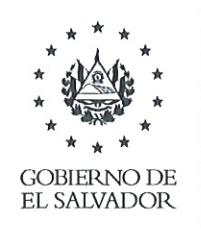

**MINISTERIO** DE HACIENDA

### DIRECCIÓN GENERAL DE IMPUESTOS INTERNOS GUÍA DE ORIENTACIÓN MH.UVI.DGII/006.001/2024

ASUNTO: Nuevos Lineamientos para completar los Anexos 3 y 5 de la declaración de IVA (F-07 V14) y Anexo de la declaración de Pago a Cuenta y Retenciones Renta (F-14 V15), en el Módulo de Presentación de Declaraciones en Línea de la página web del Ministerio de Hacienda.

#### $\mathsf{L}$ OBJETO

La presente Guía tiene por objeto orientar a los contribuyentes inscritos en IVA, sobre las modificaciones efectuadas a la estructura de los Anexos de las declaraciones del Impuesto a la Transferencia de Bienes Muebles y a la Prestación de Servicios (F-07 V14) y de Pago a Cuenta y Retenciones Renta (F-14 V15), identificados como 3: Compras a Contribuyentes y 5: Compras a Sujetos Excluidos de la declaración del Impuesto a la Transferencia de Bienes Muebles y a la Prestación de Servicios y Retenciones Renta de la declaración de Pago a Cuenta y Retenciones Renta, lo cual permitirá identificar la información sobre los costos y gastos, rentas gravadas, no gravadas o exentas e ingresos excluidos o que no constituyen Renta, en la declaración del Impuesto sobre la Renta del ejercicio de imposición.

#### **FUNDAMENTO LEGAL**  $\mathbf{H}$

El fundamento legal tributario de esta Guía, se encuentra en los artículos 3 de la Ley Orgánica de la Dirección General de Impuestos Internos, 3 inciso primero, literal q) e inciso penúltimo, 27, 30, 91 y 92 del Código Tributario, 3 inciso segundo del Reglamento de Aplicación del Código Tributario, 65 de la Ley de Impuesto a la Transferencia de Bienes Muebles y a la Prestación de Servicios y 28 y siguientes de la Ley de Impuesto sobre la Renta.

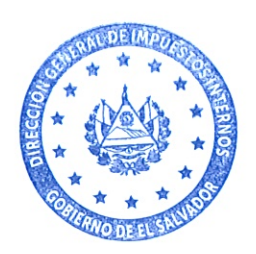

### III. ÁMBITO DE APLICACIÓN

Estas disposiciones serán aplicables a todos los contribuyentes del Impuesto a la Transferencia de Bienes Muebles y a la Prestación de Servicios, que son sujetos obligados a la presentación de las declaraciones de IVA (F-07 V14), Pago a Cuenta y Retenciones de Renta (F-14 V15) y del Impuesto sobre la Renta (F-11 V17), con impuesto a pagar o no, los cuales surtirán efecto a partir del período tributario de febrero 2024; en el Módulo de Declaración en Línea del Ministerio de Hacienda, en el siguiente enlace: https://portaldgii.mh.gob.sv/declaracionesOnLine/security/login.

En el portal del Ministerio de Hacienda www.mh.gob.sv, se encuentran a disposición los siguientes documentos:

Manual de Usuarios para descarga de archivos de los anexos de la declaración de IVA, en el enlace: https://www.transparenciafiscal.gob.sv/downloads/pdf/700-DGII-MN-2021-26031.pdf.

Usuarios Manual de Retenciones Renta. el enlace: en https://www.transparenciafiscal.gob.sv/downloads/pdf/700-DGII-MN-2021-26032.pdf.

Plantilla de Anexo F-07 con MACROS https://transparencia.mh.gob.sv/downloads/xls/700-DGII-FR-2021-12041.xls

Plantilla de Anexo F-14 con MACROS https://transparencia.mh.gob.sv/downloads/xls/700-DGII-MN-2022-0001.xls

#### IV. DEFINICIONES

Para los efectos de la presente Guía se entenderá por:

- $a)$ Operación gravada: Se refiere a las rentas obtenidas por los sujetos pasivos en el ejercicio o período de imposición de que se trate, que genera la obligación de pago del impuesto establecido en la Ley. Artículo 1 de la Ley de Impuesto sobre la Renta.
- $b)$ Operación No gravada o exenta: Se refiere a aguellas rentas que no se consideran gravadas o afectas al impuesto por ley, o que siéndolo, la ley expresamente las exime del impuesto. Artículos 4 numerales del 1 al 12 y 15 de la Ley de Impuesto sobre la Renta.

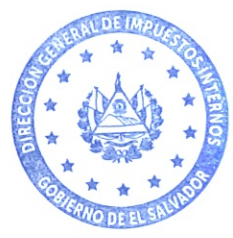

- Ingreso Excluido o que no constituye Renta: Se refiere a los productos o  $\mathsf{C}$ utilidades que la ley expresamente define como tales, reguladas en el artículo 3 de la Ley de Impuesto sobre la Renta.
- Períodos tributarios anteriores al 2024: Está referido a declaraciones  $\mathsf{d}$ originales o modificatorias de IVA (F-07 V14) y Pago a Cuenta y Retenciones (F-14 V15), correspondientes a períodos tributarios anteriores a febrero de dos mil veinticuatro.
- $\epsilon$ Todos los conceptos referidos a Costos, Gastos, Retenciones de Impuesto sobre la Renta, y otros relacionados, se encuentran definidos en la Ley de Impuesto sobre la Renta y la ubicación se encuentra detallada en el reverso del Formulario F-11 V17 de la declaración de Impuesto sobre la Renta, en los apartados de Costos y Gastos en función de la actividad económica.
- La clasificación de los Costos y Gastos correspondiente al período tributario  $f$ de febrero de 2024, se realizará en el proceso de elaboración y presentación de la declaración del Impuesto sobre la Renta del ejercicio de 2024, la cual estará disponible dentro del plazo legal para su presentación (Art. 48 Ley de Impuesto sobre la Renta).

### V. CONTENIDO

IDENTIFICACIÓN Y DECLARACIÓN DE LAS OPERACIONES DE COMPRAS REALIZADAS EN CADA PERÍODO TRIBUTARIO, COMO GASTOS Y COSTOS DEDUCIBLES PARA EFECTOS DEL IMPUESTO SOBRE LA RENTA.

Modificaciones al Anexo 3 (Compras a Contribuyentes) y Anexo 5 (Compras a Sujetos Excluidos del Impuesto) de la declaración del Impuesto a la Transferencia de Bienes Muebles y a la Prestación de Servicios (F-07 V14); y Anexo Retenciones del Impuesto sobre la Renta de la declaración de Pago a Cuenta y Retenciones Renta (F-14 V15).

MODIFICACIONES al Anexo 3, "COMPRAS A CONTRIBUYENTES" del Formulario  $1$ . F-07 V14, declaración del Impuesto a la Transferencia de Bienes Muebles y a la Prestación de Servicios, que se encuentra publicado en el Módulo de Presentación de Declaraciones en línea de la página web del Ministerio de Hacienda.

Se han adicionado cuatro columnas (Q, R, S, T) al Anexo 3 referido, para incorporar el tipo de operación, clasificación, sector y tipo de costo o gasto, indicando los números que

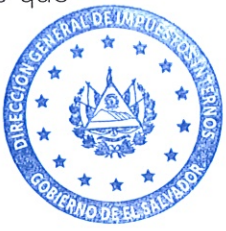

correspondan a los códigos que representan cada una, dependiendo de la actividad económica:

Tipo de Operación: Se refiere a la naturaleza de la compra, ya sea como costo o gasto y que, para efectos de la Ley de Impuesto sobre la Renta, pueden ser:

- 1: Gravada
- 2: No gravada o exenta
- 3: Excluido o no constituye Renta
- 0: Cuando se trate de periodos tributarios anteriores a febrero de 2024

Clasificación: El contribuyente deberá identificar a qué tipo de erogación corresponden las deducciones del Impuesto sobre la Renta, respecto de cada compra de bienes o servicios que realice en cada período tributario, que podrán ser considerados como:

- $1:$  Costo
- 2: Gasto
- 0: Cuando se trate de periodos tributarios anteriores a febrero de 2024

Sector: Es el rubro o actividad económica genérica a que se dedica el sujeto pasivo, según la siguiente codificación:

- 1: Industria
- 2: Comercio
- 3. Agropecuaria
- 4: Servicios, Profesiones, Artes y Oficios
- 0: Cuando se trate de periodos tributarios anteriores a febrero de 2024

Tipo de Costo/Gasto: Según la clasificación que se detalla en el formulario F-11 del Impuesto sobre la Renta, según la siguiente codificación:

- 1: Gastos de Venta sin Donación
- 2: Gastos de Administración sin Donación
- 3: Gastos Financieros sin Donación
- 4. Costo Artículos Producidos/Comprados Importaciones/Internaciones
- 5: Costo Artículos Producidos/Comprados Interno
- 6: Costos Indirectos de Fabricación
- 7: Mano de obra
- 0: Cuando se trate de periodos tributarios anteriores a febrero de 2024

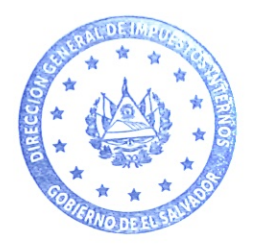

NOTA: Es importante aclarar que la nueva codificación de costos y gastos no afectará el cálculo del Impuesto a la Transferencia de Bienes Muebles y a la Prestación de Servicios.

Cuando el contribuyente presente declaraciones originales o modificatorias, que correspondan a períodos tributarios anteriores a febrero de 2024, deberá mantener la nueva estructura, colocando código 0 en las nuevas columnas de costos y gastos del Anexo.

MODIFICACIONES AL ANEXO 3 "COMPRAS A CONTRIBUYENTES" del formulario F-07 V14, el cual debe contener la siguiente información:

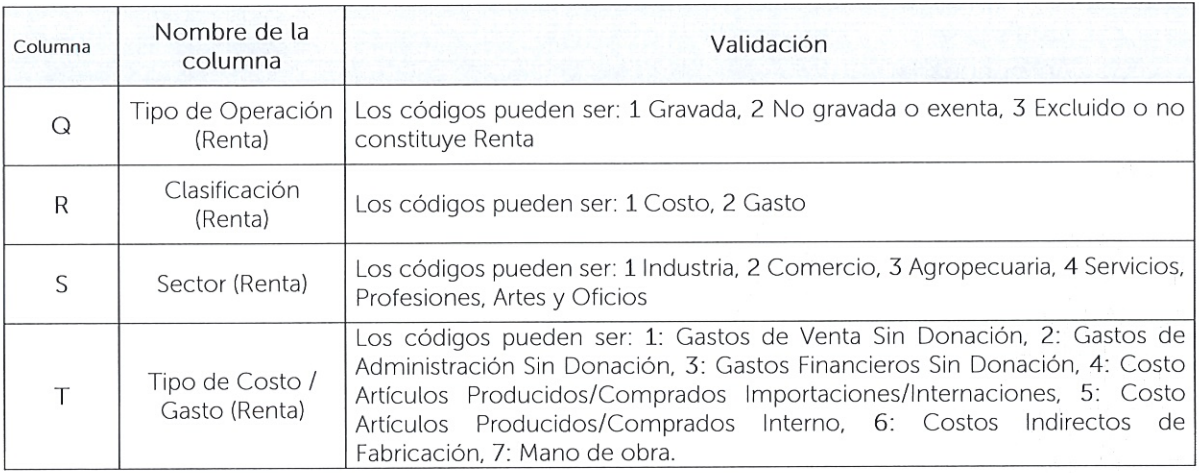

2. MODIFICACIONES al Anexo 5. "COMPRAS A SUJETOS EXCLUIDOS", del formulario F-07 V14, declaración del Impuesto a la Transferencia de Bienes Muebles y a la Prestación de Servicios, que se encuentra publicado en el Módulo de Presentación de Declaraciones en Línea de la página web del Ministerio de Hacienda.

Se han adicionado cuatro columnas (I, J, K, L) al Anexo 5 referido, para reflejar tipo de operación, clasificación, sector y tipo de costo o gasto, indicando los números que correspondan a los códigos que representan cada una, dependiendo de la actividad económica:

Tipo de Operación: Son las mismas que define la Ley de Impuesto sobre la Renta, que fueron definidas en el apartado de DEFINICIONES de la presente Guía, y son:

- 1: Gravada
- 2: No gravada o exenta
- 3: Excluido o no constituye Renta
- 0: Cuando se trate de periodos tributarios anteriores a 2024

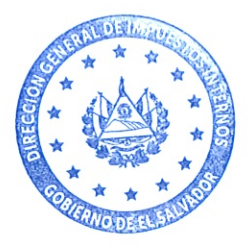

Clasificación: Son las mismas que define la Ley de Impuesto sobre la Renta y son:

- 1: Costo
- $2:$  Gasto
- 0: Cuando se trate de periodos tributarios anteriores a febrero de 2024

Sector: Es el rubro o actividad económica a que se dedica el contribuyente, que pueden ser:

- 1: Industria
- 2: Comercio
- 3: Agropecuaria
- 4: Servicios, Profesiones, Artes y Oficios
- 0: Cuando se trate de periodos tributarios anteriores a febrero de 2024

Tipo de Costo/Gasto: Es la clasificación que el contribuyente considere de acuerdo a sus operaciones, tal como lo identifica el Formulario F-11 V17 de la declaración de Impuesto sobre la Renta, que pueden ser:

- 1: Gastos de Venta sin Donación
- 2: Gastos de Administración sin Donación
- 3: Gastos Financieros sin Donación
- 4: Costo Artículos Producidos/Comprados Importaciones/Internaciones
- 5: Costo Artículos Producidos/Comprados Internos
- 6: Costos Indirectos de Fabricación
- 7: Mano de obra
- 0: Cuando se trate de periodos tributarios anteriores a febrero de 2024

NOTA: Es importante aclarar que la nueva codificación de costos y gastos, no afectará el cálculo del Impuesto a la Transferencia de Bienes Muebles y a la Prestación de Servicios.

Cuando el contribuyente presente declaraciones originales o modificatorias, que correspondan a períodos tributarios anteriores a febrero de 2024, deberá mantener la nueva estructura, colocando código 0 en las nuevas columnas de costos y gastos del Anexo.

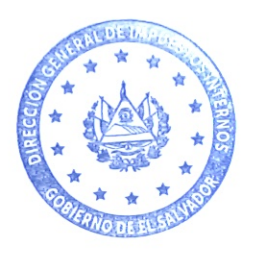

MODIFICACIONES AL ANEXO 5 "COMPRAS A SUJETOS EXCLUIDOS" del formulario F-07 V14, el cual debe contener la siguiente información:

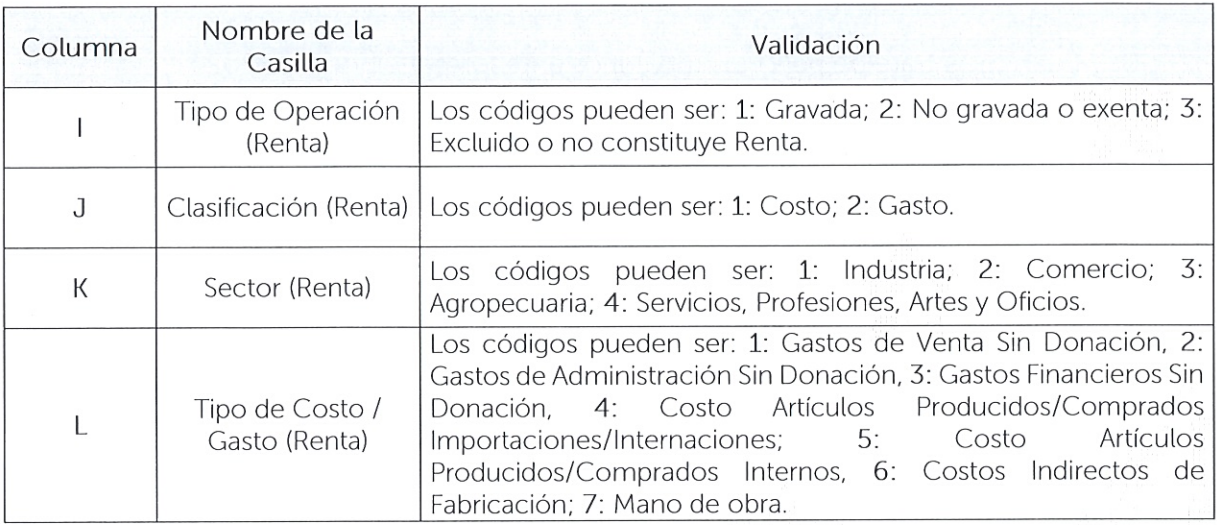

MODIFICACIONES al Anexo "RETENCIONES RENTA" del Formulario F-14 V15,  $\overline{3}$ declaración de Pago a Cuenta e Impuesto Retenido Renta, que se encuentra publicado en el Módulo de Presentación de Declaraciones en Línea de la página web del Ministerio de Hacienda.

Se han adicionado cuatro columnas (S, T, U, V), al Anexo referido, para reflejar tipo de operación, clasificación, sector y tipo de costo o gasto, indicando los números que correspondan a los códigos que representan cada una, dependiendo de la actividad económica.

Se detallan los códigos a utilizar y se presentan ejemplos que sirven de ilustración para completar las columnas adicionadas a cada Anexo que ha sido modificado.

Tipo de Operación:

- 1: Gravada
- 2: No gravada o exenta
- 3: Excluido o no constituye Renta
- 0: Cuando se trate de periodos tributarios anteriores a febrero de 2024

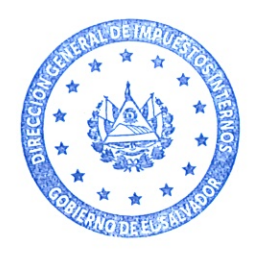

### Clasificación:

- $1:$  Costo
- 2: Gasto
- 0: Cuando se trate de periodos tributarios anteriores a febrero de 2024

## Sector:

- 1: Industria
- 2: Comercio
- 3: Agropecuaria
- 4: Servicios, Profesiones, Artes y Oficios
- 0: Cuando se trate de periodos tributarios anteriores a febrero de 2024

# Tipo de Costo/Gasto

- 1: Gastos de Venta sin Donación
- 2: Gastos de Administración sin Donación
- 3: Gastos Financieros sin Donación
- 4: Costo Artículos Producidos/Comprados Importaciones/Internaciones
- 5: Costo Artículos Producidos/Comprados Interno
- 6: Costos Indirectos de Fabricación
- 7: Mano de obra
- 0: Cuando se trate de periodos tributarios anteriores a febrero de 2024

NOTA: Es importante aclarar que la nueva codificación de costos y gastos no afectará el cálculo de Retenciones Renta, ni del Impuesto sobre la Renta.

Cuando el contribuyente presente declaraciones originales o modificatorias, que correspondan a períodos tributarios anteriores a febrero de 2024, deberá mantener la nueva estructura, colocando código 0 en las nuevas columnas de costos y gastos del Anexo

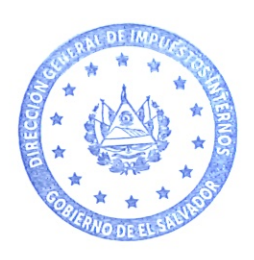

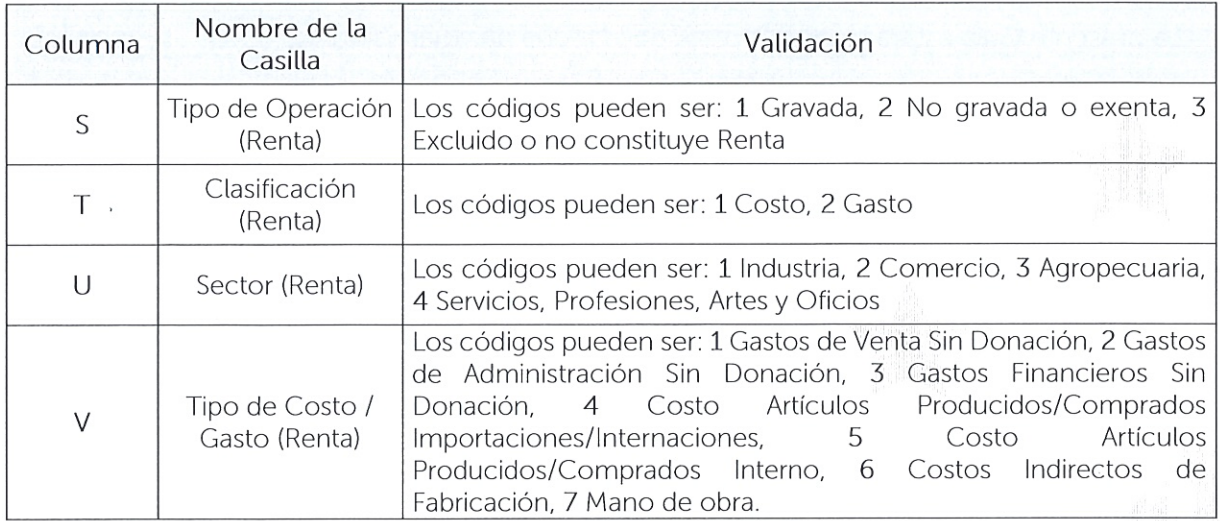

#### VI. ALCANCE DE LA GUÍA

Las disposiciones administrativas contenidas en esta Guía, constituyen orientación para el cumplimiento adecuado de las obligaciones tributarias, relacionadas con la obligación de presentación de las declaraciones del Impuesto a la Transferencia de Bienes Muebles y a la Prestación de Servicios (F07) y de Anticipo a Cuenta y Retenciones del Impuesto sobre la Renta (F14).

Cualquier situación relacionada con la materia que no esté comprendida en la misma, podrá consultarse a la Dirección General de Impuestos Internos, con base al artículo 26 del Código Tributario, mediante los canales de comunicación habilitados, asesoría personalizada en los Centros de Atención Express, por medio de consulta telefónica al Call Center, teléfono 2244número 3444, WhatsApp 2113-9519 correo electrónico: cuenta V al declaracioninternet@mh.gob.sv.

Lo dispuesto en esta Guía, es sin perjuicio del ejercicio de las facultades de fiscalización, inspección, verificación y control, que corresponden a la Administración Tributaria, a fin de asegurar el cumplimiento del tributo bajo su competencia.

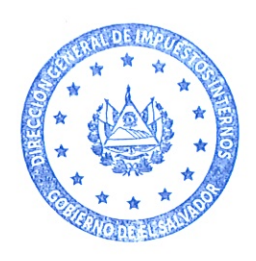

## VII. VIGENCIA

La presente Guía estará vigente a partir de la fecha de su emisión.

San Salvador, cinco de febrero de dos mil veinticuatro.

MARVIN ESAU SORTO<br>DIRECTOR GENERAL DE IMPUESTOS INTERNOS<br>MINISTERIO DE HACIENDA

# ANEXO

# USO DE LOS CÓDIGOS EN LAS COLUMNAS AGREGADAS A LOS ANEXOS DE F-07 Y F-14.

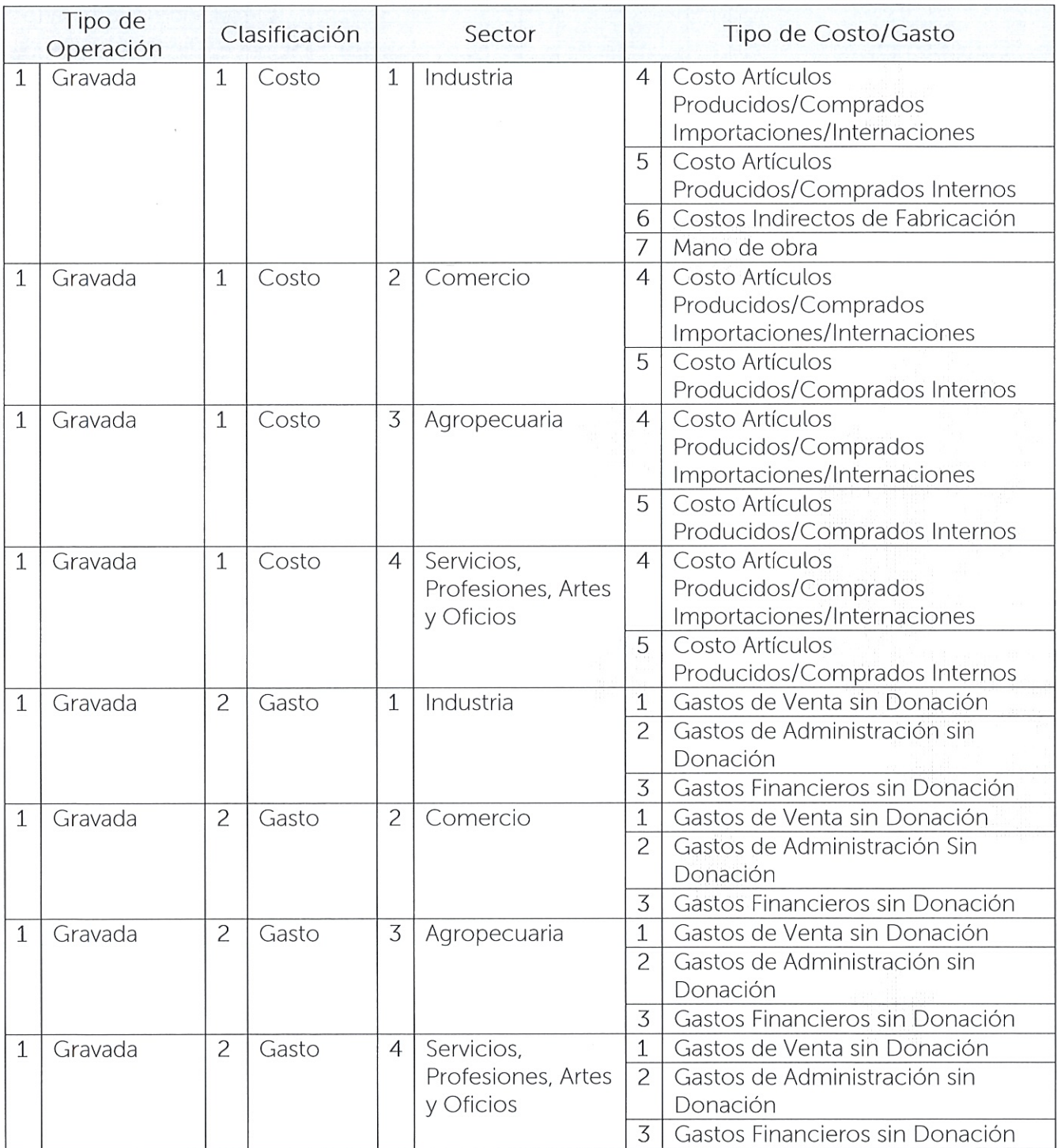

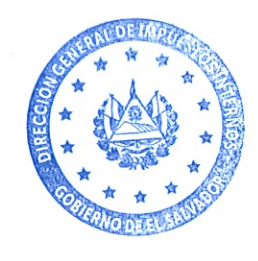

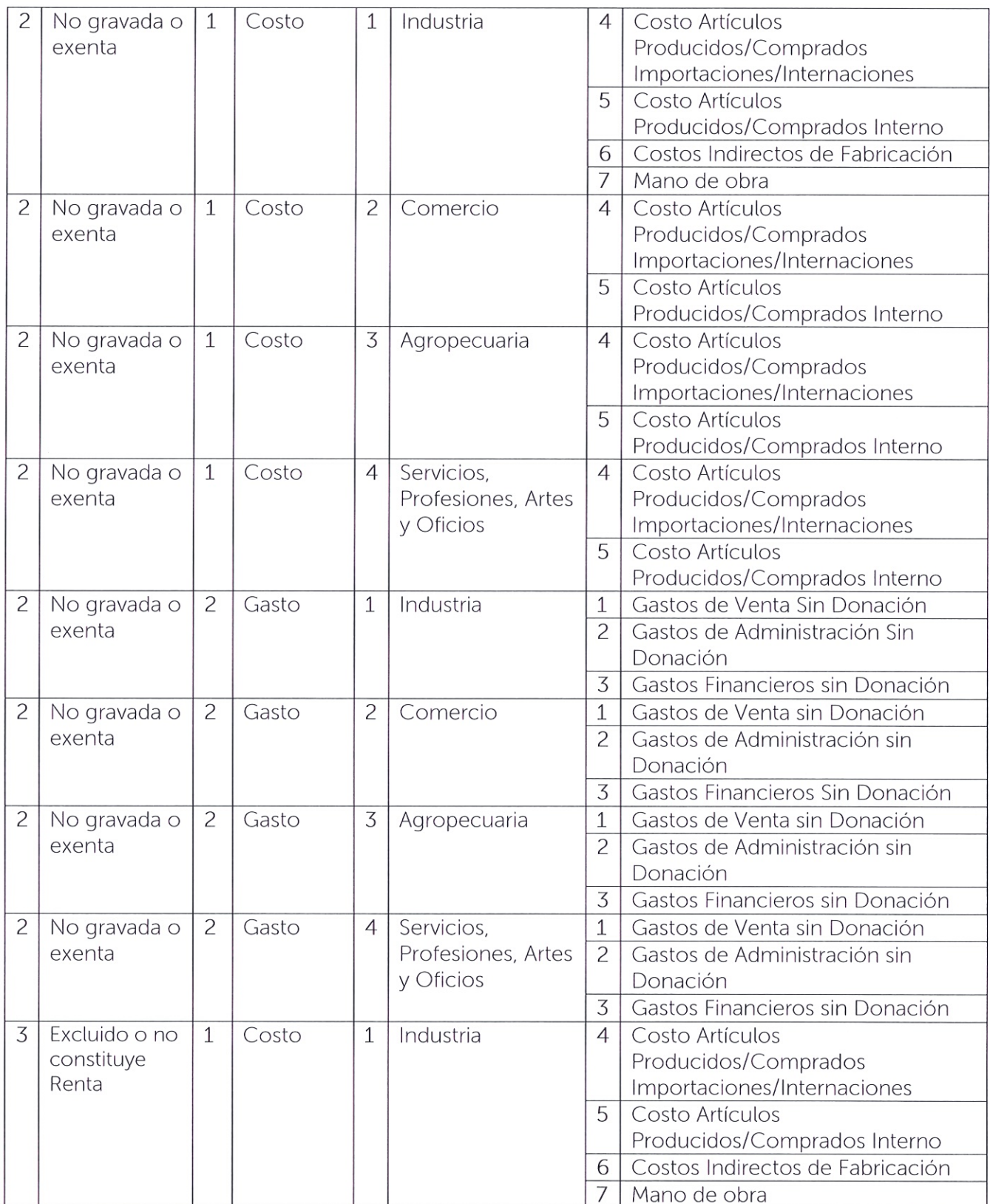

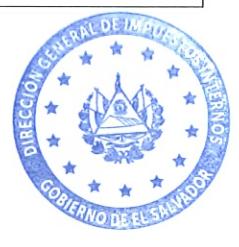

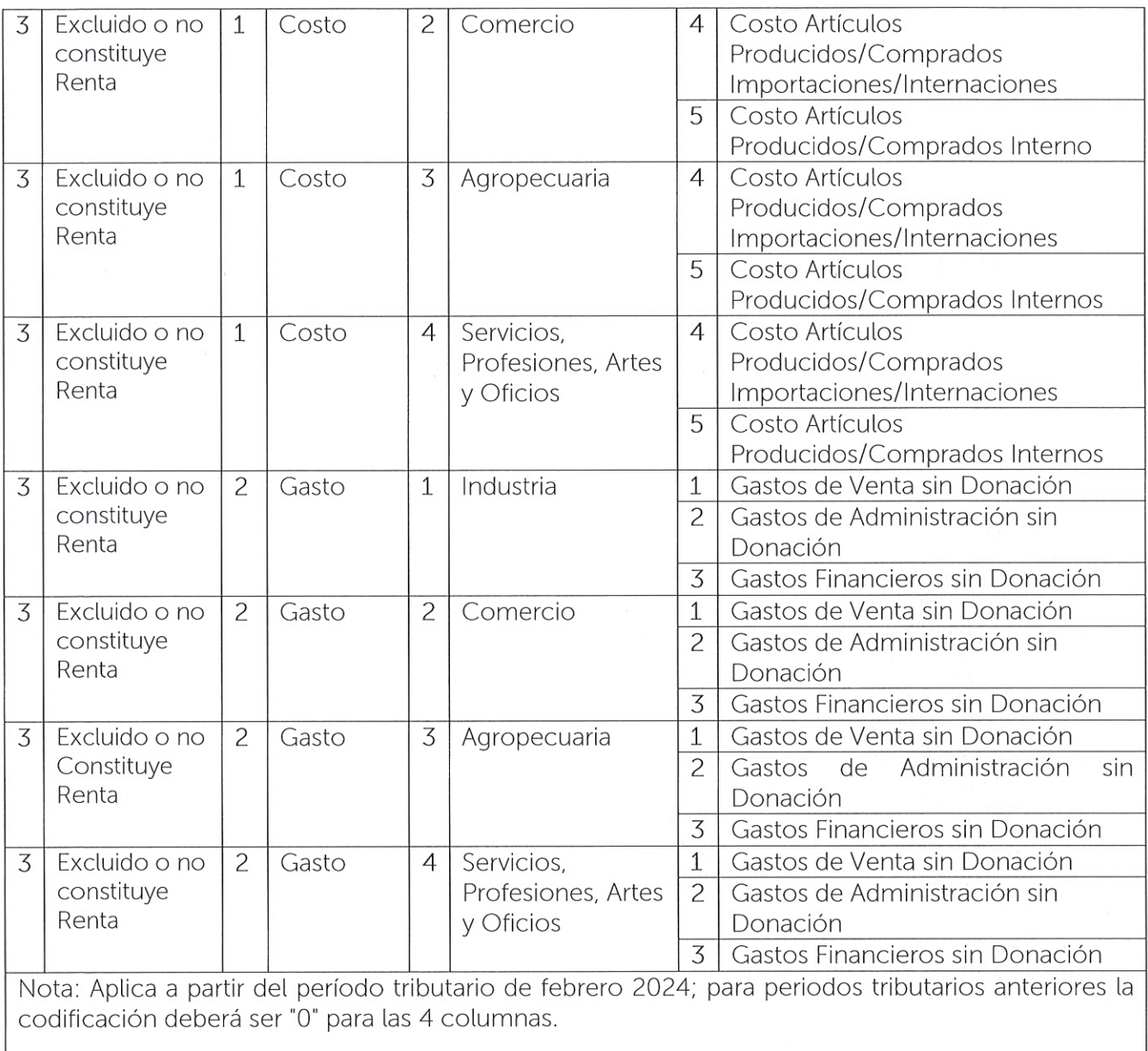

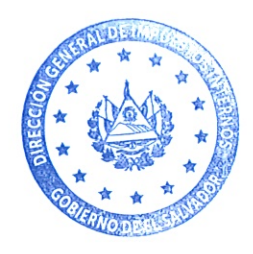

# EJEMPLO 1. CONTRIBUYENTE DEDICADO AL RUBRO INDUSTRIA.

Contribuyente que se dedica a la fabricación de zapatos, realiza la compra de cuero por un valor \$1,000 más IVA al proveedor XYZ.

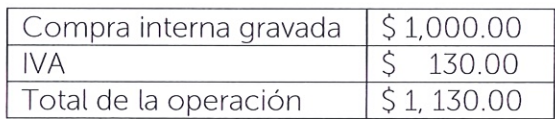

Por la actividad a que se dedica, se encuentra dentro del sector Industria, razón por la que la materia prima adquirida es parte del costo, se encuentra dentro de sus operaciones gravadas y son productos comprados en el país.

La codificación dentro del Anexo 3 de la declaración de IVA (F-07) sería la siguiente:

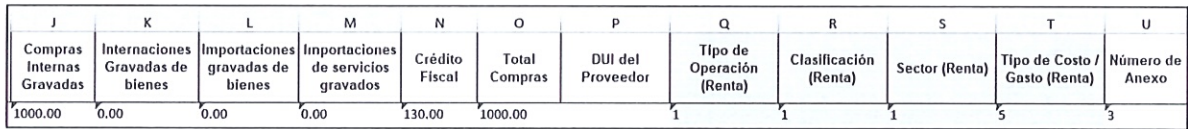

Por otra parte, este mismo contribuyente realiza la contratación de un artesano, que es un sujeto excluido del impuesto, para la elaboración de los zapatos, cancelándole el valor de \$500.00, realizando la respectiva retención de Impuesto sobre la Renta.

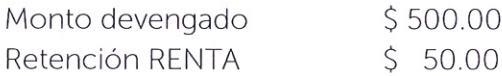

La codificación dentro del Anexo 5 de la declaración de IVA (F-07), sería la siguiente:

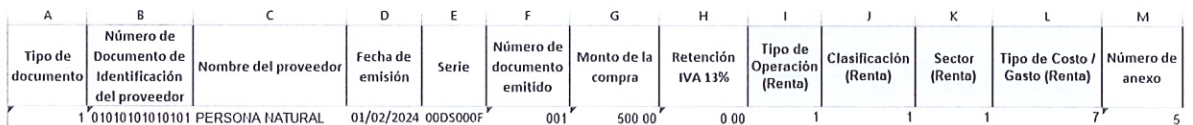

La codificación dentro del formulario de Anticipo a Cuenta y Retenciones Renta (F-14) sería la siguiente:

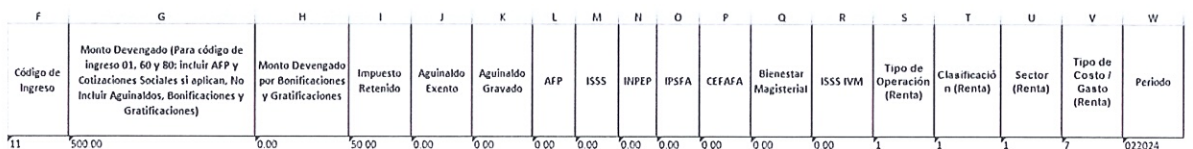

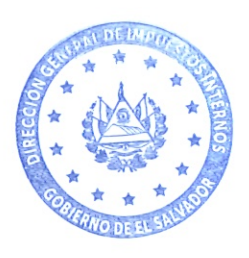

#### EJEMPLO 2. CONTRIBUYENTE DEDICADO AL RUBRO COMERCIO

Se dedica a la venta de productos de ferretería, realiza la compra de 1,000 galones de pintura por un costo de \$20.00 más IVA al proveedor XYZ.

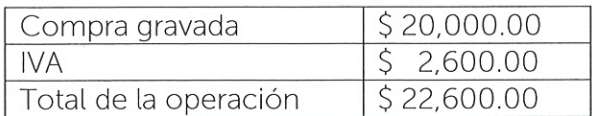

Por la actividad a que se dedica, se encuentra dentro del sector Comercio, razón por la que los productos adquiridos son parte del costo, corresponde a sus operaciones gravadas y son productos comprados en el país.

La codificación dentro del Anexo 3 de la declaración de IVA (F-07) sería la siguiente:

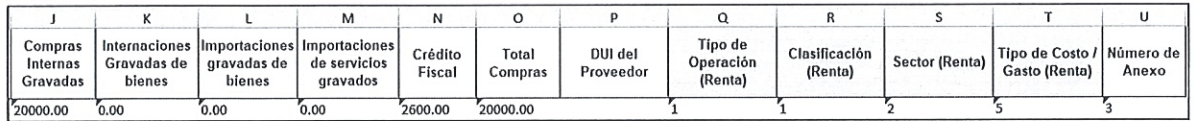

Este mismo contribuyente realiza la contratación de un vendedor por servicios profesionales el valor de \$ 500.00, realizando la respectiva retención de Impuesto sobre la Renta.

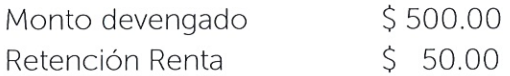

La codificación dentro del Anexo 5 de la declaración de IVA (F-07) sería la siguiente:

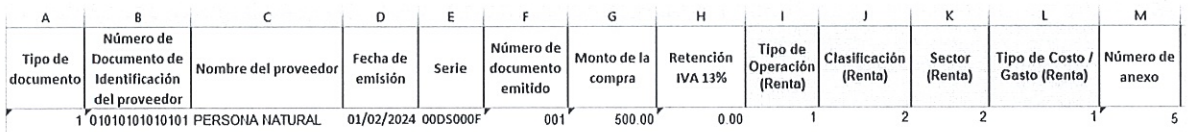

Además, cuenta con una secretaria, que devenga un salario mensual de \$ 450.00, realizando la respectiva retención de Impuesto sobre la Renta.

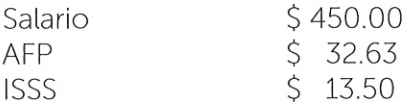

La codificación del formulario de Anticipo a Cuenta y Retenciones Renta (F-14) sería la siguiente:

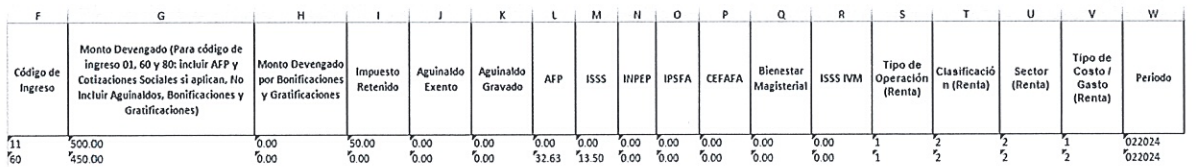

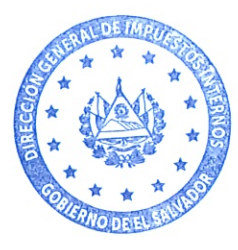

### EJEMPLO 3. CONTRIBUYENTE DEDICADO AL RUBRO AGROPECUARIO

Se dedica a la producción de hortalizas, realiza la compra de 100 quintales de abono al precio de \$20.00 más IVA al proveedor XYZ.

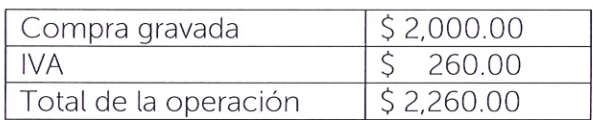

Por la actividad a que se dedica, se encuentra dentro del sector Agropecuario, razón por la que la que los productos adquiridos son parte del costo, corresponde a sus operaciones gravadas y son productos comprados en el país.

La codificación dentro del Anexo 3 de la declaración de IVA (F-07) sería la siguiente:

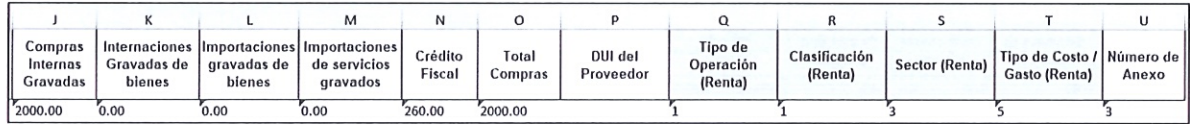

Este mismo contribuyente realiza la contratación de un obrero para el cuido del cultivo cancelando el valor de \$ 500.00, realizando la respectiva retención de Impuesto sobre la Renta.

Monto devengado: \$500.00

Retención Renta:  $$50.00$ 

La codificación dentro del Anexo 5 de la declaración de IVA (F-07) sería la siguiente:

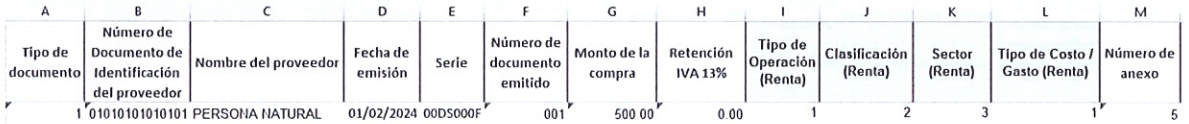

La codificación dentro del formulario de Anticipo a Cuenta y Retenciones Renta (F-14), sería la siguiente:

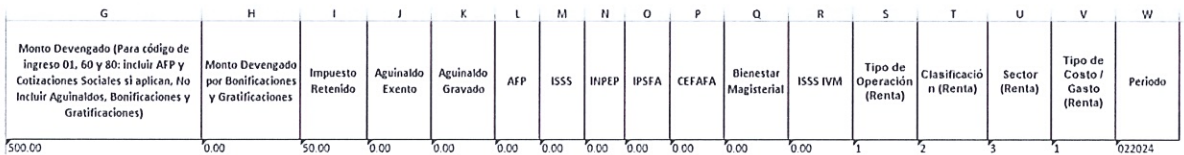

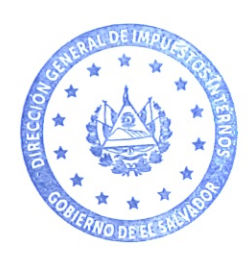

#### FJEMPLO 4. CONTRIBUYENTE DEDICADO AL RUBRO SERVICIOS

Se dedica a la prestación de servicios de mantenimiento de computadoras, realiza la compra de 1 set de herramientas por un costo de \$20.00 más IVA al proveedor XYZ.

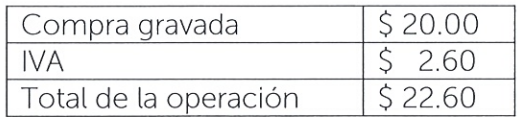

Por la actividad a que se dedica, se encuentra dentro del sector Servicios, razón por la que la que los productos adquiridos son parte del costo, corresponde a sus operaciones gravadas y son productos comprados en el país.

La codificación dentro del Anexo 3 de la declaración de IVA (F-07) sería la siguiente:

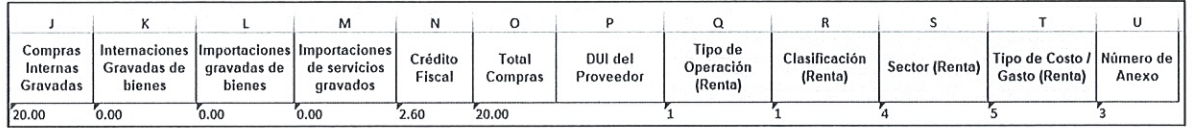

Este mismo contribuyente realiza la contratación de un técnico para el mantenimiento cancelando el valor de \$ 200.00, realizando la respectiva retención de Impuesto sobre la Renta.

\$200.00 Monto devengado:

 $$20.00$ Retención Renta:

La dentro del Anexo 5 de la declaración de IVA (F-07) sería la siguiente:

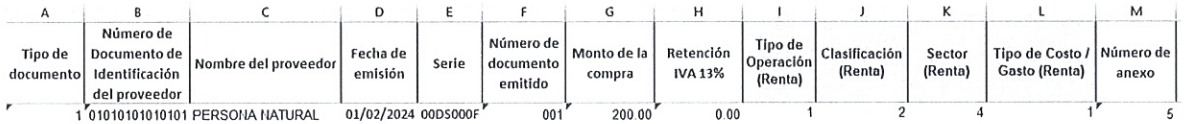

La codificación dentro del formulario de Anticipo a Cuenta y Retenciones Renta (F-14), sería la siguiente:

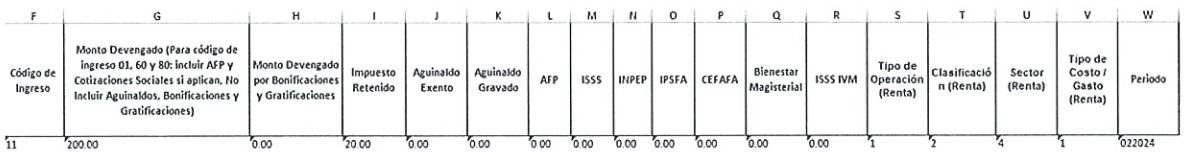

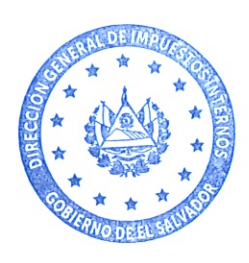

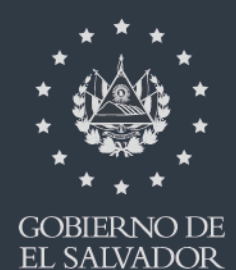

**MINISTERIO** DE HACIENDA

MANUAL DE USUARIO PARA CARGA DE ARCHIVO DE LOS ANEXOS DE LA DECLARACIÓN DEL IMPUESTO A LA TRANSFERENCIA DE BIENES MUEBLES Y A LA PRESTACIÓN DE SERVICIOS

 $F-07V14$ 

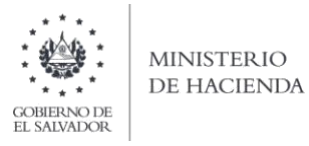

# **INDICE**

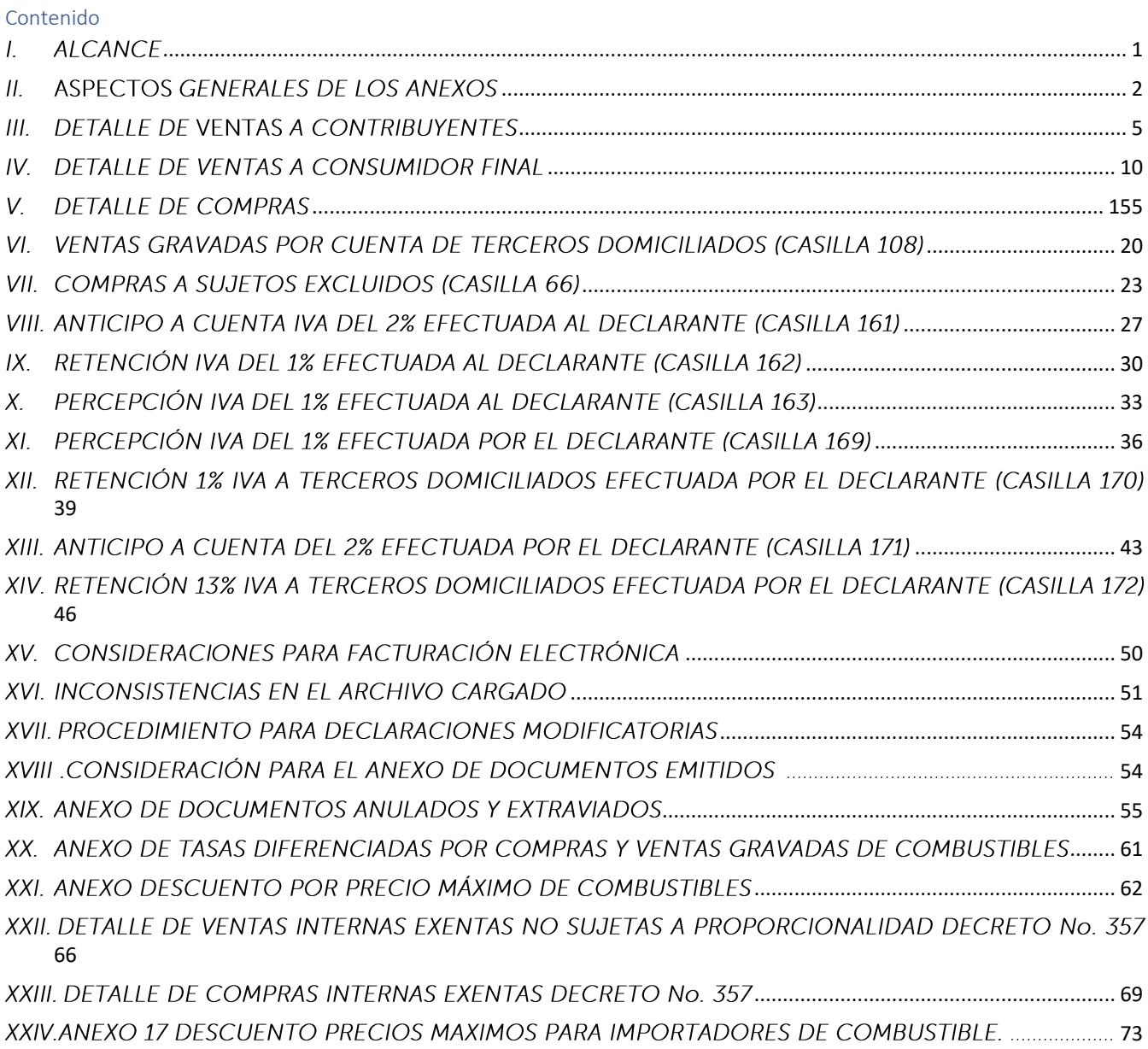

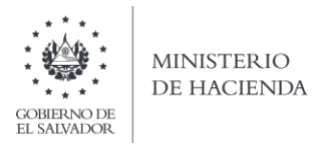

#### <span id="page-19-0"></span> $\overline{L}$ **ALCANCE**

El Presente manual tiene como finalidad dar a conocer el proceso de carga de archivo de datos de los anexos de la Declaración del Impuesto a la Transferencia de Bienes Muebles y a la Prestación de Servicios (F-07v14), de las operaciones realizadas durante el periodo que declara, debe validar que la información a cargar en dichos archivos esté de acuerdo a la documentación que posee, ya que de lo contrario puede ser sujeto de futuras verificaciones.

Tenga en cuenta que la información ingresada debe corresponder fielmente a las operaciones realizadas ya que es una declaración jurada y puede afectarle su estado tributario en caso que se detecten inconsistencias.

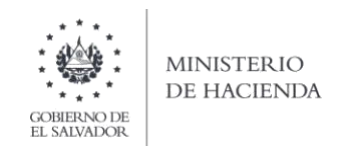

#### <span id="page-20-0"></span>ASPECTOS GENERALES DE LOS ANEXOS  $H_{\star}$

#### a. Formato del Archivo

Todas las casillas del archivo deben contener formato de Texto, por lo que debe seleccionar en la opción formato de Celda la categoría Texto, según la siguiente imagen:

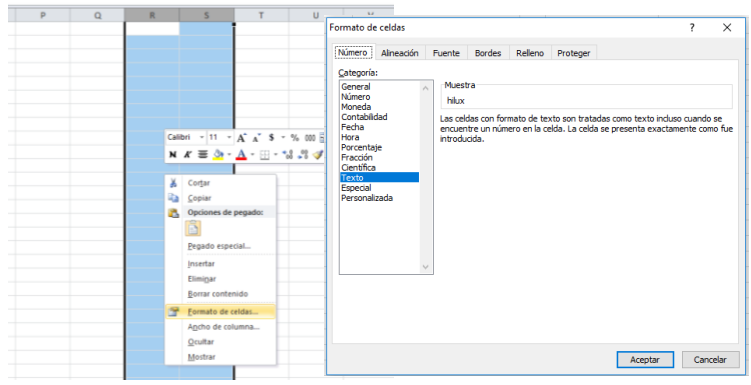

# b. Creación del archivo a importar

Al ingresar la información del anexo correspondiente en la hoja de Excel, debe guardarse con un nombre que no exceda de 25 caracteres y en seguida debe guardarse como archivo del tipo CSV (delimitado por comas):

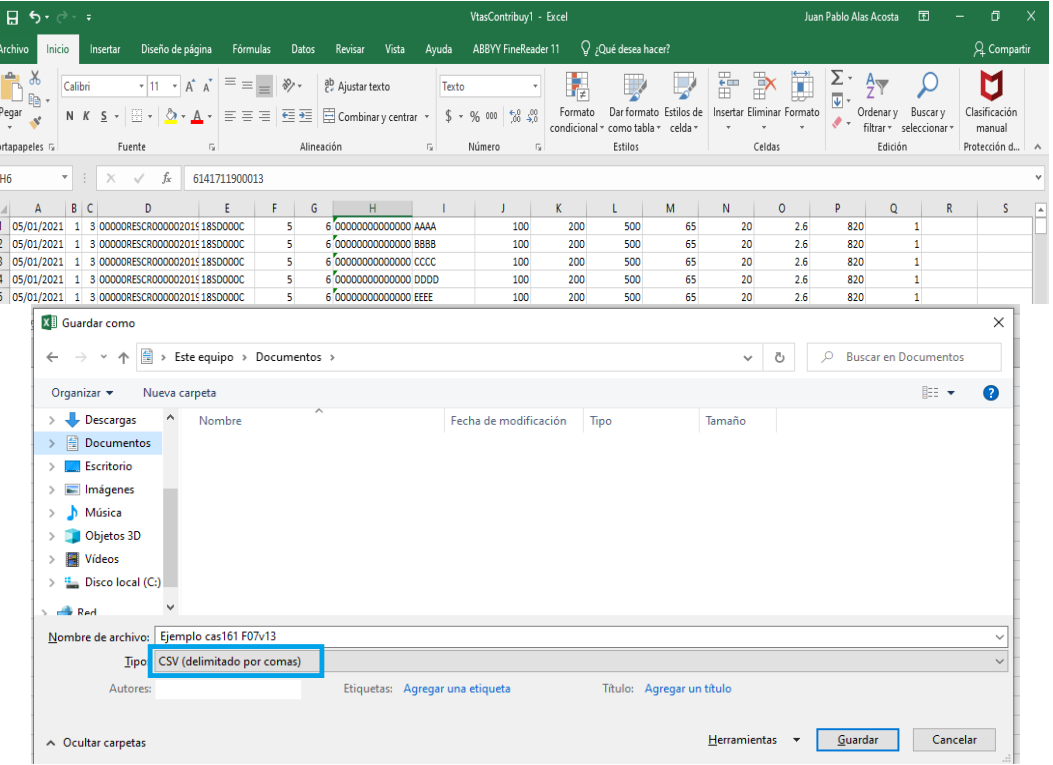

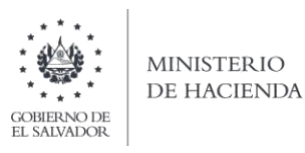

Configuración del Separador de listas, para que acepte el formato de punto y coma  $\mathsf{C}$  $\left( \cdot \right)$ 

Se debe verificar que la computadora tenga configurado el Separador de listas, para que acepte el formato de punto y coma (;) para que no de error al generar el archivo de Excel. A continuación, se muestra cómo hacerlo:

#### Ingresar al Panel de Control desde el menú de Inicio

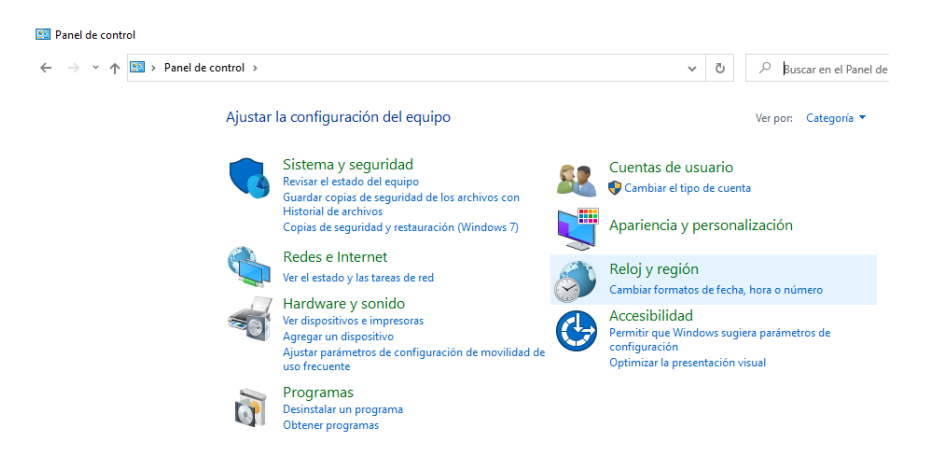

Clic en Cambiar formatos de fecha, hora o número

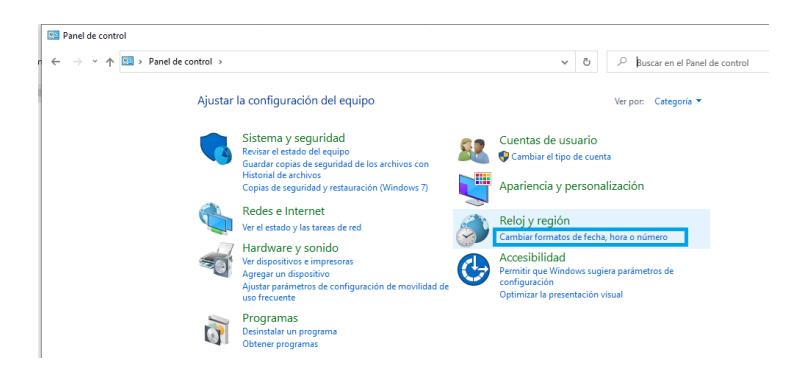

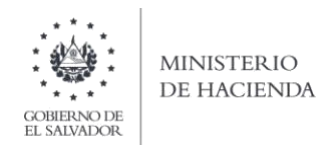

En el menú que se muestra dar clic en Configuración adicional

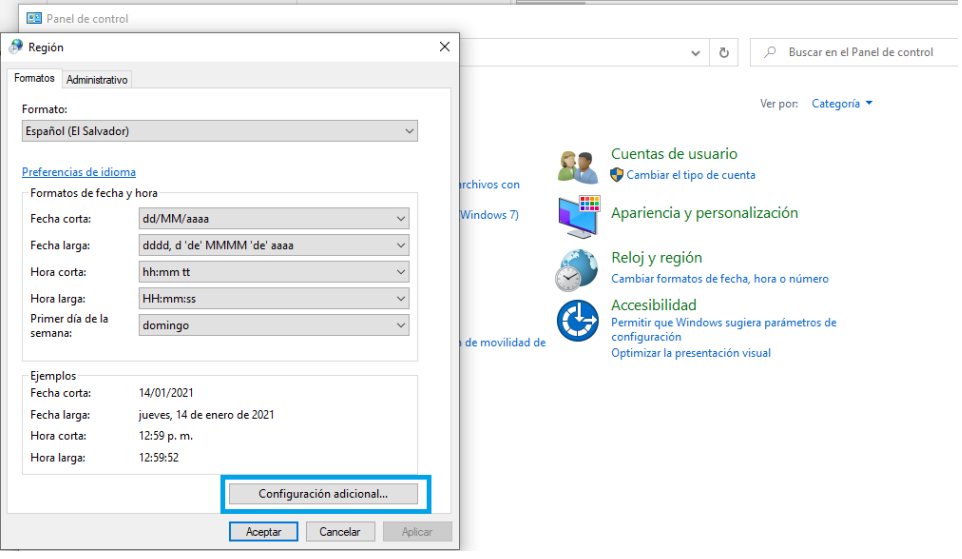

Luego dar clic en la pestaña Números y en la opción Separador de listas, cambiar formato a punto y coma (;)y por último clic en Aceptar.

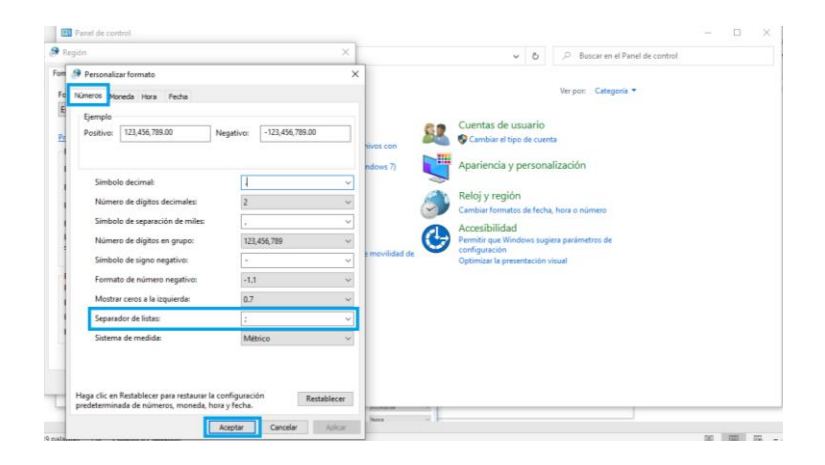

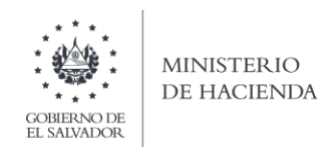

#### <span id="page-23-0"></span> $III.$ DETALLE DE VENTAS A CONTRIBUYENTES

### 1. Estructura del Anexo

El archivo a generar deberá tener las siguientes columnas:

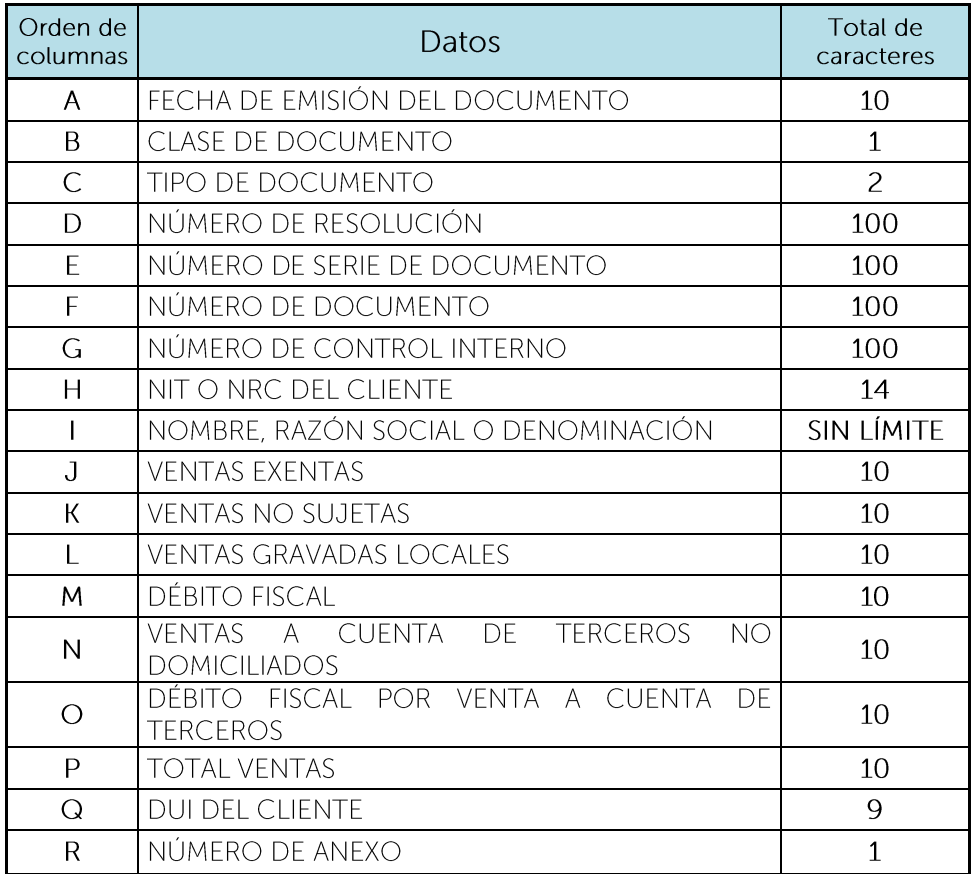

Nota: Se aclara que, al momento de cargar el archivo, las columnas no deben contener encabezados o títulos de los datos a ingresar ni celdas combinadas.

#### 2. Información a ingresar

Los datos a incorporar en cada columna, serán detallados de la siguiente manera:

- Fecha de emisión del Documento: 10 caracteres con la siguiente estructura A. DD/MM/AAAA, debe coincidir con el mes y año seleccionado en la pantalla de carga de archivo. Corresponde al documento emitido a sus clientes. (Ejemplo: 01/03/2021).
- $B<sub>1</sub>$ Clase de Documento: 1 caracter y corresponde a la clase de documento emitido, este puede ser:

1 IMPRESO POR IMPRENTA O TIQUETES 2 FORMULARIO ÚNICO 4 DOCUMENTO TRIBUTARIO ELECTRÓNICO DTE

 $C_{-}$ Tipo de documento: 2 caracteres y corresponde al código del documento emitido por la transferencia del bien, estos pueden ser:

03 COMPROBANTE DE CRÉDITO FISCAL 05 NOTA DE CRÉDITO 06 NOTA DE DÉBITO

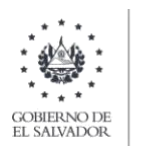

- D. Número de Resolución: Máximo 100 caracteres, corresponde al número de la resolución donde se autorizó la numeración correlativa del documento emitido. Para el caso de Documento Tributario Electrónico deberá colocar el número de control del DTE sin quiones. Cuando se ingresen documentos que antecedan al periodo noviembre 2022 debe ingresar Código de Generación del DTE sin guiones.
- E. Número de Serie de Documento: Máximo 100 caracteres, número de la serie autorizada por la Administración Tributaria del documento que se emitió. Para los Documentos Tributarios Electrónicos, debe ingresar el sello de recepción del DTE.
- F. Número de Documento: Máximo 100 caracteres, corresponde al número autorizado por la Administración Tributaria del documento emitido. Para los documentos Tributarios Electrónicos debe ingresar el código de generación del DTE sin guiones. Cuando se ingresen documentos que antecedan al periodo noviembre 2022 debe ingresar el número de control del DTE sin guiones.
- G. Número de Control Interno: Máximo 100 caracteres, corresponde al número de Control Interno que genera su sistema por cada tipo de documento emitido, cuando se ingresen documentos de la clase 2 FORMULARIO ÚNICO, deberá colocar el mismo valor de la columna F. Para los documentos Tributarios Electrónicos debe dejar en blanco.
- $H_{\cdot}$ NIT o NRC del Cliente: se refiere al Número de Identificación Tributaria o Número de Registro de Contribuyente del cliente, 14 dígitos en caso que corresponda al NIT. En caso que coloque el NRC, no debe anteponer ceros al mismo si dicho número no los incluye. Ambos números deben ser colocados sin quiones y/o pleca. Para Clientes Personas Naturales, si el periodo a declarar es enero 2022 en adelante, en caso que complete el campo Q (DUI), este campo de NIT o NRC del Cliente debe de quedar completamente vacío. Si el periodo a declarar corresponde a periodos anteriores a enero 2022, entonces este campo sí es obligatorio y deberá dejar vacío el campo del DUI.
- $\mathbf{L}$ Nombre, Razón Social o Denominación: corresponde al Nombre, Razón Social o Denominación del cliente.
- $J_{-}$ Ventas Exentas: Numérico de 10 caracteres, incluir punto decimal (máximo dos decimales) y sin separador de miles. (Ejemplo: 1000000000.00). En caso de ingresar valores con más de 2 decimales, el Sistema tomará únicamente 2. Sino hay operación de este tipo, debe colocar 0.00. No debe ingresar valores negativos.
- К. Ventas No Sujetas: Numérico de 10 caracteres, incluir punto decimal (máximo dos decimales) y sin separador de miles. (Ejemplo: 1000000000.00). En caso de ingresar valores con más de 2 decimales, el Sistema tomará únicamente 2. Sino hay operación de este tipo, debe colocar 0.00. No debe ingresar valores negativos.
- L. Ventas Gravadas Locales: Numérico de 10 caracteres, incluir punto decimal (máximo dos decimales) y sin separador de miles. (Ejemplo: 1000000000.00). En caso de ingresar valores con más de 2 decimales, el Sistema tomará únicamente 2. Sino hay operación de este tipo, debe colocar 0.00. No debe ingresar valores negativos.

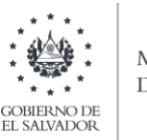

**MINISTERIO** DE HACIENDA

- $M_{\odot}$ Débito Fiscal: Numérico de 10 caracteres, incluir punto decimal (máximo dos decimales) y sin separador de miles. (Ejemplo: 1000000000.00). En caso de ingresar valores con más de 2 decimales, el Sistema tomará únicamente 2. Sino hay operación de este tipo, debe colocar 0.00. No debe ingresar valores negativos.
- N. Ventas a Cuenta de Terceros no Domiciliados: Numérico de 10 caracteres, incluir punto decimal (máximo dos decimales) y sin separador de miles. (Ejemplo: 1000000000.00). En caso de ingresar valores con más de 2 decimales, el Sistema tomará únicamente 2. Sino hay operación de este tipo, debe colocar 0.00. No debe ingresar valores negativos.
- $O<sub>r</sub>$ Débito Fiscal por Venta a Cuenta de Terceros: Numérico de 10 caracteres, incluir punto decimal (máximo dos decimales) y sin separador de miles. (Ejemplo: 1000000000.00). En caso de ingresar valores con más de 2 decimales, el Sistema tomará únicamente 2. Sino hay operación de este tipo, debe colocar 0.00. No debe ingresar valores negativos.
- $P_{\perp}$ Total Ventas: Numérico de 10 caracteres, incluir punto decimal (máximo dos decimales) y sin separador de miles. (Ejemplo: 1000000000.00). En caso de ingresar valores con más de 2 decimales, el Sistema tomará únicamente 2. No debe ingresar valores negativos.
- DUI del Cliente: corresponde al Número del Documento Único de Identidad del Cliente.  $Q_{\rm L}$ Debe contener 9 caracteres, sin quiones y/o pleca. Se aclara que el DUI debe completarse únicamente para los clientes Personas Naturales para los periodos tributarios a partir de enero 2022, este es un campo opcional y si lo completa, el campo H (NIT o NRC), debe de quedar completamente vacío y si opta por no completar el DUI, entonces es obligatorio que complete el NIT o NRC. En caso que el periodo a declarar sea menor al referido, el campo de DUI debe quedar completamente vacío y únicamente debe llenar el campo de NIT o NRC del Cliente.
- $R_{\cdot}$ Número de Anexo: corresponde al número asignado al anexo que está cargando, para este anexo debe ser el número: 1

Los datos cargados deben corresponder a los documentos emitidos (sin incluir anulados y/o extraviados).

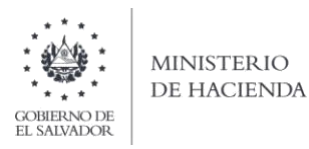

#### 3. Carga de información de la declaración

A partir de esta nueva versión de la declaración, se deberá de cargar al sistema, archivo con el Detalle de las ventas a contribuyentes, por lo que para iniciar con la presentación de la declaración deberá seleccionar la pestaña de Subir Detalle de Ventas y Compras y seleccionar el detalle que desea cargar.

### a) Carga de Archivo del Detalle de Ventas a Contribuyentes

Debe seleccionar la pestaña de Detalle de Ventas a Contribuyentes para que le habilite la opción de carga, como se muestra en la siguiente pantalla:

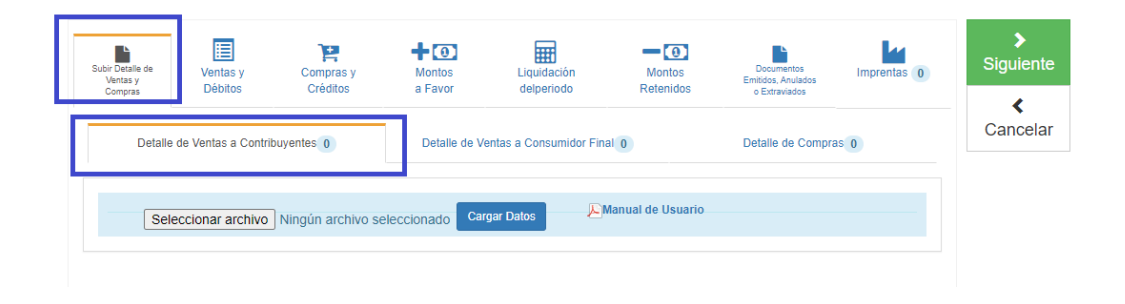

Debe seleccionar archivo desde la ubicación donde se encuentra guardado en su equipo y posteriormente dar clic en Cargar Datos:

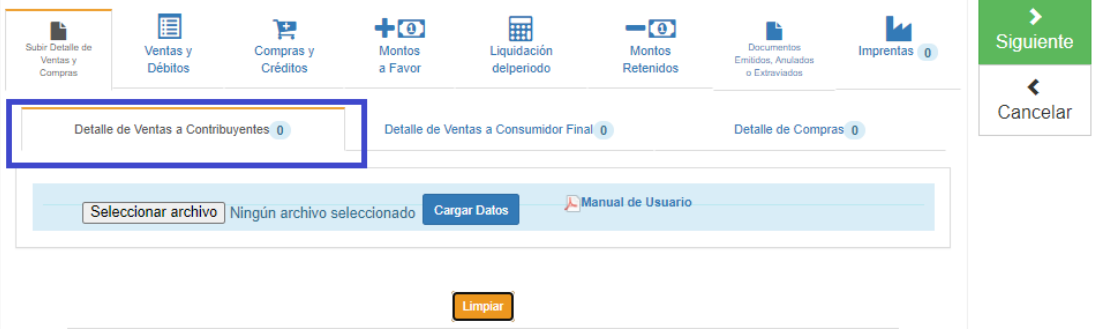

Los registros serán validados en el Sistema y le mostrará mensaje en el cual se dice "Archivo" subido correctamente", cuando le dé clic en ok, podrá continuar con el proceso.

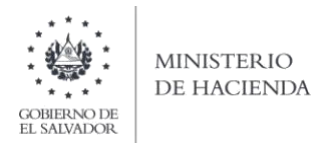

Al cargar el archivo del Detalle de Ventas a Contribuyentes, se mostrará un resumen de la información cargada, como se muestra en la siguiente pantalla:

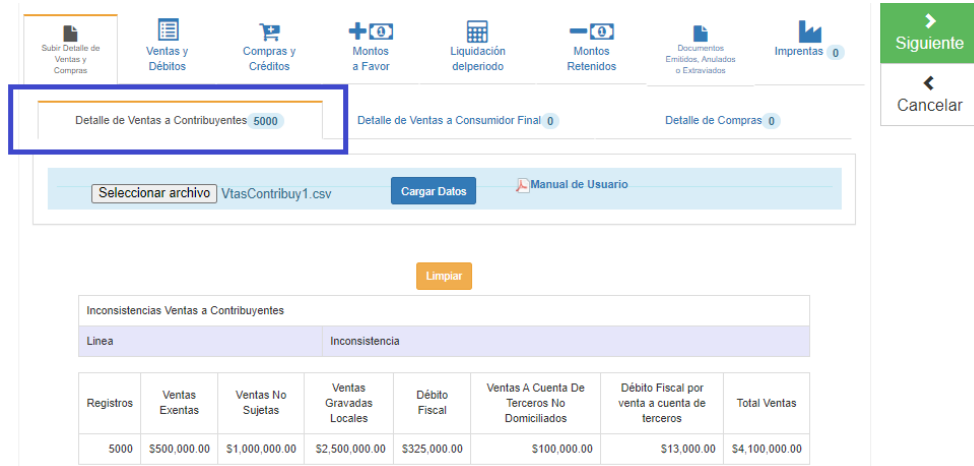

Adicionalmente el sistema complementará automáticamente, las casillas de ventas con los valores cargados en el archivo, como se muestra en la siguiente pantalla:

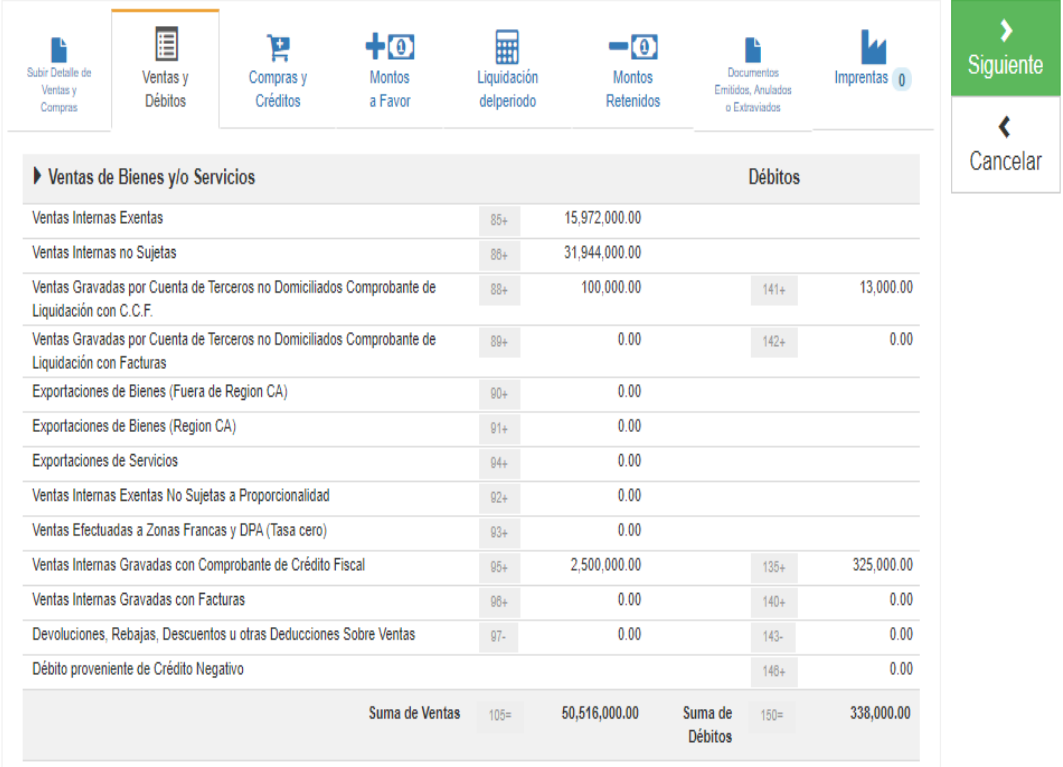

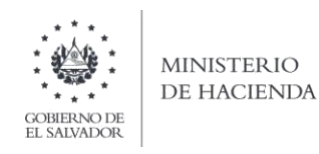

#### <span id="page-28-0"></span> $IV.$ DETALLE DE VENTAS A CONSUMIDOR FINAL

#### 1. Estructura del Anexo

El archivo a generar deberá tener las siguientes columnas:

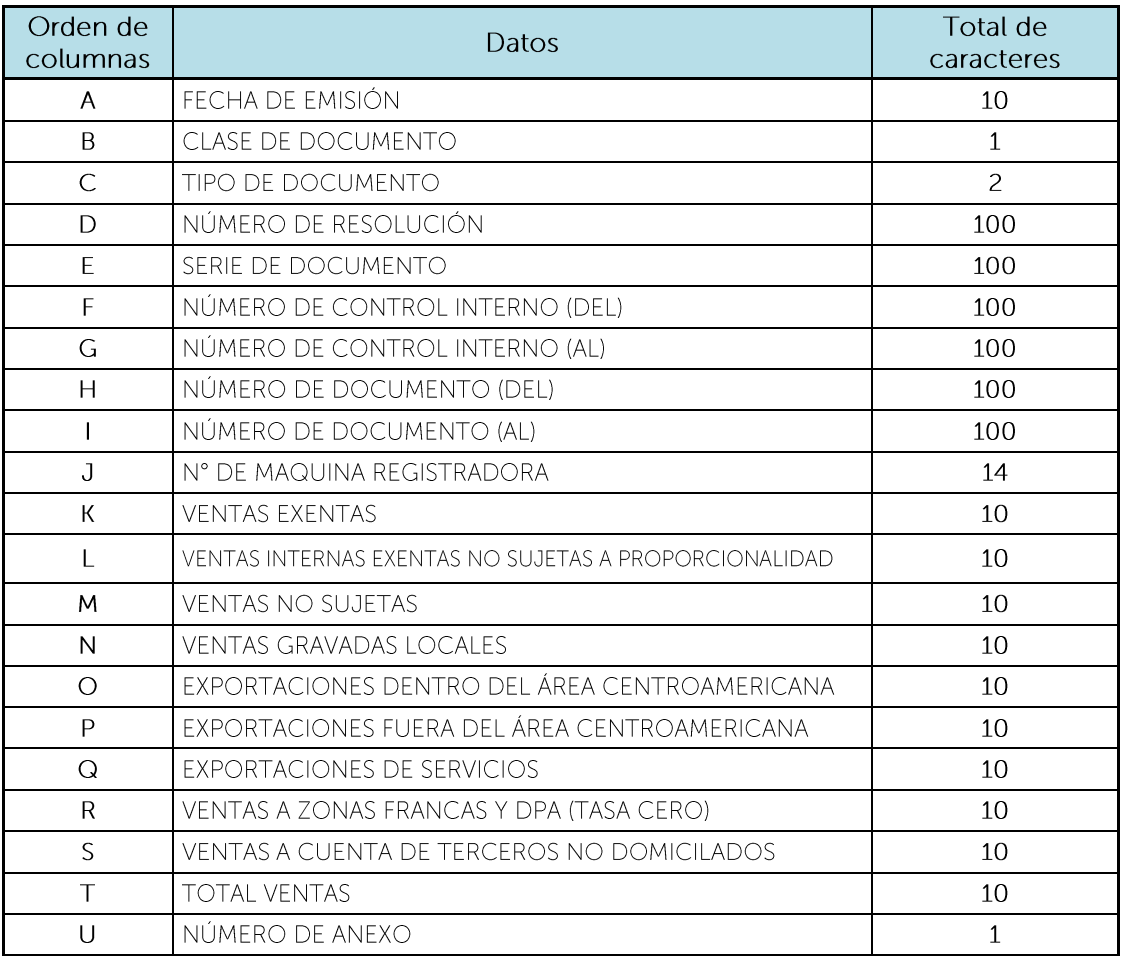

Nota: Se aclara que, al momento de cargar el archivo, las columnas no deben contener encabezados o títulos de los datos a ingresar ni celdas combinadas.

#### 2. Información a ingresar

Los datos a incorporar en cada columna, serán detallados de la siguiente manera:

- Fecha de emisión del Documento: 10 caracteres con la siguiente estructura A. DD/MM/AAAA, debe coincidir con el mes y año seleccionado en la pantalla de carga de archivo (a excepción de los documentos anulados, de acuerdo a lo establecido en el artículo 111 del Código Tributario, se pueden ingresar documentos de 3 periodos anteriores al que está declarando). Corresponde al documento emitido a sus clientes. (Ejemplo: 01/03/2021).
- Clase de Documento: 1 carácter y corresponde a la clase de documento emitido, este  $B_{\cdot}$ puede ser:
	- 1 IMPRESO POR IMPRENTA O TIQUETES
	- 2 FORMULARIO ÚNICO

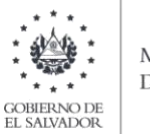

### 4 DOCUMENTO TRIBUTARIO ELECTRÓNICO DTE

- C. Tipo de Documento: 2 caracteres. Deberá colocar el número que corresponde, según el documento emitido
	- 01 **FACTURA DE CONSUMIDOR FINAL**
	- $0<sup>2</sup>$ FACTURA DE VENTA SIMPLIFICADA
	- 10 TIQUETES DE MÁQUINAS REGISTRADORA
	- **FACTURA DE EXPORTACION** 11
- Número de Resolución: Máximo 100 caracteres, número autorizado por la D. Administración Tributaria (letras mayúsculas en caso que aplique). Para el caso de Documento Tributario Electrónico el Número de la Resolución, deberá colocar el número de control del DTE sin quiones. Cuando se ingresen documentos que antecedan al periodo noviembre 2022 debe ingresar Código de Generación del DTE sin guiones.
- Serie de Documento: Máximo 100 caracteres, número de serie autorizado por la E. Administración Tributaria (letras en mayúsculas en caso que aplique), el cual se encuentra detallado en el documento emitido al cliente. Para los Documentos Tributarios Electrónicos, debe ingresar el sello de recepción del DTE.
- Número de Control Interno (Del): Máximo 100 Caracteres, este aplica en caso de  $F_{\perp}$ emisión de Formulario Único, número correlativo donde inicia el rango. Es importante mencionar que en el caso de haber seleccionado "IMPRESO POR IMPRENTA O TIQUETES" el valor de esta columna deberá ser igual al de la columna H. Si la operación está documentada con FYDUCA deberá colocar el código asignado.
- G. Número de Control Interno (AI): Máximo 100 Caracteres, este aplica en caso de emisión de Formulario Único, número correlativo donde termina el rango. (Ejemplo: 100) es importante mencionar que en el caso de haber seleccionado "IMPRESO POR IMPRENTA O TIQUETES" el valor de esta columna deberá ser igual al de la columna I.
- Número de Documento (Del): Máximo 100 caracteres, número correlativo donde  $H_{\rm{L}}$ inicia el rango. (Ejemplo: 01), es importante mencionar que en el caso de haber seleccionado "IMPRESO POR IMPRENTA O TIQUETES" el valor de esta columna deberá ser igual al de la columna F. Para los documentos Tributarios Electrónicos debe ingresar el código de generación del DTE sin guiones. Cuando se ingresen documentos que antecedan al periodo noviembre 2022 debe ingresar el número de control del DTE sin quiones. (sin rangos se debe detallar uno a uno).
- Número de Documento (AI): Máximo 100 caracteres, número correlativo donde  $\mathbf{L}$ termina el rango. (Ejemplo: 01), es importante mencionar que en el caso de haber seleccionado "IMPRESO POR IMPRENTA O TIQUETES" el valor de esta columna deberá ser igual al de la columna G. Para los documentos Tributarios Electrónicos debe ingresar el código de generación del DTE sin guiones. Cuando se ingresen documentos que antecedan al periodo noviembre 2022 debe ingresar el número de control del DTE sin guiones. (sin rangos se debe detallar uno a uno). Si la operación está documentada con

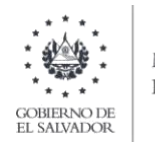

FYDUCA deberá colocar el código asignado.

- J. N° de Máquina Registradora: Máximo 14 caracteres, número de la Máquina registradora donde emitió los tiquetes. La columna deberá quedar en blanco cuando no existan operaciones con tiquetes (sin colocar cero). Para los documentos Tributarios Electrónicos deberá dejar en blanco.
- K. Ventas Exentas: Numérico de 10 caracteres, incluir punto decimal (máximo dos decimales) y sin separador de miles. En caso de ingresar valores con más de 2 decimales, el Sistema tomará únicamente 2. Sino hay operación de este tipo, debe colocar 0.00.
- L. Ventas Internas Exentas no Sujetas a Proporcionalidad: Numérico de 10 caracteres, incluir punto decimal (máximo dos decimales) y sin separador de miles. En caso de ingresar valores con más de 2 decimales, el Sistema tomará únicamente 2. Sino hay operación de este tipo, debe colocar 0.00.
- $M_{\odot}$ Ventas No Sujetas: Numérico de 10 caracteres, incluir punto decimal (máximo dos decimales) y sin separador de miles. En caso de ingresar valores con más de 2 decimales, el Sistema tomará únicamente 2. Sino hay operación de este tipo, debe colocar 0.00.
- Ventas Gravadas Locales: Numérico de 10 caracteres, incluir punto decimal (máximo  $N_{\odot}$ dos decimales) y sin separador de miles. En caso de ingresar valores con más de 2 decimales, el Sistema tomará únicamente 2. Deberá detallarlas con IVA incluido. Sino hay operación de este tipo, debe colocar 0.00.
- $O<sub>r</sub>$ Exportaciones dentro del Área Centroamericana: Numérico de 10 caracteres, incluir punto decimal (máximo dos decimales) y sin separador de miles. En caso de ingresar valores con más de 2 decimales, el Sistema tomará únicamente 2. Es importante mencionar que los países que se considera "dentro del Área Centroamericana" son: Guatemala, Honduras, El Salvador, Nicaragua, Costa Rica. Sino hay operación de este tipo, debe colocar 0.00. No debe ingresar valores negativos.
- $P_{\perp}$ Exportaciones fuera del Área Centroamericana: Numérico de 10 caracteres, incluir punto decimal (máximo dos decimales) y sin separador de miles. En caso de ingresar valores con más de 2 decimales, el Sistema tomará únicamente 2. Sino hay operación de este tipo, debe colocar 0.00. No debe ingresar valores negativos.
- Exportaciones de Servicios: Numérico de 10 caracteres, incluir punto decimal  $Q_{\cdot}$ (máximo dos decimales) y sin separador de miles. En caso de ingresar valores con más de 2 decimales, el Sistema tomará únicamente 2. Sino hay operación de este tipo, debe colocar 0.00.
- Ventas a Zonas Francas y DPA (Tasa Cero): Numérico de 10 caracteres, incluir punto  $R_{\odot}$ decimal (máximo dos decimales) y sin separador de miles. En caso de ingresar valores con más de 2 decimales, el Sistema tomará únicamente 2. Sino hay operación de este tipo, debe colocar 0.00. No debe ingresar valores negativos.

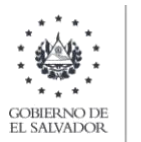

- Venta a Cuenta de Terceros No Domiciliados: Numérico de 10 caracteres, incluir S. punto decimal (máximo dos decimales) y sin separador de miles. En caso de ingresar valores con más de 2 decimales, el Sistema tomará únicamente 2. Sino hay operación de este tipo, debe colocar 0.00. No debe ingresar valores negativos.
- T. Total Ventas: Numérico de 10 caracteres, incluir punto decimal (máximo dos decimales) y sin separador de miles. En caso de ingresar valores con más de 2 decimales, el Sistema tomará únicamente 2. No debe ingresar valores negativos.
- U. Número de Anexo: corresponde al número asignado a anexo que está cargando, para este anexo debe ser el número: 2.

#### Notas:

- ✓ Tomar en cuenta que, los valores declarados detallados en este anexo, en concepto de Exportaciones de Bienes Dentro y Fuera del Área Centroamericana, se compararán con los valores reportados por la Dirección General de Aduanas, de acuerdo al registro de las mercancías, el cual corresponde a la fecha en que se registra la Declaración de Mercancías para iniciar el trámite correspondiente.
- Ge podrán ingresar valores negativos únicamente para los documentos anulados/invalidados, de acuerdo a lo establecido en el artículo 111 del Código Tributario.

#### 3. Cargar archivo del anexo

a. En la Declaración de IVA, debe seleccionar la pestaña de Subir Detalle de Ventas y Compras y seleccionar la opción "Detalle Ventas a Consumidor Final", posteriormente debe seleccionar archivo desde la ubicación donde se encuentra quardado en su equipo y dar clic en Cargar Datos:

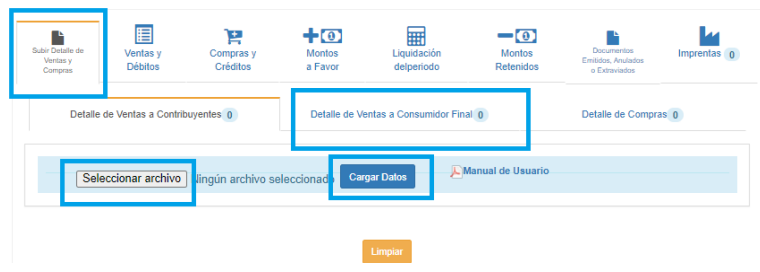

b. Los registros serán validados en el Sistema y le mostrará mensaje en el cual se dice "Archivo" subido correctamente", cuando le dé clic en ok, podrá continuar con el proceso.

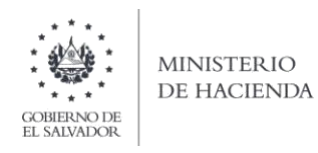

c. Si desea sustituir el archivo previamente cargado deberá dar clic en el botón Limpiar y realizar nuevamente los pasos de los literales a) y b).

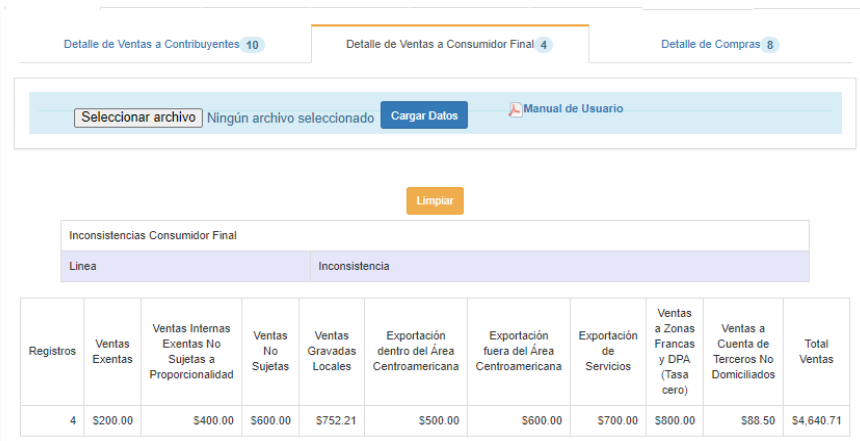

d. Cuando se haya cargado y validado la información, en la pestaña relacionada a las Ventas a Consumidor Final, podrá verificar que aparecen completas las casillas con la información que se obtuvo del archivo cargado. Se aclara que, con la carga de este anexo, ninguna de las casillas relacionadas a las ventas se llenará de forma manual, por ello debe tomar en cuenta que, en el archivo cargado, deben ir todas las operaciones relacionadas a las ventas de consumidor fi

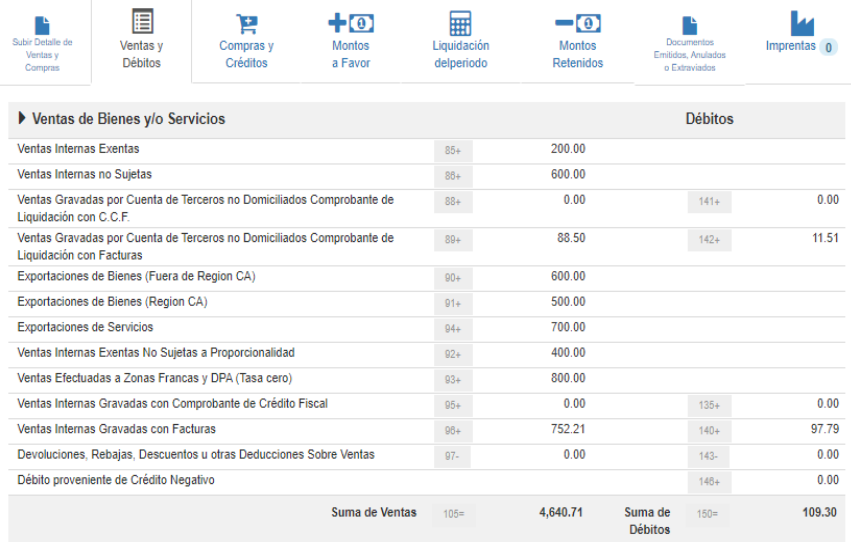

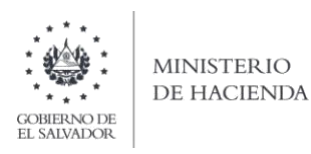

#### <span id="page-33-0"></span>V. **DETALLE DE COMPRAS**

### 1. Estructura del Anexo

El archivo a generar deberá tener las siguientes columnas:

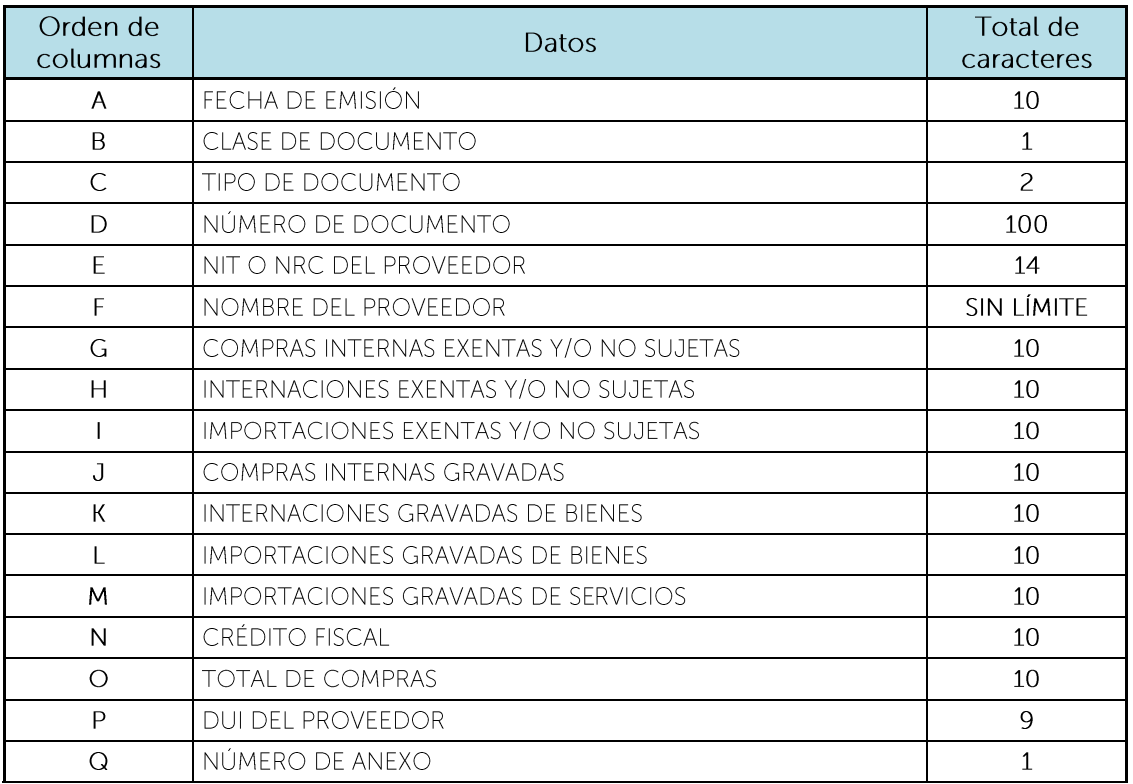

Nota: Se aclara que, al momento de cargar el archivo, las columnas no deben contener encabezados o títulos de los datos a ingresar ni celdas combinadas.

### 2. Información a ingresar

Los datos a incorporar en cada columna, serán detallados de la siguiente manera y es importante que las compras y créditos fiscales detallados sean deducibles de acuerdo a su actividad económica:

- A. Fecha de emisión del Documento: 10 caracteres con la estructura DD/MM/AAAA. Deberá indicar el día, mes y año que está informando, debe coincidir con el mes y año seleccionado en la pantalla de carga de archivo. (Ejemplo: 01/03/2021). Sin embargo, de acuerdo a lo establecido en el artículo 63 de la Ley del Impuesto a la Transferencia de Bienes Muebles y a la Prestación de Servicios, se pueden ingresar documentos de 3 periodos anteriores al que está declarando. Corresponde a la fecha de emisión del documento emitido por el Proveedor.
- B. Clase de Documento: 1 carácter. Deberá colocar el número que corresponde, según el documento emitido por el proveedor:

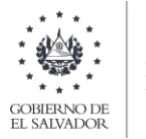

- 1 Impreso por Imprenta o Tiguetes (aplica para el tipo de documento 03, 05, 06,  $11)$
- 2 Formulario Único (aplica para el tipo de documento 03, 05, 06, 11)
- 3 Otros (aplica para el tipo de documento  $12 \vee 13$ )
- 4 Documento Tributario Electrónico DTE (aplica para el tipo de documento 03, 05, 06, 11)
- C. Tipo de Documento: 2 caracteres. Deberá colocar el número que corresponde, según el documento emitido por el proveedor:
	- 03 Comprobante de Crédito Fiscal
	- 05 Nota de Crédito
	- 06 Nota de Débito

11 Factura de Exportación: éste deberá utilizarlo los usuarios de Zona Franca o DPA únicamente por la compra de bienes o servicios en el territorio nacional, de acuerdo a lo establecido en el Artículo 25 de la Ley de Zonas Francas Industriales y de Comercialización.

- 12 Declaración de Mercancías
- 13 Mandamiento de Ingreso
- D. Número de Documento: Máximo 100 Caracteres, Corresponde al número del documento emitido por el Proveedor. Para los documentos Tributarios Electrónicos debe ingresar el código de generación del DTE sin guiones. Cuando se ingresen documentos que antecedan al periodo noviembre 2022 debe ingresar el número de control del DTE sin guiones.
- E. NIT o NRC del proveedor: se refiere al Número de Identificación Tributaria o Número de Registro de Contribuyente del Proveedor, 14 dígitos en caso que corresponda al NIT. En caso que coloque el NRC, no debe anteponer ceros al mismo si dicho número no los incluye. Ambos números deben ser colocados sin guiones y/o pleca. Para Proveedores Personas Naturales, si el periodo a declarar es enero 2022 en adelante, en caso que complete el campo P (DUI), este campo de NIT o NRC del Proveedor debe de quedar completamente vacío. Si el periodo a declarar corresponde a periodos anteriores a enero 2022, entonces este campo sí es obligatorio y deberá dejar vacío el campo del DUI. Si es un proveedor del exterior, para los tipos de documento 12 y 13 puede colocar el NIT de la Dirección General de Tesorería 06140108140066 e independientemente del periodo a declarar, el campo de DUI debe quedar completamente vacío.
- F. Nombre del proveedor: corresponde al Nombre, Razón Social o Denominación del proveedor. Para los tipos de documento 12 y 13 puede colocar el Nombre de la Dirección General de Tesorería.
- G. Compras Internas Exentas y/o No Sujetas: Numérico de 10 caracteres. Incluir

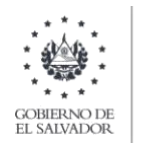

punto decimal (máximo dos decimales) y sin separador de miles. (Ejemplo: 1500.00). En caso de ingresar valores con más de 2 decimales, el Sistema tomará únicamente 2. No debe ingresar valores negativos. Debe colocar el valor de la operación detallada en el documento legal emitido por el proveedor. Sino hay operación de este tipo, debe colocar 0.00.

- H. Internaciones Exentas y/ No Sujetas: Numérico de 10 caracteres. Incluir punto decimal (máximo dos decimales) y sin separador de miles. (Ejemplo: 1500.00). En caso de ingresar valores con más de 2 decimales, el Sistema tomará únicamente 2. No debe ingresar valores negativos. Debe colocar el valor de la operación detallada en la Declaración de Mercancías. Sino hay operación de este tipo, debe colocar  $0.00 -$
- I. Importaciones Exentas y/o No Sujetas: Numérico de 10 caracteres. Incluir punto decimal (máximo dos decimales) y sin separador de miles. (Ejemplo: 1500.00). En caso de ingresar valores con más de 2 decimales, el Sistema tomará únicamente 2. No debe ingresar valores negativos. Debe colocar el valor de la operación detallada en la Declaración de Mercancías. Sino hay operación de este tipo, debe colocar  $0.00.$
- J. Compras Internas Gravadas: Numérico de 10 caracteres. Incluir punto decimal (máximo dos decimales) y sin separador de miles. (Ejemplo: 1500.00). En caso de ingresar valores con más de 2 decimales, el Sistema tomará únicamente 2. No debe ingresar valores negativos. Debe colocar el valor de la operación detallada en el documento legal emitido por su proveedor. Sino hay operación de este tipo, debe colocar 0.00.
- K. Internaciones Gravadas de Bienes: Numérico de 10 caracteres. Incluir punto decimal (máximo dos decimales) y sin separador de miles. (Ejemplo: 1500.00). En caso de ingresar valores con más de 2 decimales, el Sistema tomará únicamente 2. No debe ingresar valores negativos. Debe colocar el valor de la operación detallada en la Declaración de Mercancías. Sino hay operación de este tipo, debe colocar  $0.00.$
- L. Importaciones Gravadas de Bienes: Numérico de 10 caracteres. Incluir punto decimal (máximo dos decimales) y sin separador de miles. (Ejemplo: 1500.00). En caso de ingresar valores con más de 2 decimales, el Sistema tomará únicamente 2. No debe ingresar valores negativos. Debe colocar el valor de la operación detallada en la Declaración de Mercancías. Sino hay operación de este tipo, debe colocar  $0.00 -$
- M. Importaciones Gravadas de Servicios: Numérico de 10 caracteres. Incluir punto decimal (máximo dos decimales) y sin separador de miles. (Ejemplo: 1500.00). En caso de ingresar valores con más de 2 decimales, el Sistema tomará únicamente 2. No debe ingresar valores negativos. Debe colocar el valor de la operación detallada en el Mandamiento de Ingreso. Sino hay operación de este tipo, debe colocar 0.00.
- N. Crédito Fiscal: Numérico de 10 caracteres. Incluir punto decimal (máximo dos decimales) y sin separador de miles. (Ejemplo: 780.00). En caso de ingresar valores
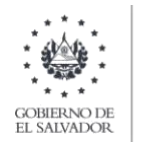

con más de 2 decimales, el Sistema tomará únicamente 2. No debe ingresar valores negativos. Corresponde al 13% del total de las operaciones gravadas detalladas en las columnas comprendidas de la J a la M.

- O. Total de compras: Numérico de 10 caracteres. Incluir punto decimal (máximo dos decimales) y sin separador de miles. (Ejemplo: 10500.00). En caso de ingresar valores con más de 2 decimales, el Sistema tomará únicamente 2. No debe ingresar valores negativos. Es el total de las operaciones detalladas en las columnas comprendidas de la G a la M (sumando las Notas de Débito y restando las Notas de Crédito).
- P. DUI del proveedor: corresponde al Número del Documento Único de Identidad del Proveedor. Debe contener 9 caracteres, sin quiones y/o pleca. Se aclara que el DUI debe completarse únicamente para los Proveedores Personas Naturales para los periodos tributarios a partir de enero 2022, este es un campo opcional y si lo completa, el campo E (NIT o NRC), debe de quedar completamente vacío y si opta por no completar el DUI, entonces es obligatorio que complete el NIT o NRC. En caso que el periodo a declarar sea menor al referido, el campo de DUI debe quedar completamente vacío y únicamente debe llenar el campo de NIT o NRC del Proveedor.
- Q. Número de anexo: 1 caracter. Para este anexo debe colocar el número 3.

Nota: Tomar en cuenta que, los valores declarados detallados en este anexo, en concepto de importaciones e internaciones gravadas, exentas y no sujetas de bienes, se compararán con los valores reportados por la Dirección General de Aduanas, de acuerdo al levante de las mercancías, el cual corresponde a la fecha en que el contribuyente dispone de la mercancía.

## 3. Cargar archivo del anexo

a) En la Declaración de IVA, debe seleccionar la pestaña de Subir Detalle de Ventas y Compras y seleccionar la opción "Detalle de Compras", posteriormente debe seleccionar archivo desde la ubicación donde se encuentra quardado en su equipo y luego dar clic en Cargar Datos:

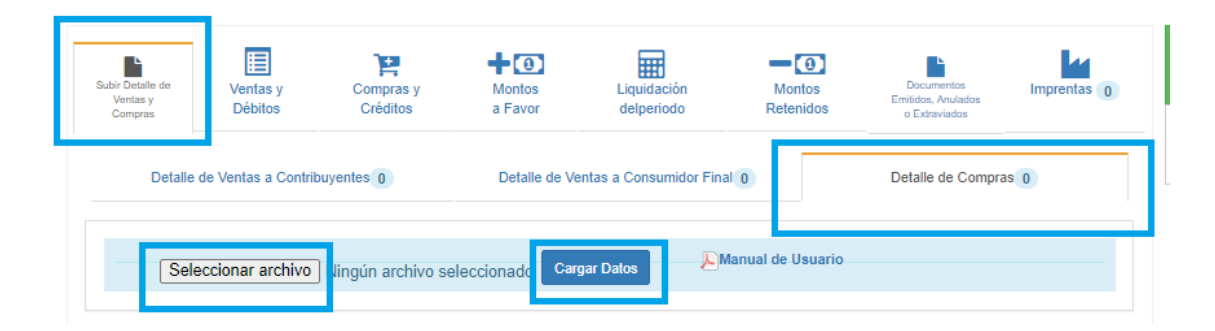

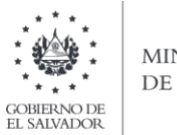

- b) Los registros serán validados en el Sistema y le mostrará mensaje en el cual se dice "Archivo" subido correctamente", cuando le dé clic en ok, podrá continuar con el proceso.
- c) Si desea sustituir el archivo previamente cargado deberá dar clic en el botón Limpiar y realizar nuevamente los pasos de los literales  $a$ ) y b).

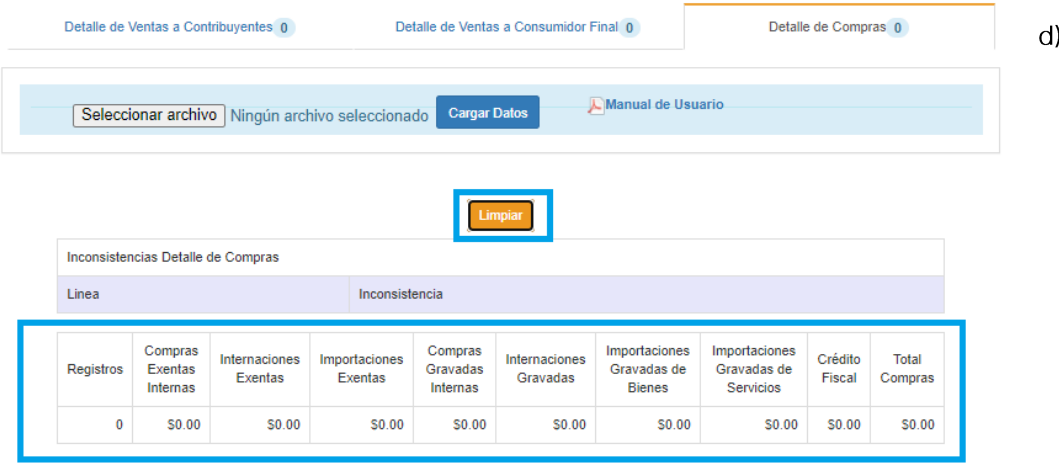

e) Cuando se haya cargado y validado la información, en la pestaña relacionada a las Compras y Créditos podrá verificar que aparecen completas las casillas con la información que se obtuvo del archivo cargado. Se aclara que, con la carga de este anexo, ninguna de las casillas relacionadas a las compras se llenará de forma manual, por ello debe tomar en cuenta que, en el archivo cargado, deben ir todas las operaciones relacionadas a las compras (a excepción de las compras a sujetos excluidos, ya que esas corresponden a otro anexo):

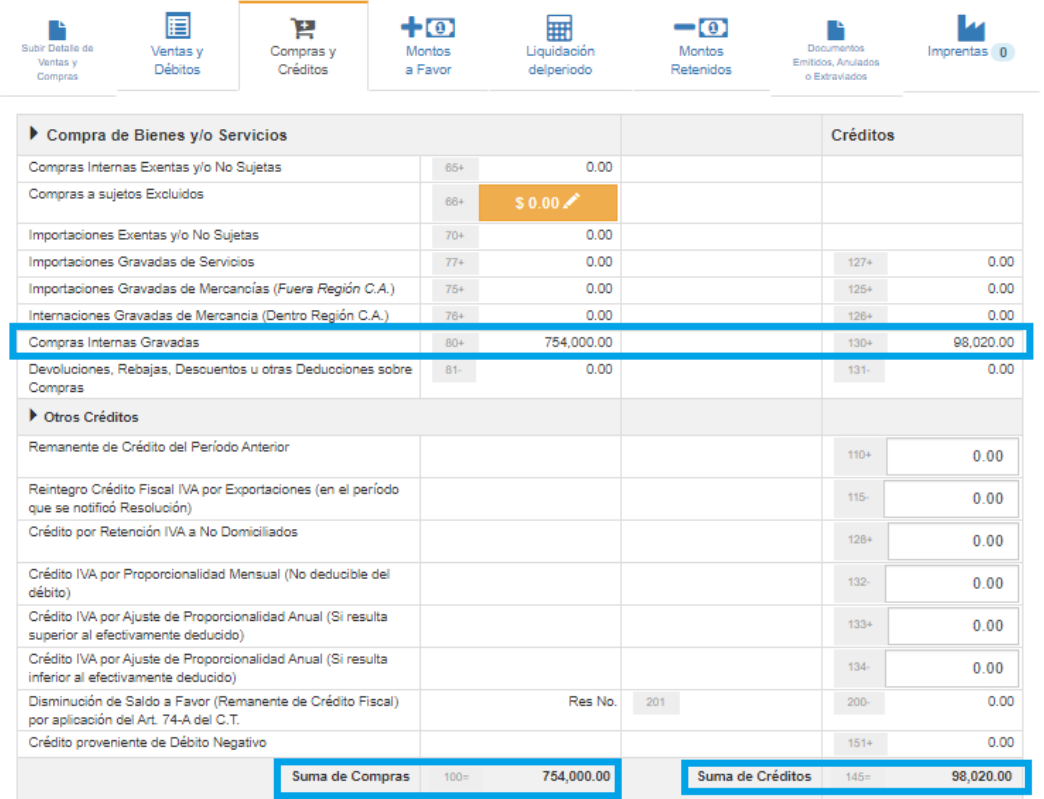

Nota: en el literal b) puede observar que se cargó el archivo con estos datos.

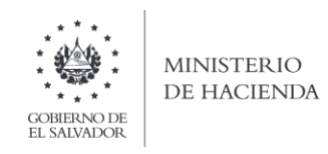

#### $VI.$ VENTAS GRAVADAS POR CUENTA DE TERCEROS DOMICILIADOS (CASILLA 108)

## 1. Estructura del Anexo

El archivo a generar deberá tener las siguientes columnas:

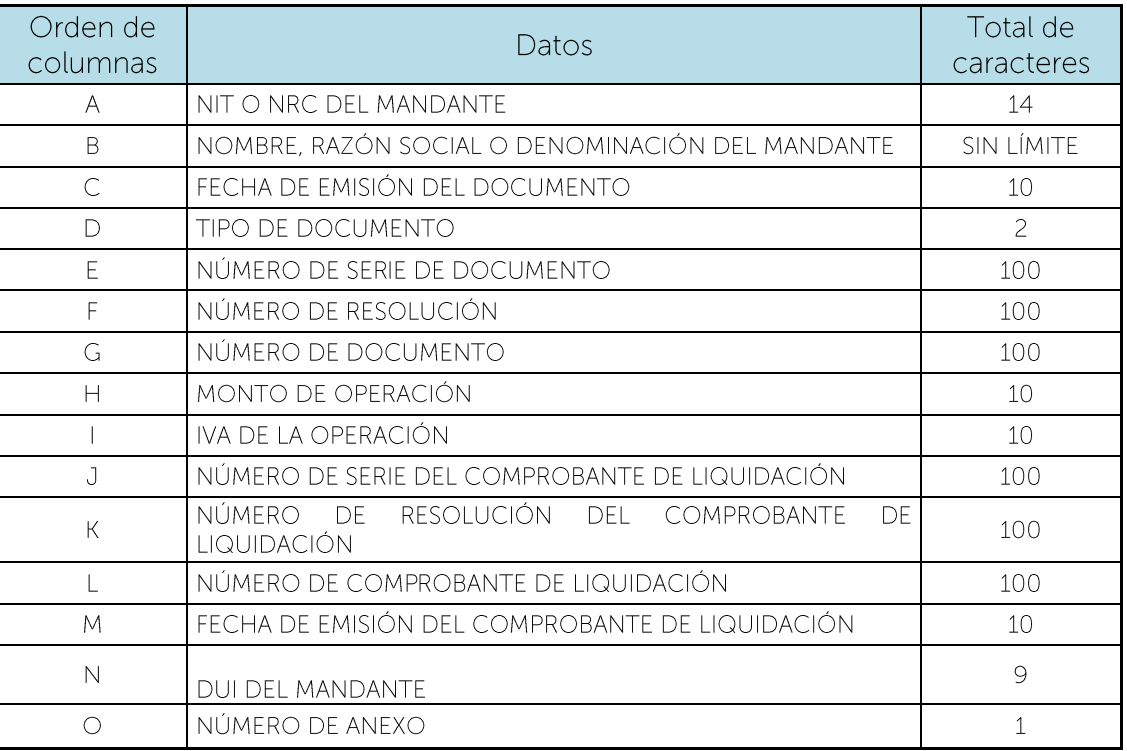

Nota: Se aclara que, al momento de cargar el archivo, las columnas no deben contener encabezados o títulos de los datos a ingresar ni celdas combinadas.

## 2. Información a ingresar

Los datos a incorporar en cada columna, serán detallados de la siguiente manera:

- A. NIT o NRC del Mandante: se refiere al Número de Identificación Tributaria o Número de Registro de Contribuyente del Mandante, es decir a nombre de quien se están vendiendo los bienes o prestando los servicios, 14 dígitos en caso que corresponda al NIT. En caso que coloque el NRC, no debe anteponer ceros al mismo si dicho número no los incluye. Ambos números deben ser colocados sin quiones y/o pleca. Para Mandantes Personas Naturales, si el periodo a declarar es enero 2022 en adelante, en caso que complete el campo N (DUI), este campo de NIT o NRC del Mandante debe de quedar completamente vacío. Si el periodo a declarar corresponde a periodos anteriores a enero 2022, entonces este campo sí es obligatorio y deberá dejar vacío el campo del DUI.
- $B<sub>1</sub>$ Nombre, Razón Social o Denominación del Mandante: corresponde al Nombre, Razón Social o Denominación del Mandante, es decir a nombre de quien se están vendiendo los o bienes o prestando los servicios.
- $C_{\cdot}$ Fecha de emisión del Documento: 10 caracteres con la siguiente estructura DD/MM/AAAA, debe coincidir con el mes y año seleccionado en la pantalla de carga de archivo. Corresponde al documento emitido al cliente. (Ejemplo: 01/03/2021).

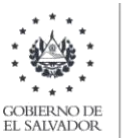

- D. Tipo de documento: 2 caracteres y corresponde a los códigos del documento emitido por la transferencia del bien, estos pueden ser: 03 Comprobante de Crédito Fiscal, 01 Factura, 11 Factura de Exportación.
- Ε. Número de Serie de Documento: Máximo 100 Caracteres, número de la serie autorizada por la Administración Tributaria del documento que se emitió. Para los Documentos Tributarios Electrónicos deberá colocar el sello de recepción.

Ejemplo: 2022F2041F1DCE1A4CE4B10B6AABFD344125QTZS

- F. Número de resolución: Máximo 100 Caracteres, corresponde al número de la resolución donde se autorizó la numeración correlativa del documento emitido. Para el caso de Documento Tributario Electrónico deberá colocar el número de control del DTE sin guiones. Cuando se ingresen documentos que antecedan al periodo noviembre 2022 debe ingresar el Código de Generación del DTE sin quiones.
- G. Número de Documento: Máximo 100 Caracteres, corresponde al número autorizado por la Administración Tributaria del documento emitido. Para los documentos Tributarios Electrónicos debe ingresar el código de generación del DTE sin guiones (32 caracteres). Cuando se ingresen documentos que antecedan al periodo noviembre 2022 debe ingresar el número de control del DTE sin quiones (28 caracteres)
- Η. Monto de Operación: Numérico de 10 caracteres, incluir punto decimal (máximo dos decimales) y sin separador de miles. En caso de ingresar valores con más de 2 decimales, el Sistema tomará únicamente 2. Si declara operaciones de venta con factura de consumidor final, deberá detallarlas sin IVA. No debe ingresar valores negativos.
- $\mathbf{L}$ IVA de la Operación: Numérico de 10 caracteres, incluir punto decimal (máximo dos decimales) y sin separador de miles. En caso de ingresar valores con más de 2 decimales, el Sistema tomará únicamente 2. No debe ingresar valores negativos.
- $J_{-}$ Número de serie del Comprobante de Liquidación: Máximo 100 Caracteres, número de la serie autorizada por la Administración Tributaria del Comprobante de Liquidación que se emitió. Para los documentos Tributarios Electrónicos En los anexos en los que se solicite el Número de Serie del Documento, deberá colocar el Sello de recepción del DTE. Ejemplo: 2021DC0000A000DD000090BB00DB00000000BR0WT
- К. Número de resolución del Comprobante de Liquidación: Máximo 100 Caracteres, corresponde al número de la resolución donde se autorizó la numeración correlativa del Comprobante de Liquidación emitido. Para el caso de Documento Tributario Electrónico el Número de la Resolución, deberá colocar el número de control del DTE sin quiones. Cuando se ingresen documentos que antecedan al periodo noviembre 2022 debe ingresar Código de Generación del DTE sin quiones
- L. Número de Comprobante de Liquidación: Máximo 100 Caracteres, corresponde al número autorizado por la Administración Tributaria del Comprobante de Liquidación emitido. Para los documentos Tributarios Electrónicos En los anexos en los que se solicite el Número del Documento, deberá colocar código de generación del DTE sin guiones. Cuando se ingresen documentos que antecedan al periodo noviembre 2022 debe ingresar el número de control del DTE sin guiones.
- Fecha de emisión del Comprobante de Liquidación: 10 caracteres con la siguiente M. estructura DD/MM/AAAA, (Ejemplo: 01/03/2021).
- DUI del Mandante: corresponde al Número del Documento Único de Identidad del N.

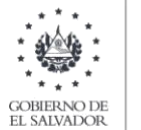

**MINISTERIO** DE HACIENDA

Mandante, es decir a nombre de quien se están vendiendo los bienes o prestando los servicios. Debe contener 9 caracteres, sin guiones y/o pleca. Se aclara que el DUI debe completarse únicamente para los Mandantes Personas Naturales para los periodos tributarios a partir de enero 2022, este es un campo opcional y si lo completa, el campo A (NIT o NRC), debe de quedar completamente vacío y si opta por no completar el DUI, entonces es obligatorio que complete el NIT o NRC. En caso que el periodo a declarar sea menor al referido, el campo de DUI debe quedar completamente vacío y únicamente debe llenar el campo de NIT o NRC del Mandante.

 $O<sub>r</sub>$ Número de Anexo: corresponde al número asignado al anexo que está cargando, para este anexo debe ser el número: 4

## 3. Cargar archivo del anexo

a. Debe seleccionar la pestaña de Ventas y Débitos y en la casilla 108 dar clic en el lapicito para que le habilite la opción de carga:

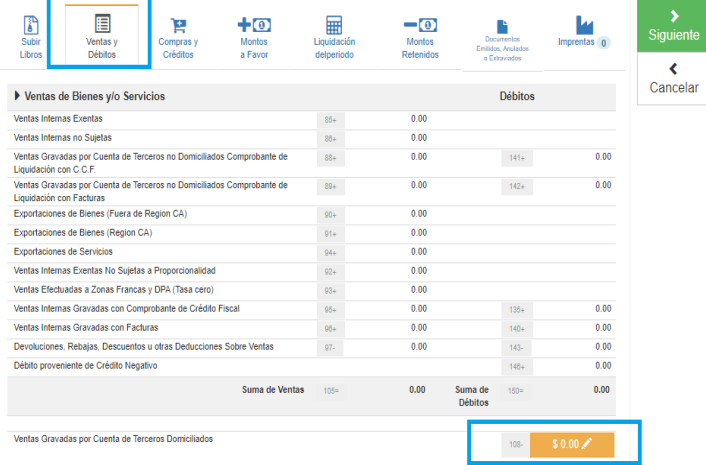

b. Debe seleccionar archivo desde la ubicación donde se encuentra quardado en su equipo y posteriormente dar clic en Cargar Datos:

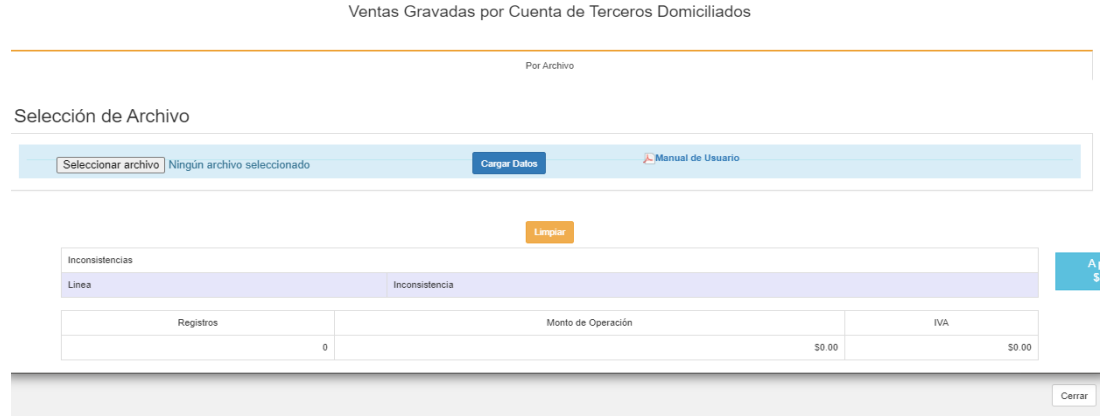

Los registros serán validados en el Sistema y le mostrará mensaje en el cual se dice "Archivo subido" correctamente", cuando le dé clic en ok, podrá continuar con el proceso.

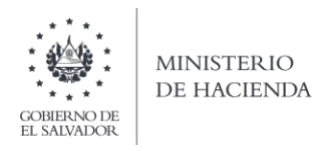

c. La casilla 108 será totalizada automáticamente según los registros previamente cargados:

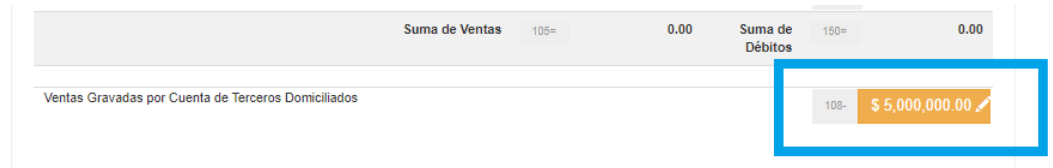

#### $VII.$ COMPRAS A SUJETOS EXCLUIDOS (CASILLA 66)

## 1. Estructura del Anexo

El archivo a generar deberá tener las siguientes columnas:

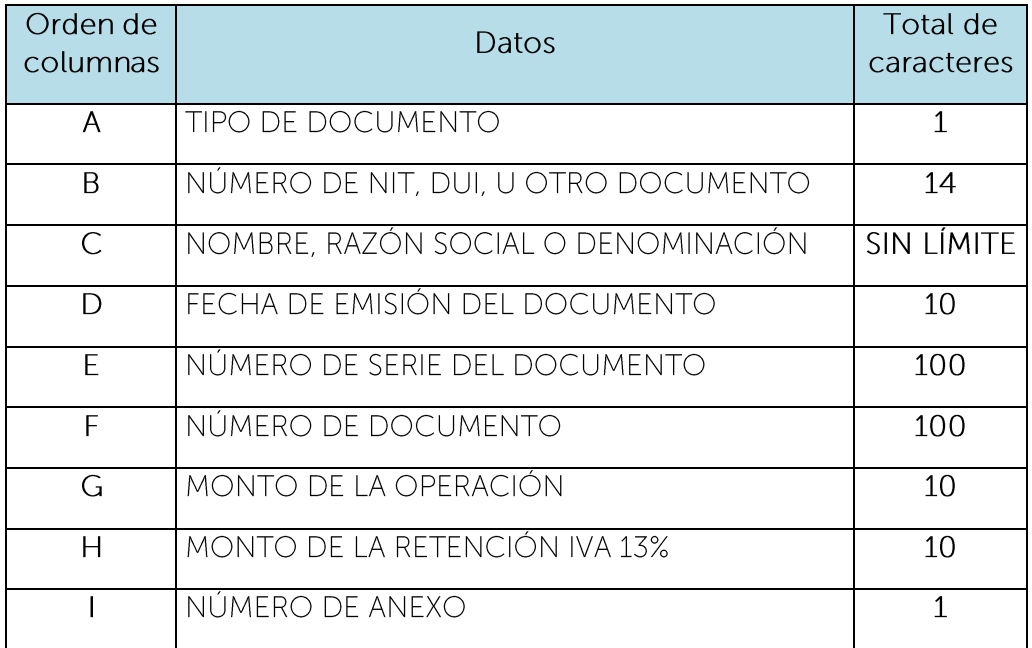

Nota: Se aclara que las columnas no deben contener encabezados o títulos de los datos a ingresar que se detallan en cuadros anteriores.

## 2. Información a Ingresar.

Los datos a incorporar en cada línea, serán detallados por el contribuyente declarante, que reportará las compras que realizó a sujetos excluidos del Impuesto a la Transferencia de Bienes Muebles y a la Prestación de Servicios, a quienes les emitió documentos de compra a sujetos excluidos de acuerdo con lo establecido en el

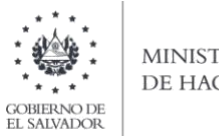

**MINISTERIO** DE HACIENDA

artículo 119 el Código Tributario; el orden de los datos debe realizarse de la siguiente manera:

A. Tipo de Documento: 1 caracter, según los tipos de documentos siguientes:

```
1 NIT
2 DUI
3 OTRO DOCUMENTO.
```
- Número de NIT, DUI, U OTRO DOCUMENTO: Sin guiones. 14 caracteres si es NIT, 9  $B<sub>r</sub>$ caracteres si es DUI y si es Otro documento, máximo 14 caracteres. Corresponde a la persona o sujeto a quién se le efectuó la compra.
- $C_{\cdot}$ Nombre, Razón Social o Denominación del Sujeto Excluido: corresponde al Nombre, Razón Social o Denominación del proveedor.
- Fecha de Emisión del Documento: 10 caracteres, con la siguiente estructura D. DD/MM/AAAA, (ejemplo: 01/03/2021). Corresponde al día, mes y año del período que se está declarando.
- E. Número de Serie del Documento: Máximo 100 caracteres, número de serie autorizado por la Administración Tributaria (letras en mayúsculas en caso que aplique), el cual se encuentra detallado en el documento emitido al proveedor. Para los Documentos Tributarios Electrónicos, En los anexos en los que se solicite el Número de Serie del Documento, deberá colocar el sello de recepción del DTE. Ejemplo 2022F2041F1DCE1A4CE4B10B6AABFD344125QTZS
- $F_{\rm L}$ Número de Documento: Máximo 100 caracteres, corresponde al número del documento emitido, autorizado por la Administración Tributaria. Para los documentos Tributarios Electrónicos el Número del Documento, deberá colocar el código de generación del DTE sin quiones. Cuando se ingresen documentos que antecedan al periodo noviembre 2022 debe ingresar el número de control del DTE sin guiones
- G. Monto de la Operación: Numérico de 10 caracteres. Incluir punto decimal (máximo dos decimales) y sin separador de miles. (Ejemplo: 1500.00). En caso de ingresar valores con más de 2 decimales, el Sistema tomará únicamente 2. No debe ingresar valores negativos.
- $H_{\cdot}$ Monto de la Retención IVA 13%: Numérico de 10 caracteres. Incluir punto decimal (máximo dos decimales) y sin separador de miles. Corresponde al 13% del monto de la operación cuando aplique, por el tipo de la operación. (Ejemplo: 195.00). En caso de ingresar valores con más de 2 decimales, el Sistema tomará únicamente 2. Si no hubo retención del 13%, debe colocar 0.00. No debe ingresar valores negativos.
- Número de Anexo: 1 carácter. Para este anexo se debe colocar el número 5.  $\mathbf{L}$

Nota: Tomar en cuenta, que por las retenciones de 13% de IVA donde se genera crédito fiscal, posterior al entero de dichas retenciones IVA, dicho crédito fiscal se incorporará en la casilla 128 del formulario F-07.

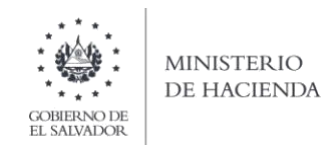

3. Cargar Archivos de los conceptos a informar.

Carga del archivo.

a) Debe seleccionar la pestaña de Compras y Créditos y en la casilla 66 dar clic en el lapicito para que le habilite la opción de carga:

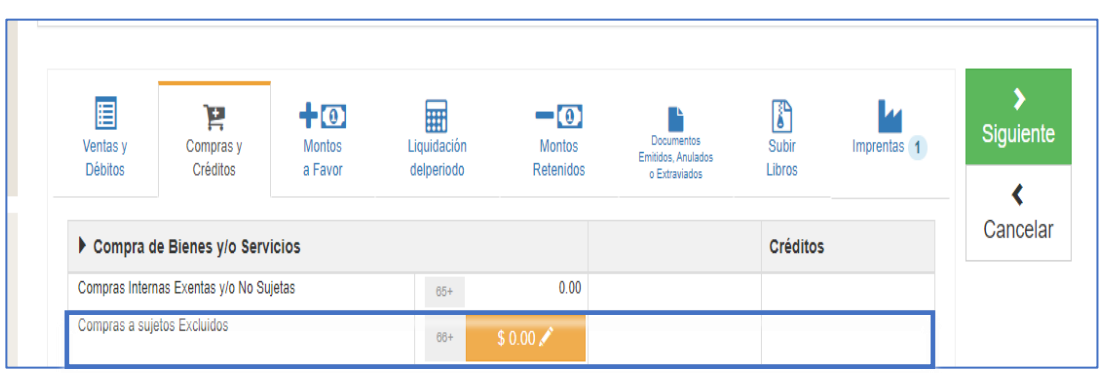

b) Debe seleccionar el archivo en formato CSV, desde la ubicación donde se encuentra guardado en su equipo y posteriormente dar clic en Cargar Datos:

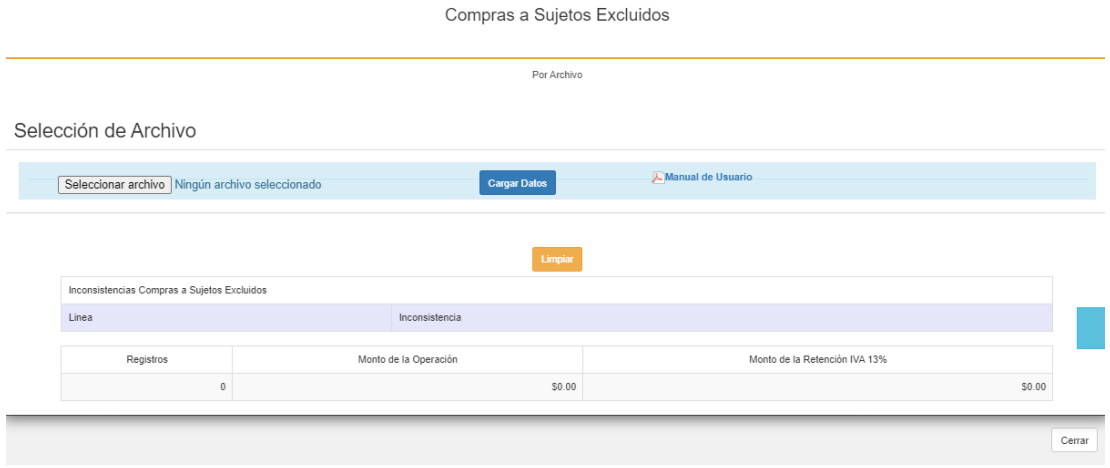

c) Los registros serán validados en el Sistema y le mostrará mensaje en el cual se dice "Archivo subido correctamente", cuando le dé clic en ok, podrá continuar con el proceso.

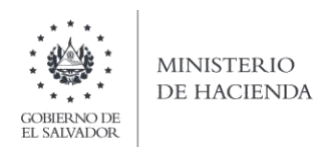

d) Cuando se haya validado y cargado la información, podrá verificar el resumen de los valores cargados en concepto de Compras a Sujetos Excluidos, tal como se muestra en la siguiente pantalla:

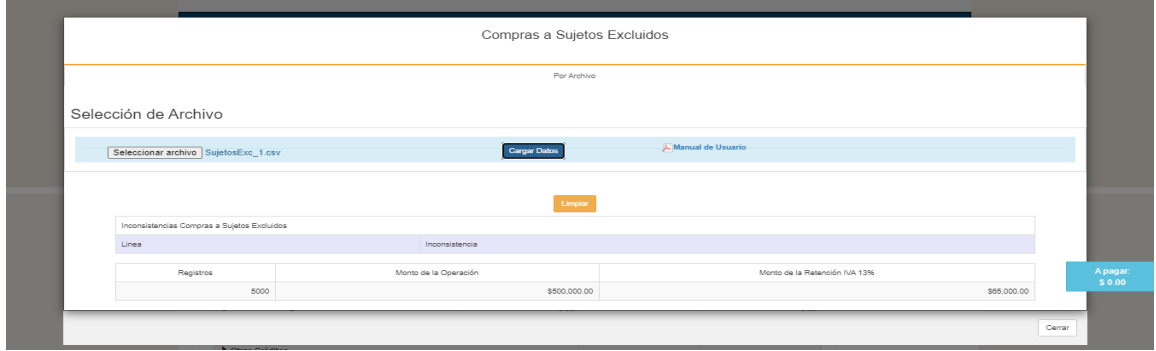

e) Posteriormente, deberá dar clic en el botón CERRAR para verificar que las Compras a Sujetos Excluidos, fueron cargados en la casilla correspondiente de la Declaración.

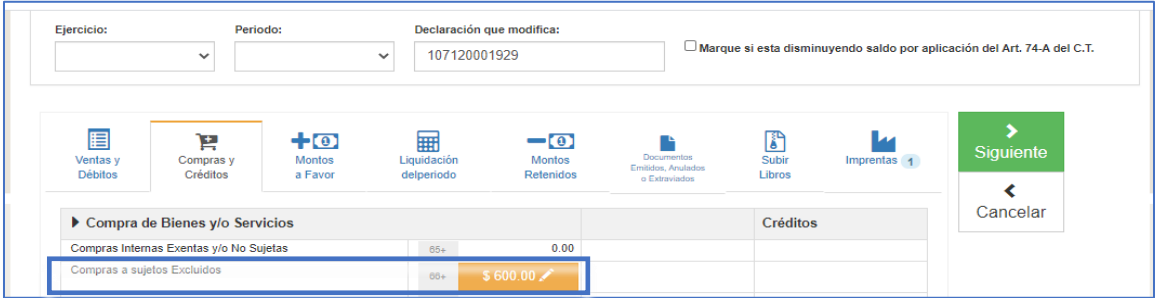

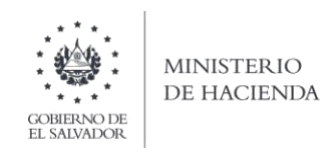

#### ANTICIPO A CUENTA IVA DEL 2% EFECTUADA AL DECLARANTE (CASILLA 161) VIII-1. Estructura del Anexo

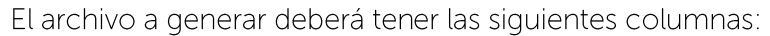

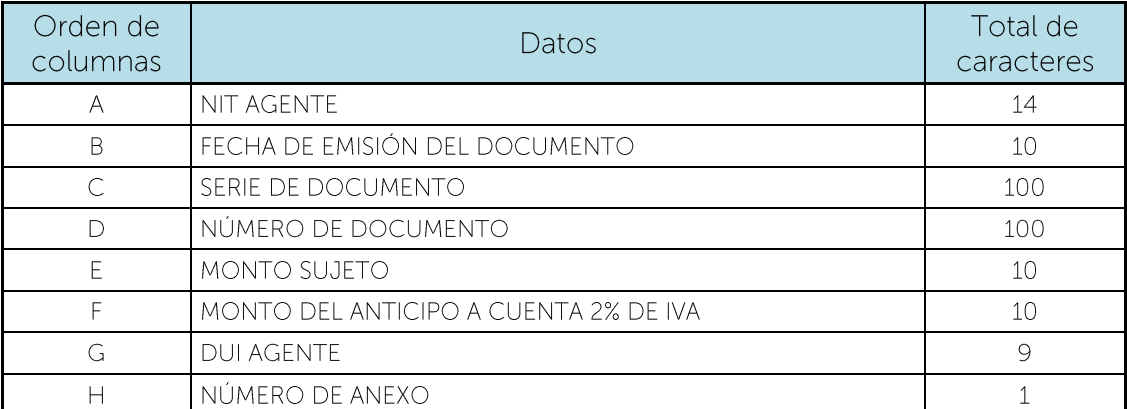

Nota: Se aclara que, al momento de cargar el archivo, las columnas no deben contener encabezados o títulos de los datos a ingresar ni celdas combinadas.

## 2. Ingreso de Datos

Los datos a incorporar en cada columna, serán detallados de la siguiente manera:

- A. NIT Agente: se refiere al Número de Identificación Tributaria del Agente que le efectuó el anticipo a cuenta del 2% de IVA, 14 dígitos sin guiones y/o pleca. Para Agentes Personas Naturales, si el periodo a declarar es enero 2022 en adelante, en caso que complete el campo G (DUI), este campo de NIT Agente debe de quedar completamente vacío. Si el periodo a declarar corresponde a periodos anteriores a enero 2022, entonces este campo sí es obligatorio y deberá dejar vacío el campo del DUI.
- **B.** Fecha de emisión del documento: 10 caracteres con la estructura DD/MM/AAAA. Deberá indicar el día, mes y año que está informando, debe coincidir con el mes y año seleccionado en la pantalla de carga de archivo. (Ejemplo: 01/03/2021). Corresponde a la fecha de emisión del documento emitido por el Agente que le efectuó el anticipo a cuenta del 2% de IVA.
- $\overline{C}$ . Serie del documento: Máximo 100 caracteres, número de serie autorizado por la Administración Tributaria (letras en mayúsculas en caso que aplique), el cual se encuentra detallado en el documento emitido por el Agente que le efectuó el anticipo a cuenta del 2% de IVA. Para los Documentos Tributarios Electrónicos, deberá colocar Sello de recepción del DTE (40 dígitos).
- $D.$ Número de documento: Máximo 100 caracteres, número autorizado por la Administración Tributaria, del documento emitido por el Agente que le efectuó el anticipo a cuenta del 2% de IVA. Para los documentos Tributarios Electrónicos debe ingresar el código de generación del DTE sin guiones. Cuando se ingresen documentos que antecedan al periodo noviembre 2022 debe ingresar el número de control del DTE sin guiones
- Ε. Monto sujeto: Numérico de 10 caracteres. Incluir punto decimal (máximo dos decimales)

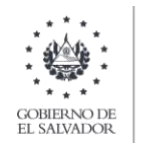

y sin separador de miles. (Ejemplo: 1500.00). En caso de ingresar valores con más de 2 decimales, el Sistema tomará únicamente 2. No debe ingresar valores negativos.

- F. Monto del anticipo a cuenta 2%: Numérico de 10 caracteres. Incluir punto decimal (máximo dos decimales) y sin separador de miles. Corresponde al 2% de IVA del monto sujeto. (Ejemplo: 30.00). En caso de ingresar valores con más de 2 decimales, el Sistema tomará únicamente 2. No debe ingresar valores negativos.
- G. DUI Agente: corresponde al Número del Documento Único de Identidad del Agente que le efectuó el anticipo a cuenta del 2% de IVA. Debe contener 9 caracteres, sin quiones y/o pleca. Se aclara que el DUI debe completarse únicamente para los Agentes Personas Naturales para los periodos tributarios a partir de enero 2022, este es un campo opcional y si lo completa, el campo A (NIT), debe de quedar completamente vacío y si opta por no completar el DUI, entonces es obligatorio que complete el NIT. En caso que el periodo sea menor al referido, el campo de DUI debe quedar completamente vacío y únicamente debe llenar el campo de NIT Agente.
- $H_{\cdot}$ Número de anexo: 1 caracter. Para este anexo debe colocar el número 6.
- 3. Cargar archivo del anexo
	- a) En la Declaración de IVA, debe seleccionar la pestaña de Montos a favor y en la casilla 161 dar clic en el lapicito para que le habilite la opción de carga:

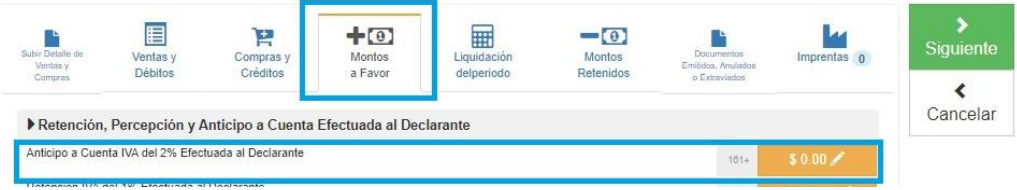

b) Debe seleccionar archivo desde la ubicación donde se encuentra guardado en su equipo y posteriormente dar clic en Cargar Datos:

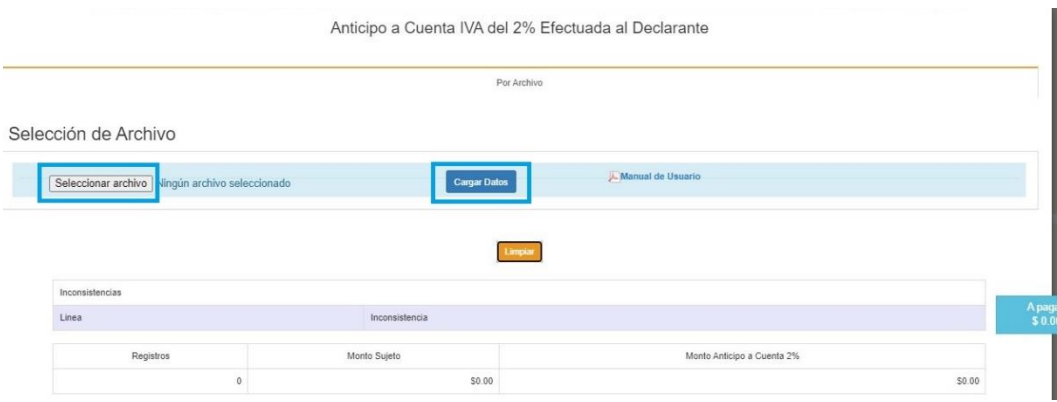

c) Los registros serán validados en el Sistema y le mostrará mensaje en el cual se dice "Archivo" subido correctamente", cuando le dé clic en ok, podrá continuar con el proceso.

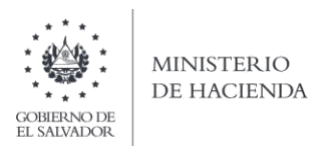

d) Si desea sustituir el archivo previamente cargado deberá dar clic en el botón Limpiar y realizar nuevamente los pasos de los literales  $a$ ), b) y c).

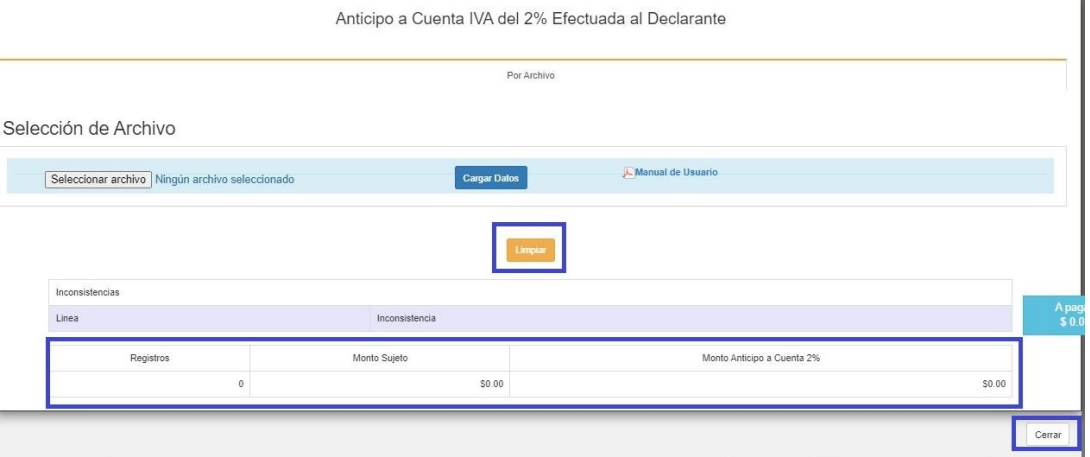

e) Cuando se haya cargado y validado la información, y previamente haber cerrado la pantalla de la carga de archivos, podrá verificar que la casilla 161 será totalizada automáticamente según los registros cargados:

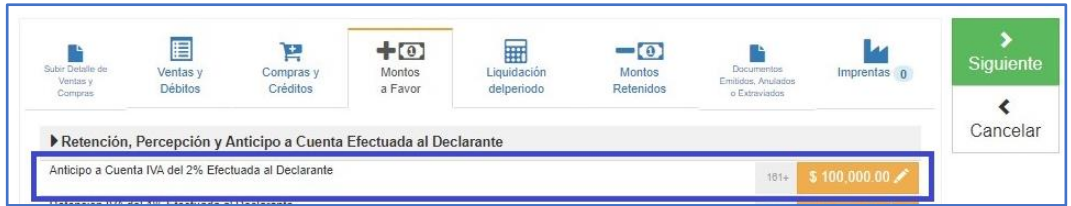

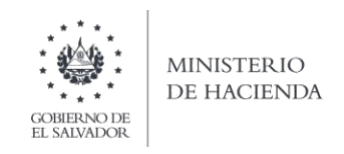

#### $IX.$ RETENCIÓN IVA DEL 1% EFECTUADA AL DECLARANTE (CASILLA 162)

# 1. Estructura del Anexo

El archivo a generar deberá tener las siguientes columnas:

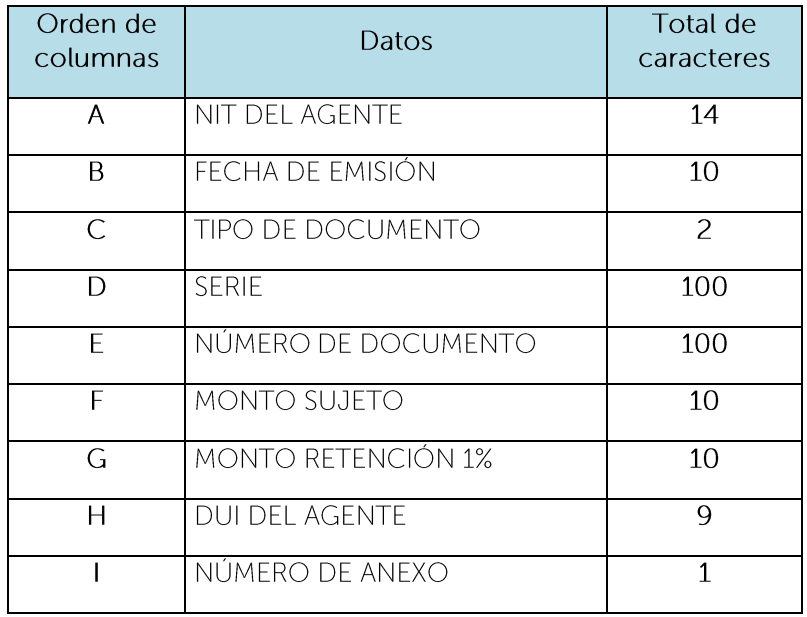

Nota: Se aclara que, al momento de cargar el archivo, las columnas no deben contener encabezados o títulos de los datos a ingresar ni celdas combinadas.

## 2. Ingreso de Datos

Los datos a incorporar en cada columna, serán detallados de la siguiente manera:

- $A_{-}$ NIT Agente: se refiere al Número de Identificación Tributaria del Agente que le efectuó la retención del 1% de IVA, 14 dígitos sin guiones y/o pleca. Para Agentes Personas Naturales, si el periodo a declarar es enero 2022 en adelante, en caso que complete el campo H (DUI), este campo de NIT Agente debe de quedar completamente vacío. Si el periodo a declarar corresponde a periodos anteriores a enero 2022, entonces este campo sí es obligatorio y deberá dejar vacío el campo del DUI.
- **B.** Fecha de emisión: 10 caracteres con la siguiente estructura DD/MM/AAAA. Deberá indicar el día, mes y año que está informando, debe coincidir con el mes y año seleccionado en la pantalla de carga de archivo. (Ejemplo: 01/03/2021). Corresponde al documento emitido por su Agente de Retención.
- $C_{1}$ Tipo de Documento: 2 caracteres deberán colocar el número que corresponde, según el documento emitido por su Agente de Retención: 05 Nota de Crédito 06 Nota de Débito 07 Comprobante de Retención
- D. Serie: Máximo 100 Caracteres, número autorizado por la Administración Tributaria (letras en mayúsculas en caso que aplique). Corresponde al documento emitido por

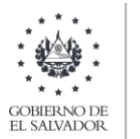

su Agente de Retención. Para los Documentos Tributarios Electrónicos, deberá colocar el sello de recepción del DTE

- Ε. Número de Documento: Máximo 100 Caracteres, número autorizado por la Administración Tributaria (letras en mayúsculas en caso que aplique). Corresponde al documento emitido por su Agente de Retención. Para los documentos Tributarios Electrónicos, deberá colocar el código de generación del DTE sin quiones. Cuando se ingresen documentos que antecedan al periodo noviembre 2022 debe ingresar el número de control del DTE sin quiones.
- F. Monto sujeto: Máximo 10 Caracteres. Incluir punto decimal (máximo dos decimales) y sin separador de miles. (Ejemplo: 1500.00). En caso de ingresar valores con más de 2 decimales, el Sistema tomará únicamente 2. No debe ingresar valores negativos.
- G. Monto de la retención del 1%: Máximo 10 Caracteres, Incluir punto decimal (máximo dos decimales) y sin separador de miles. Corresponde al 1% del monto sujeto. (Ejemplo: 15.00). En caso de ingresar valores con más de 2 decimales, el Sistema tomará únicamente 2. No debe ingresar valores negativos.
- $H_{\odot}$ DUI Agente: corresponde al Número del Documento Único de Identidad del Agente que le efectuó la retención del 1% de IVA. Debe contener 9 caracteres, sin quiones y/o pleca. Se aclara que el DUI debe completarse únicamente para los Agentes Personas Naturales para los periodos tributarios a partir de enero 2022, este es un campo opcional y si lo completa, el campo A (NIT), debe de quedar completamente vacío y si opta por no completar el DUI, entonces es obligatorio que complete el NIT. En caso que el periodo sea menor al referido, el campo DUI debe quedar completamente vacío y únicamente debe llenar el campo de NIT Agente.
- Ī. Número de Anexo: 1 caracter, para este anexo debe colocar el número 7.

## 3. Cargar archivo del anexo

a. En la Declaración de IVA, debe seleccionar la pestaña de Montos a favor y en la casilla 162 dar clic en el lapicito para que le habilite la opción de carga:

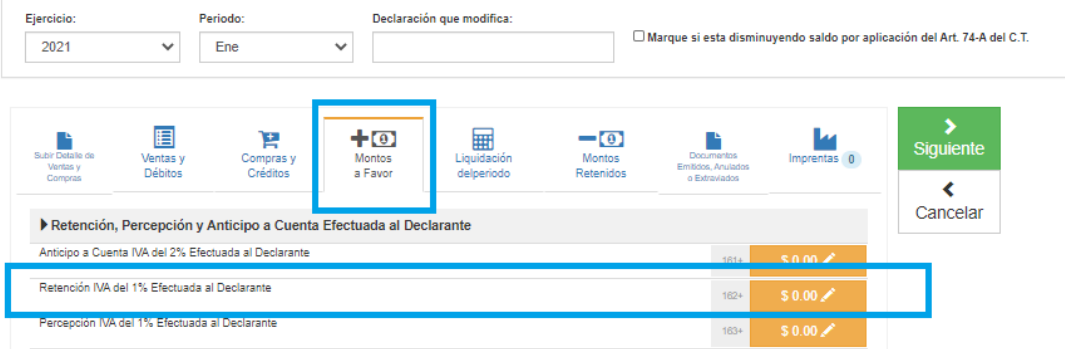

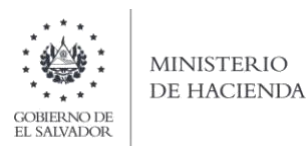

b. Debe seleccionar archivo desde la ubicación donde se encuentra guardado en su equipo y posteriormente dar clic en Cargar Datos:

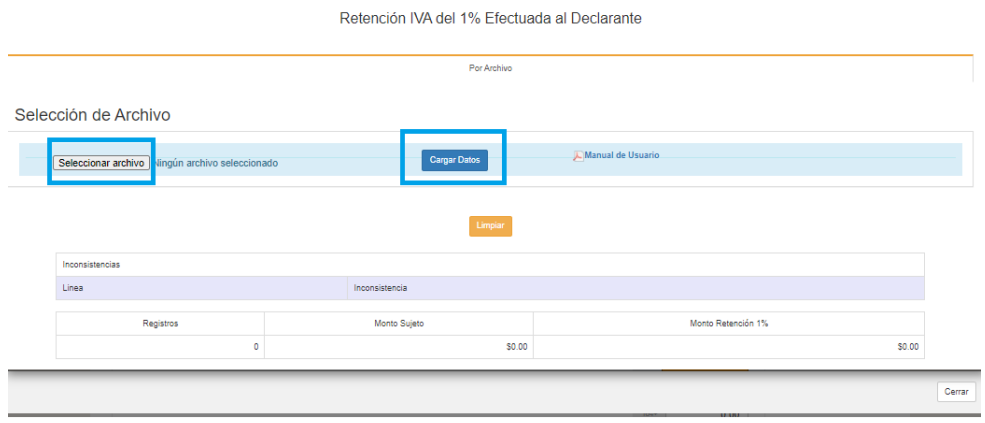

- c. Los registros serán validados en el Sistema y le mostrará mensaje en el cual se dice "Archivo" subido correctamente", cuando le dé clic en ok, podrá continuar con el proceso.
- d. Si desea sustituir el archivo previamente cargado deberá dar clic en el botón Limpiar y realizar nuevamente los pasos de los literales b)  $y c$ ).

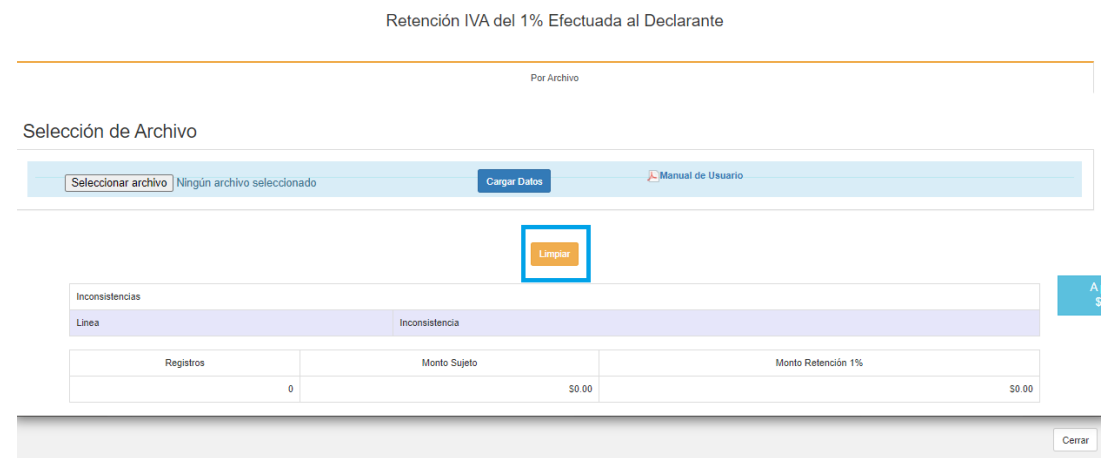

e. Cuando se haya cargado y validado la información, y previamente haber cerrado la pantalla de la carga de archivos, podrá verificar que la casilla 162 será totalizada automáticamente según los registros previamente cargados:

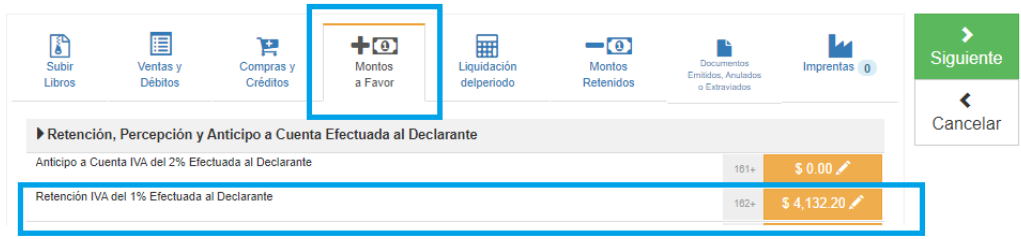

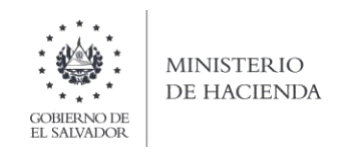

#### PERCEPCIÓN IVA DEL 1% EFECTUADA AL DECLARANTE (CASILLA 163)  $X_{\cdot}$

## 1. Estructura del Anexo

El archivo a generar deberá tener las siguientes columnas:

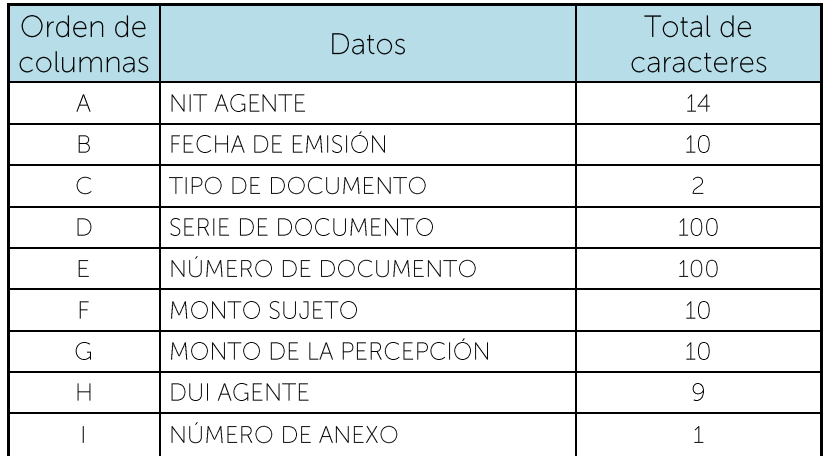

Nota: Se aclara que, al momento de cargar el archivo, las columnas no deben contener encabezados o títulos de los datos a ingresar ni celdas combinadas.

## 2. Información a ingresar

Los datos a incorporar en cada columna, serán detallados de la siguiente manera:

- A. NIT Agente: se refiere al Número de Identificación Tributaria del Agente que le efectuó la percepción del 1% de IVA, 14 dígitos sin guiones y/o pleca. Para Agentes Personas Naturales, si el periodo a declarar es enero 2022 en adelante, en caso que complete el campo H (DUI), este campo de NIT Agente debe de quedar completamente vacío. Si el periodo a declarar corresponde a periodos anteriores a enero 2022, entonces este campo sí es obligatorio y deberá dejar vacío el campo del DUI.
- B. Fecha de Emisión del Documento: 10 caracteres con la estructura DD/MM/AAAA. Deberá indicar el día, mes y año que está informando, debe coincidir con el mes y año seleccionado en la pantalla de carga de archivo. (Ejemplo: 01/03/2021). Corresponde a la fecha de emisión del documento emitido por el Agente que le efectuó la percepción del 1% de IVA.
- C. Tipo de Documento: 2 caracteres, según los tipos de documentos siguientes: 03 Comprobante de Crédito Fiscal 06 Nota de Débito 05 Nota de Crédito 12 Declaración de Mercancía
- D. Número de Serie del Documento: Máximo 100 caracteres, número de serie autorizado por la Administración Tributaria (letras en mayúsculas en caso que aplique), el cual se encuentra detallado en el documento emitido por el Agente que le efectuó la percepción del 1% de IVA. Para los Documentos Tributarios Electrónicos, deberá ingresar el sello de recepción del DTE.

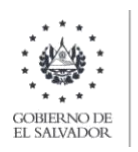

- E. Número de Documento: Máximo 100 caracteres, número autorizado por la Administración Tributaria, del documento emitido por el Agente que le efectuó la percepción del 1% de IVA. (Ejemplo: 00018). Para los documentos Tributarios Electrónicos debe ingresar el código de generación del DTE sin guiones. Cuando se ingresen documentos que antecedan al periodo noviembre 2022 debe ingresar el número de control del DTE sin quiones.
- F. Monto Sujeto: Numérico de 10 caracteres. Incluir punto decimal (máximo dos decimales) y sin separador de miles. (Ejemplo: 1500.00). En caso de ingresar valores con más de 2 decimales, el Sistema tomará únicamente 2. No debe ingresar valores negativos.
- G. Monto de la Percepción: Numérico de 10 caracteres. Incluir punto decimal (máximo dos decimales) y sin separador de miles. Corresponde al 1% de IVA del monto sujeto. (Ejemplo: 15.00). En caso de ingresar valores con más de 2 decimales, el Sistema tomará únicamente 2. No debe ingresar valores negativos.
- H. DUI Agente: corresponde al Número del Documento Único de Identidad del Agente que le efectuó la percepción del 1% de IVA. Debe contener 9 caracteres, sin quiones y/o pleca. Se aclara que el DUI debe completarse únicamente para los Agentes Personas Naturales para los periodos tributarios a partir de enero 2022, este es un campo opcional y si lo completa, el campo A (NIT), debe de quedar completamente vacío y si opta por no completar el DUI, entonces es obligatorio que complete el NIT. En caso que el periodo sea menor al referido, el campo de DUI debe quedar completamente vacío y únicamente debe llenar el campo de NIT Agente.
- Número de Anexo: 1 caracter. Para este anexo se debe colocar el número 8.  $\mathbf{L}$

## 3. Cargar archivo del anexo

a. En la Declaración de IVA, debe seleccionar la pestaña de Montos a favor y en la casilla 163 dar clic en el lapicito para que le habilite la opción de carga:

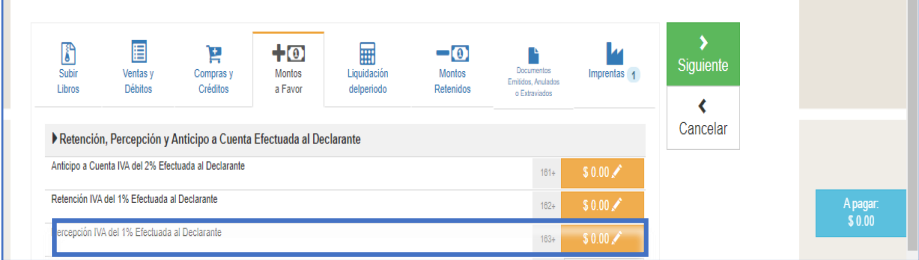

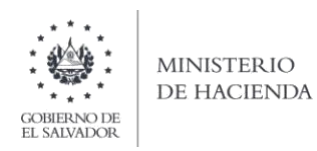

b. Debe seleccionar el archivo en formato CSV, desde la ubicación donde se encuentra guardado en su equipo y posteriormente dar clic en Cargar Datos:

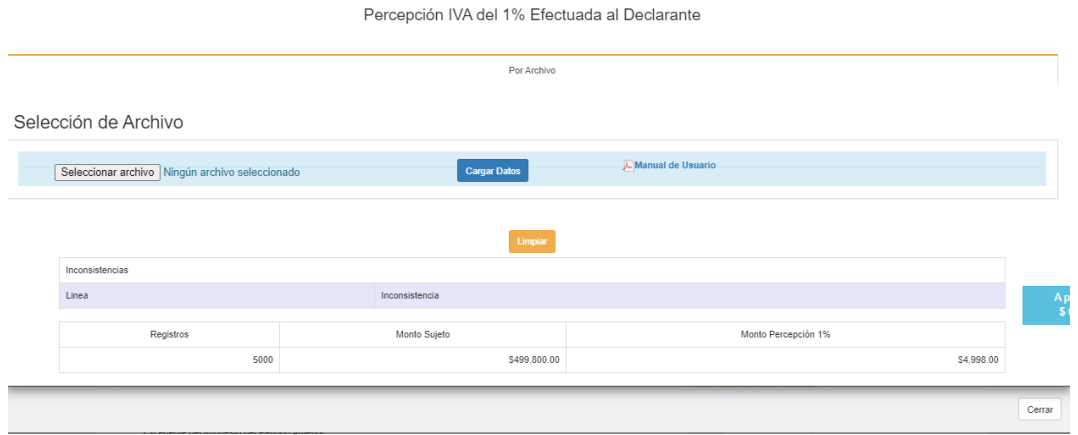

- c. Los registros serán validados en el Sistema y le mostrará mensaje en el cual se dice "Archivo" subido correctamente", cuando le dé clic en ok, podrá continuar con el proceso.
- d. Si desea sustituir el archivo previamente cargado deberá dar clic en el botón Limpiar y realizar nuevamente los pasos de los literales a), b) y c).

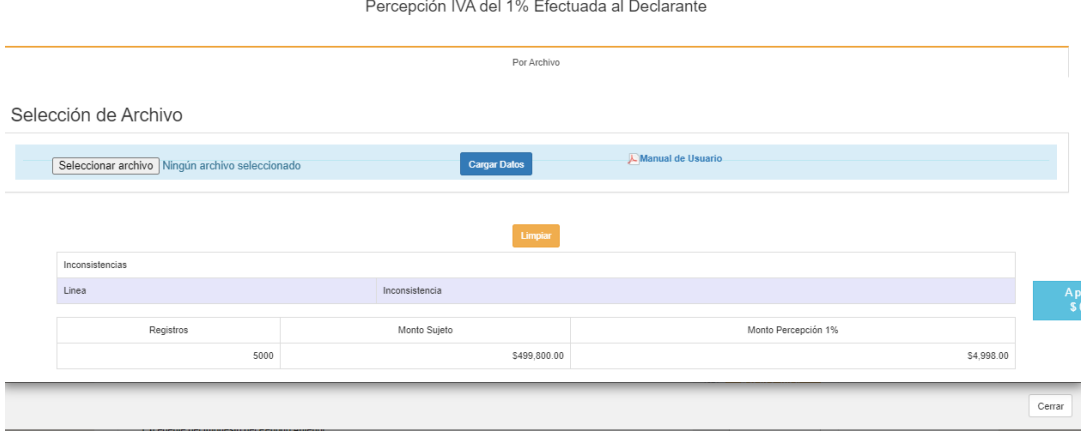

e. Cuando se haya cargado y validado la información, y previamente haber cerrado la pantalla de la carga de archivos, podrá verificar que la casilla 163 será totalizada automáticamente según los registros cargados:

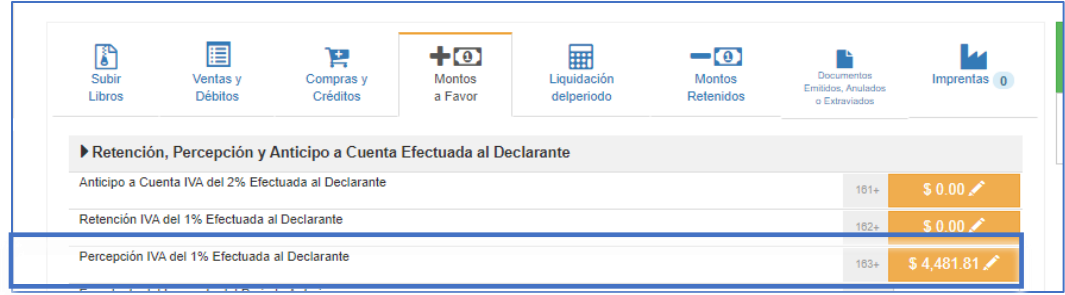

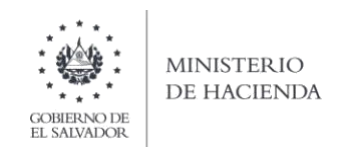

#### PERCEPCIÓN IVA DEL 1% EFECTUADA POR EL DECLARANTE (CASILLA 169)  $XL$

## 1. Estructura del Anexo

El archivo a generar deberá tener las siguientes columnas:

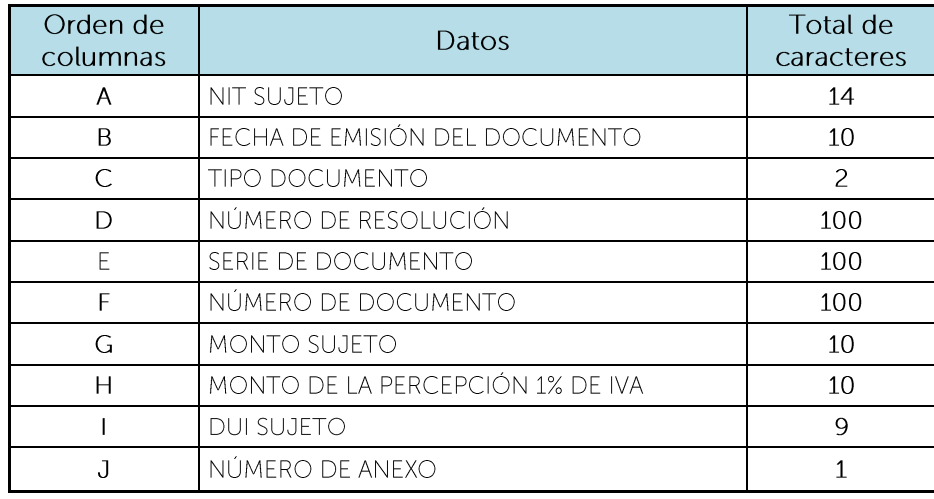

Nota: Se aclara que, al momento de cargar el archivo, las columnas no deben contener encabezados o títulos de los datos a ingresar ni celdas combinadas.

## 2. Información a ingresar

Los datos a incorporar en cada columna, serán detallados de la siguiente manera:

- A. NIT Sujeto: se refiere al Número de Identificación Tributaria del Sujeto a quien le efectuó la percepción del 1% de IVA, 14 dígitos sin guiones y/o pleca. Para Sujetos Personas Naturales, si el periodo a declarar es enero 2022 en adelante, en caso que complete el campo I (DUI), este campo de NIT Sujeto debe de quedar completamente vacío. Si el periodo a declarar corresponde a periodos anteriores a enero 2022, entonces este campo sí es obligatorio y deberá dejar vacío el campo del  $DU$
- B. Fecha de emisión del documento: 10 caracteres con la estructura DD/MM/AAAA. Deberá indicar el día, mes y año que está informando, debe coincidir con el mes y año seleccionado en la pantalla de carga de archivo. (Ejemplo: 01/03/2021). Corresponde a la fecha de emisión del documento emitido al Sujeto a quien le efectuó la Percepción del 1% de IVA.
- C. Tipo de documento: 2 caracteres. Deberá colocar el número que corresponde, según el documento emitido al sujeto:
	- 03 Comprobante de Crédito Fiscal
	- 05 Nota de Crédito
	- 06 Nota de Débito
- D. Número de resolución: Máximo 100 caracteres, número autorizado por la Administración Tributaria (letras en mayúsculas en caso que aplique), el cual se encuentra detallado en el documento emitido al Sujeto de Percepción. Para el caso de Documento Tributario Electrónico el Número de la Resolución, deberá colocar el

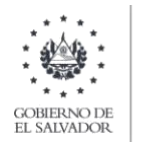

número de control del DTE sin quiones. Cuando se ingresen documentos electrónicos que antecedan al periodo noviembre 2022 debe ingresar Código de Generación del DTE sin quiones.

- E. Serie del documento: Máximo 100 caracteres, número de serie autorizado por la Administración Tributaria (letras en mayúsculas en caso que aplique), el cual se encuentra detallado en el documento emitido al Sujeto de Percepción. Para los Documentos Tributarios Electrónicos, deberá ingresar el sello recepción del DTE.
- F. Número de documento: Máximo 100 Caracteres, número autorizado por la Administración Tributaria, del documento emitido al Sujeto de Percepción. Para los documentos Tributarios Electrónicos debe ingresar el código de generación del DTE sin quiones. Cuando se ingresen documentos que antecedan al periodo noviembre 2022 debe ingresar el número de control del DTE sin quiones.
- G. Monto sujeto: Numérico de 10 caracteres. Incluir punto decimal (máximo dos decimales) y sin separador de miles. (Ejemplo: 1500.00). En caso de ingresar valores con más de 2 decimales, el Sistema tomará únicamente 2. No debe ingresar valores negativos.
- H. Monto de la percepción 1% de IVA: Numérico de 10 caracteres. Incluir punto decimal (máximo dos decimales) y sin separador de miles. Corresponde al 1% del monto sujeto. (Ejemplo: 15.00). En caso de ingresar valores con más de 2 decimales, el Sistema tomará únicamente 2. No debe ingresar valores negativos.
- I. DUI Sujeto: corresponde al Número del Documento Único de Identidad del Sujeto a quien le efectuó la percepción del 1% de IVA. Debe contener 9 caracteres, sin quiones y/o pleca. Se aclara que el DUI debe completarse únicamente para los Sujetos Personas Naturales para los periodos tributarios a partir de enero 2022, este es un campo opcional y si lo completa, el campo A (NIT), debe de quedar completamente vacío y si opta por no completar el DUI, entonces es obligatorio que complete el NIT. En caso que el periodo sea menor al referido, el campo de DUI debe quedar completamente vacío y únicamente debe llenar el campo de NIT Sujeto.
- J. Número de anexo: 1 caracter. Para este anexo debe colocar el número 9.

# Los datos cargados deben corresponder a los documentos emitidos (sin incluir anulados y/o extraviados).

## 3. Cargar archivo del anexo

a. En la Declaración de IVA, debe seleccionar la pestaña de Montos retenidos y en la casilla 169 dar clic en el lapicito para que le habilite la opción de carga:

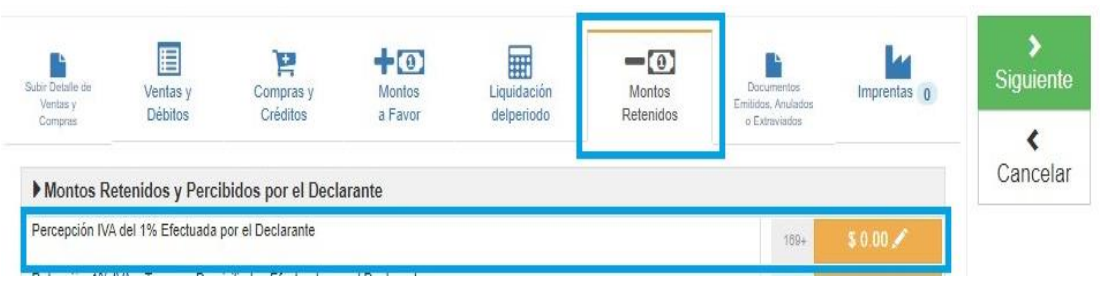

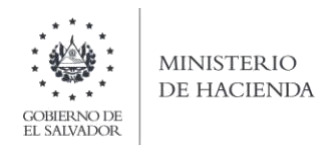

b. Debe seleccionar archivo desde la ubicación donde se encuentra guardado en su equipo y posteriormente dar clic en Cargar Datos:

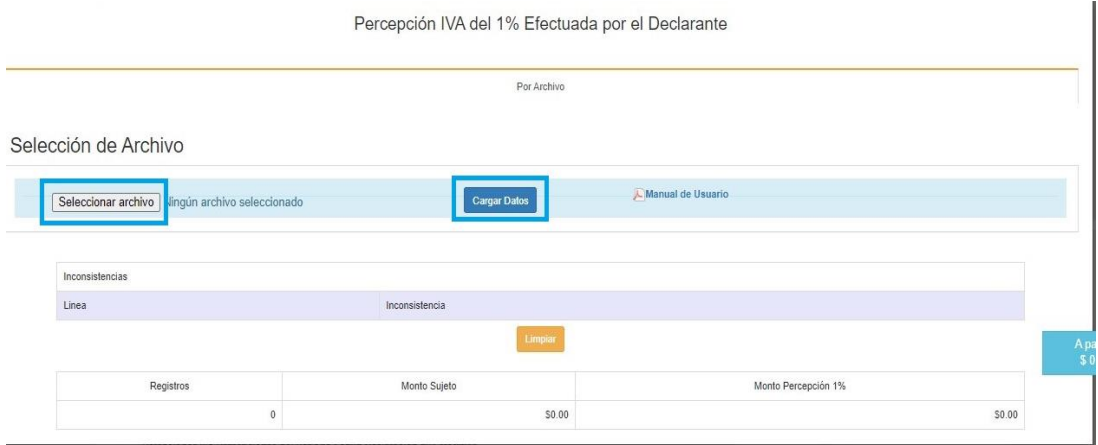

- c. Los registros serán validados en el Sistema y le mostrará mensaje en el cual se dice "Archivo" subido correctamente", cuando le dé clic en ok, podrá continuar con el proceso.
- d. Si desea sustituir el archivo previamente cargado deberá dar clic en el botón Limpiar y realizar nuevamente los pasos de los literales a), b) y c).

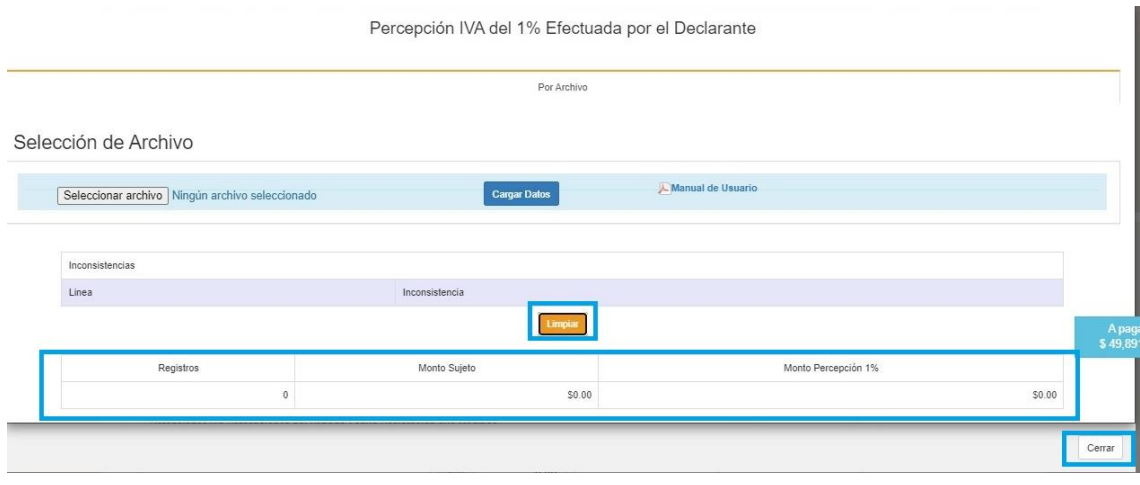

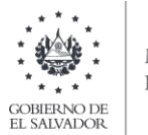

e. Cuando se haya cargado y validado la información, y previamente haber cerrado la pantalla de la carga de archivos, podrá verificar que la casilla 169 será totalizada automáticamente según los registros cargados:

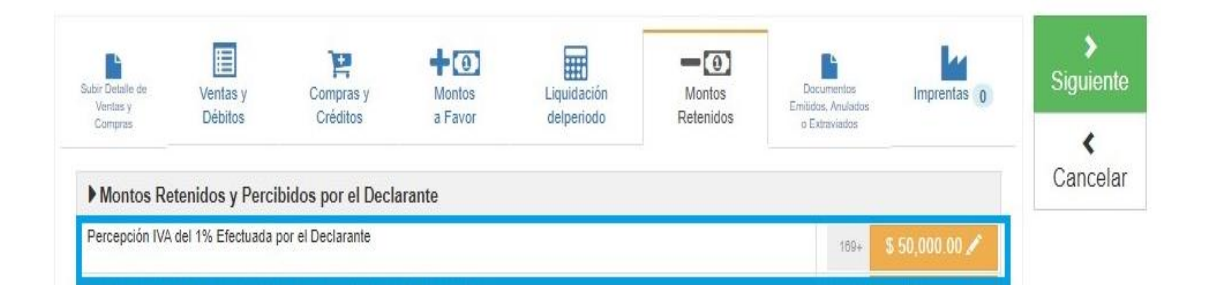

#### RETENCIÓN 1% IVA A TERCEROS DOMICILIADOS EFECTUADA POR EL  $XII.$ **DECLARANTE (CASILLA 170)**

# 1. Estructura del Anexo

El archivo a generar deberá tener las siguientes columnas:

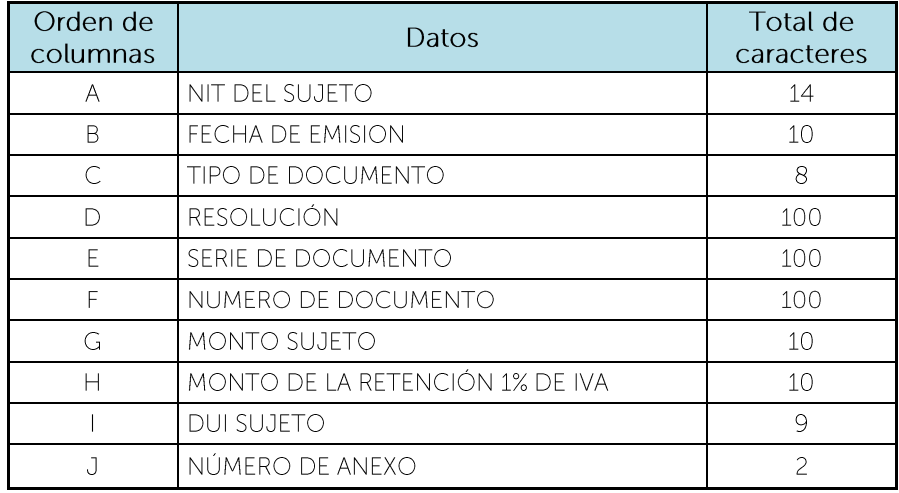

Nota: Se aclara que, al momento de cargar el archivo, las columnas no deben contener encabezados o títulos de los datos a ingresar ni celdas combinadas.

## 2. Información a ingresar

Los datos a incorporar en cada columna, serán detallados de la siguiente manera:

A. NIT Sujeto: se refiere al Número de Identificación Tributaria del Sujeto a quien le efectuó la retención del 1% de IVA, 14 dígitos sin guiones y/o pleca. Para Sujetos Personas Naturales, si el periodo a declarar es enero 2022 en adelante, en caso que complete el campo I (DUI), este campo de NIT Sujeto debe de quedar completamente vacío. Si el periodo a declarar corresponde a periodos anteriores a enero 2022, entonces este campo sí es obligatorio y deberá dejar vacío el campo del

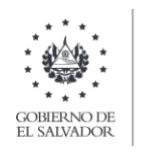

DUI.

- $B.$ Fecha de emisión del Documento: 10 caracteres con la siguiente estructura DD/MM/AAAA. Deberá indicar el día, mes y año que está informando, debe coincidir con el mes y año seleccionado en la pantalla de carga de archivo. (Ejemplo: 01/03/2021).
- $C_{-}$ Tipo de Documento: 2 caracteres. Deberá colocar el número que corresponde, según el documento emitido al sujeto:
	- 05 Nota de Crédito
	- 06 Nota de Débito
	- $07$ Comprobante de Retención
- Resolución: Máximo 100 caracteres, número autorizado por la Administración D. Tributaria (letras mayúsculas en caso que aplique). Para el caso de Documento Tributario Electrónico el Número de la Resolución, deberá colocar el número de control del DTE sin guiones. Cuando se ingresen documentos electrónicos que antecedan al periodo noviembre 2022 debe ingresar Código de Generación del DTE sin quiones
- E. Serie del Documento: Máximo 100 caracteres, número de serie autorizado por la Administración Tributaria (letras en mayúsculas en caso que aplique), el cual se encuentra detallado en el documento emitido al Sujeto de Retención. Para los Documentos Tributarios Electrónicos, deberá colocar el Sello de Recepción del DTE
- $F_{\perp}$ Número de Documento: Máximo 100 Caracteres, número autorizado por la Administración Tributaria (letras en mayúsculas en caso que aplique). Corresponde al documento emitido al sujeto de retención. Para los documentos Tributarios Electrónicos debe ingresar el código de generación del DTE sin guiones. Cuando se ingresen documentos que antecedan al periodo noviembre 2022 debe ingresar el número de control del DTE sin guiones.
- G. Monto sujeto: Numérico de 10 caracteres. Incluir punto decimal (máximo dos decimales) y sin separador de miles. (Ejemplo: 1500.00). En caso de ingresar valores con más de 2 decimales, el Sistema tomará únicamente 2. No debe ingresar valores negativos.
- $H_{\cdot}$ Monto de la retención del 1%: Máximo 10 Caracteres, Incluir punto decimal (máximo dos decimales) y sin separador de miles. Corresponde al 1% del monto sujeto. (Ejemplo: 15.00). En caso de ingresar valores con más de 2 decimales, el Sistema tomará únicamente 2. No debe ingresar valores negativos.
- $\mathsf{L}$ DUI Sujeto: corresponde al Número del Documento Único de Identidad del Sujeto a quien le efectuó la retención del 1% de IVA. Debe contener 9 caracteres, sin quiones y/o pleca. Se aclara que el DUI debe completarse únicamente para los Sujetos Personas Naturales para los periodos tributarios a partir de enero 2022, este es un campo opcional y si lo completa, el campo A (NIT), debe de quedar completamente vacío y si opta por no completar el DUI, entonces es obligatorio que complete el NIT. En caso que el periodo sea menor al referido, el campo de DUI debe quedar completamente vacío y únicamente debe llenar el campo de NIT Sujeto.
- Número de anexo: 2 caracteres. Para este anexo debe colocar el número 10.  $J_{-}$

Los datos cargados deben corresponder a los documentos emitidos (sin incluir anulados y/o extraviados).

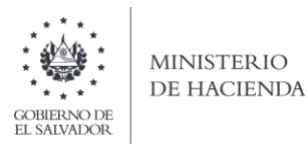

## 3. Cargar archivo del anexo

a. En la Declaración de IVA, debe seleccionar la pestaña de Montos Retenidos y en la casilla 170 dar clic en el lapicito para que le habilite la opción de carga:

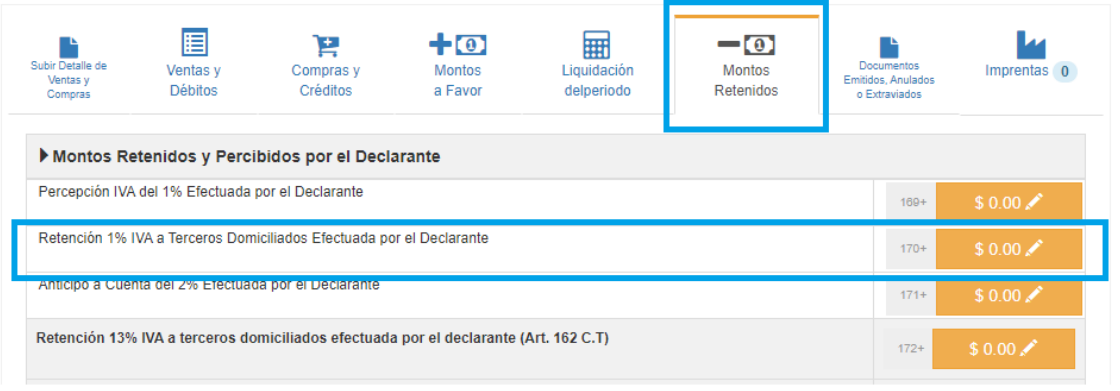

b. Debe seleccionar archivo desde la ubicación donde se encuentra guardado en su equipo y posteriormente dar clic en Cargar Datos:

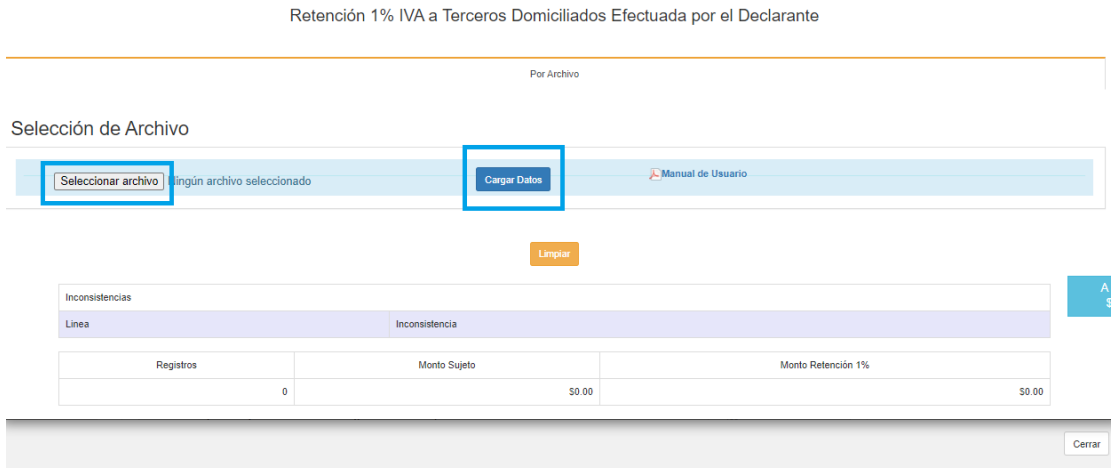

Los registros serán validados en el Sistema y le mostrará mensaje en el cual se dice "Archivo"  $\mathsf{C}.$ subido correctamente", cuando le dé clic en ok, podrá continuar con el proceso.

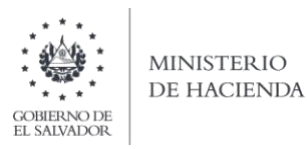

Si desea sustituir el archivo previamente cargado deberá dar clic en el botón Limpiar y  $d_{\cdot}$ realizar nuevamente los pasos de los literales b) y c).

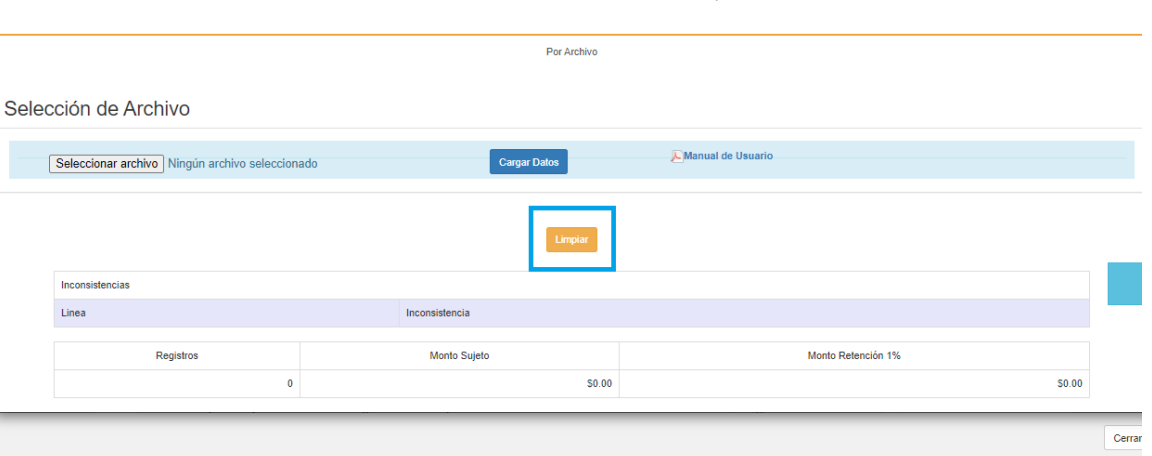

Retención 1% IVA a Terceros Domiciliados Efectuada por el Declarante

e. Cuando se haya cargado y validado la información, y previamente haber cerrado la pantalla de la carga de archivos, podrá verificar que la casilla 170 será totalizada automáticamente según los registros previamente cargados:

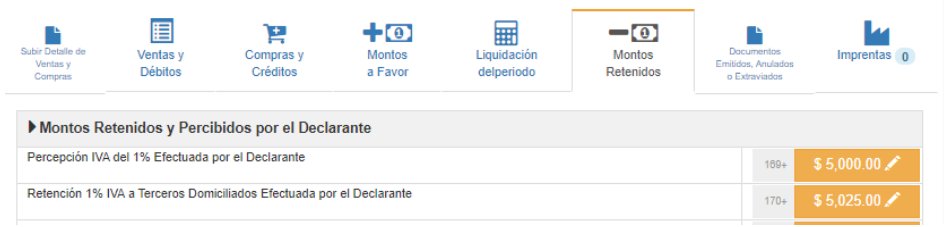

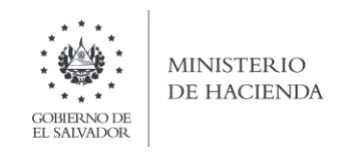

#### $XIII.$ ANTICIPO A CUENTA DEL 2% EFECTUADA POR EL DECLARANTE (CASILLA 171)

## 1. Estructura del Anexo

El archivo a generar deberá tener las siguientes columnas:

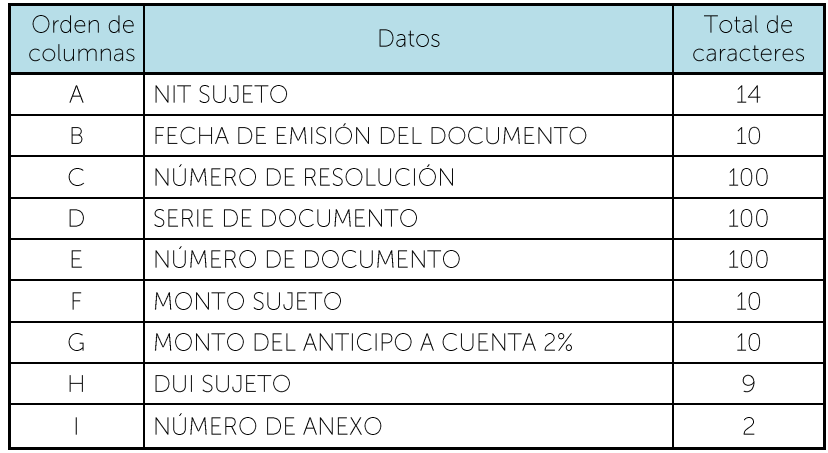

Nota: Se aclara que, al momento de cargar el archivo, las columnas no deben contener encabezados o títulos de los datos a ingresar ni celdas combinadas.

## 2. Información a ingresar

Los datos a incorporar en cada columna, serán detallados de la siguiente manera:

- NIT Sujeto: se refiere al Número de Identificación Tributaria del Sujeto a quien le efectuó A. el anticipo a cuenta del 2% de IVA, 14 dígitos sin guiones y/o pleca. Para Sujetos Personas Naturales, si el periodo a declarar es enero 2022 en adelante, en caso que complete el campo H (DUI), este campo de NIT Sujeto debe de quedar completamente vacío. Si el periodo a declarar corresponde a periodos anteriores a enero 2022, entonces este campo sí es obligatorio y deberá dejar vacío el campo del DUI.
- $B<sub>1</sub>$ Fecha de emisión del Documento: 10 caracteres con la siguiente estructura DD/MM/AAAA, debe coincidir con el mes y año del periodo que se declara. Corresponde a la fecha del documento emitido. (Ejemplo: 01/03/2021).
- $C_{\cdot}$ Número de resolución: Máximo 100 caracteres, corresponde al número de la resolución donde se autorizó la numeración correlativa del documento emitido. Para el caso de Documento Tributario Electrónico debe colocar el número de control del DTE sin quiones. Cuando se ingresen documentos electrónicos que antecedan al periodo noviembre 2022 debe ingresar Código de Generación del DTE sin guiones.
- D. Serie de Documento: Máximo 100 caracteres, número de la serie autorizada por la Administración Tributaria del documento que se emitió. Para los Documentos Tributarios Electrónicos deberá ingresar el sello de recepción del DTE.
- Ε. Número de Documento: Máximo 100 Caracteres, corresponde al número autorizado por la Administración Tributaria del documento emitido. Para los documentos Tributarios

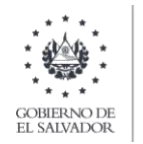

Electrónicos debe ingresar el código de generación del DTE sin quiones. Cuando se ingresen documentos que antecedan al periodo noviembre 2022 debe ingresar el número de control del DTE sin quiones

- F. Monto Sujeto: Máximo 10 caracteres. Incluir punto decimal (máximo dos decimales) y sin separador de miles. En caso de ingresar valores con más de 2 decimales, el Sistema tomará únicamente 2. No debe ingresar valores negativos.
- G. Monto del Anticipo a Cuenta 2%: Máximo 10 caracteres. Incluir punto decimal (máximo dos decimales) y sin separador de miles. En caso de ingresar valores con más de 2 decimales, el Sistema tomará únicamente 2. No debe ingresar valores negativos.
- $H_{\cdot}$ DUI Sujeto: corresponde al Número del Documento Único de Identidad del Sujeto a quien le efectuó el anticipo a cuenta del 2% de IVA. Debe contener 9 caracteres, sin guiones y/o pleca. Se aclara que el DUI debe completarse únicamente para los Sujetos Personas Naturales para los periodos tributarios a partir de enero 2022, este es un campo opcional y si lo completa, el campo A (NIT), debe de quedar completamente vacío y si opta por no completar el DUI, entonces es obligatorio que complete el NIT. En caso que el periodo sea menor al referido, el campo de DUI debe quedar completamente vacío y únicamente debe llenar el campo de NIT Sujeto
- $\mathbf{L}$ Número de Anexo: 2 caracteres. Para este anexo debe colocar el número 11.

Los datos cargados deben corresponder a los documentos emitidos (sin incluir anulados y/o extraviados).

## 3. Cargar archivo del anexo

a) Debe seleccionar la pestaña de Montos Retenidos y en la casilla 171 dar clic en el lapicito para que le habilite la opción de carga:

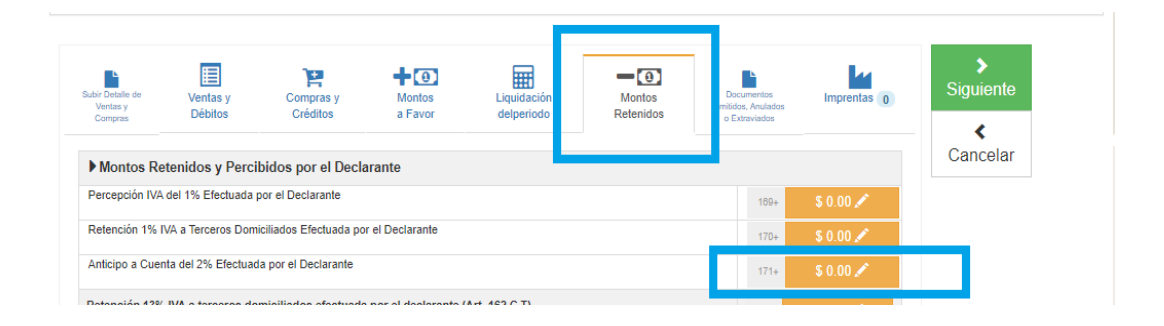

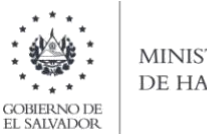

- **MINISTERIO** DE HACIENDA
- b) Debe seleccionar archivo desde la ubicación donde se encuentra guardado en su equipo y posteriormente dar clic en Cargar Datos:

Selección de Archivo

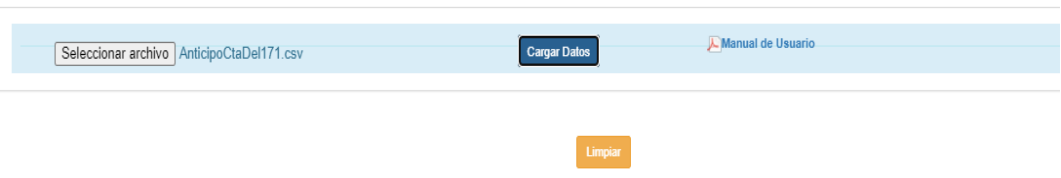

- c) Los registros serán validados en el Sistema y le mostrará mensaje en el cual se dice "Archivo subido correctamente", cuando le dé clic en ok, podrá continuar con el proceso.
- d) En la casilla 171 será totalizada automáticamente según los registros previamente cargados:

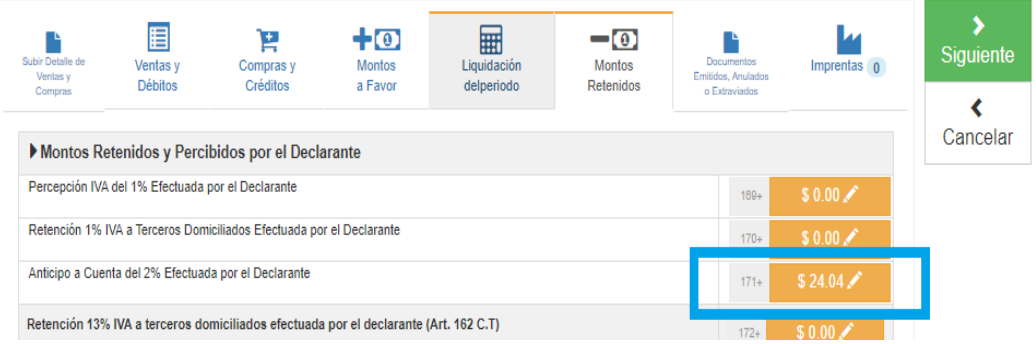

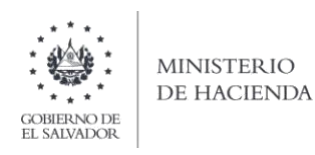

#### $XIV.$ RETENCIÓN 13% IVA A TERCEROS DOMICILIADOS EFECTUADA POR EL **DECLARANTE (CASILLA 172)**

## 1. Estructura del Anexo

El archivo a generar deberá tener las siguientes columnas:

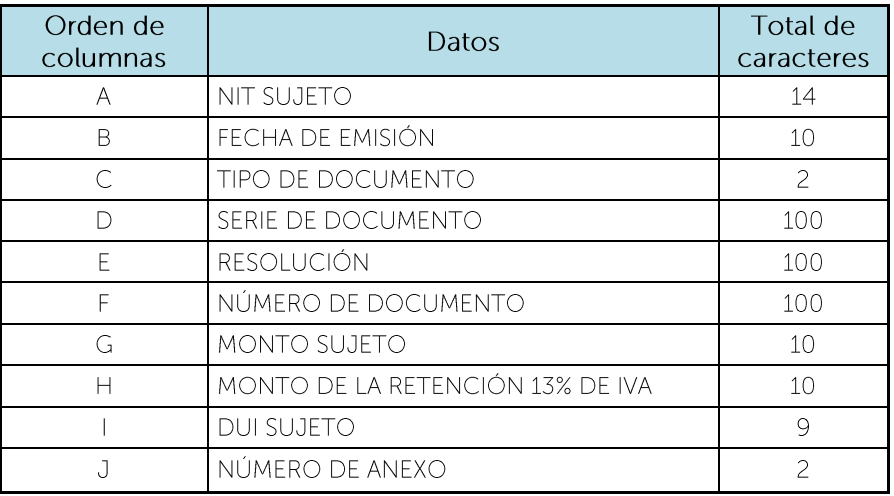

Nota: Se aclara que las columnas no deben contener encabezados o títulos de los datos a ingresar que se detallan en el cuadro anterior ni celdas combinadas.

## 2. Información a ingresar

Los datos a incorporar en cada columna, serán detallados de la siguiente manera:

- $A_{\cdot}$ NIT Sujeto: se refiere al Número de Identificación Tributaria del Sujeto a quien le efectuó la retención del 13% de IVA, 14 dígitos sin guiones y/o pleca. Para Sujetos Personas Naturales, si el periodo a declarar es enero 2022 en adelante, en caso que complete el campo I (DUI), este campo de NIT Sujeto debe de quedar completamente vacío. Si el periodo a declarar corresponde a periodos anteriores a enero 2022, entonces este campo sí es obligatorio y deberá dejar vacío el campo del DUI.
- $B<sub>1</sub>$ Fecha de Emisión del Documento: 10 caracteres con la siguiente estructura DD/MM/AAAA. Deberá indicar el día, mes y año que está informando, debe coincidir con el mes y año seleccionado en la pantalla de carga de archivo. (Ejemplo: 01/03/2021).
- $C_{-}$ Tipo de Documento: 2 caracteres. Deberá colocar el número que corresponde, según el documento emitido al sujeto: 07 Comprobante de Retención
- Número de Serie del Documento: Máximo 100 Caracteres, número de serie  $D_{-}$

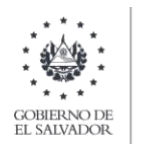

autorizado por la Administración Tributaria (letras en mayúsculas en caso que aplique), Para los Documentos Tributarios Electrónicos deberá ingresar el sello de recepción del DTE.

- Ε. Resolución: Máximo 100 caracteres, número autorizado por la Administración Tributaria (letras mayúsculas en caso que aplique). Para el caso de Documento Tributario Electrónico debe colocar el número de control del DTE sin quiones. Cuando se ingresen documentos electrónicos que antecedan al periodo noviembre 2022 debe ingresar Código de Generación del DTE sin quiones.
- F. Número de Documento: Máximo 100 Caracteres, casilla numérica. Para los documentos Tributarios Electrónicos debe ingresar el código de generación del DTE sin quiones. Cuando se ingresen documentos que antecedan al periodo noviembre 2022 debe ingresar el número de control del DTE sin guiones.
- G. Monto Sujeto: Numérico de 10 caracteres. Incluir punto decimal (máximo dos decimales) y sin separador de miles. (Ejemplo: 1500.00). En caso de ingresar valores con más de 2 decimales, el Sistema tomará únicamente 2.
- $H_{\odot}$ Monto de la Retención IVA 13%: Numérico de 10 caracteres. Incluir punto decimal (máximo dos decimales) y sin separador de miles. (Ejemplo: 195.00). Corresponde al 13% del monto sujeto de la operación. En caso de ingresar valores con más de 2 decimales, el Sistema tomará únicamente 2
- DUI Sujeto: corresponde al Número del Documento Único de Identidad del Sujeto a quien  $\mathbf{L}$ le efectuó la retención del 13% de IVA. Debe contener 9 caracteres, sin quiones y/o pleca. Se aclara que el DUI debe completarse únicamente para los Sujetos Personas Naturales para los periodos tributarios a partir de enero 2022, este es un campo opcional y si lo completa, el campo A (NIT), debe de quedar completamente vacío y si opta por no completar el DUI, entonces es obligatorio que complete el NIT. En caso que el periodo sea menor al referido, el campo de DUI debe quedar completamente vacío y únicamente debe llenar el campo de NIT Sujeto.
- Número de Anexo: 2 caracteres. Para este anexo se debe colocar el número 12. J.

# Los datos cargados deben corresponder a los documentos emitidos (sin incluir anulados y/o extraviados).

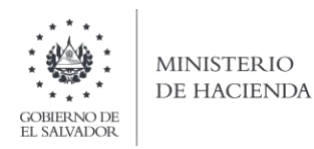

3. Cargar archivo del anexo

Carga del archivo.

a) En la Declaración de IVA, debe seleccionar la pestaña de Montos Retenidos y en la casilla 172 dar clic en el lapicito para que le habilite la opción de carga:

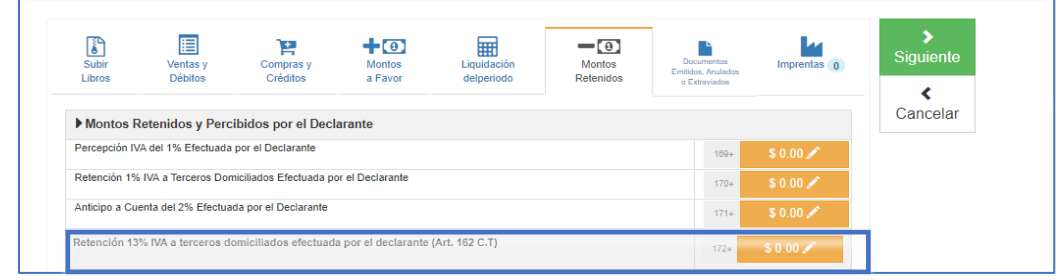

- b) Debe seleccionar archivo desde la ubicación donde se encuentra guardado en su equipo y posteriormente dar clic en Cargar Datos:
- c) Los registros serán validados en el Sistema y le mostrará mensaje en el cual se dice "Archivo" subido correctamente", cuando le dé clic en ok, podrá continuar con el proceso.
- d) Cuando se haya validado y cargado la información, podrá verificar el resumen de los valores cargados en concepto de Retención 13% IVA a terceros domiciliados efectuados por el declarante, tal como se muestra en la siguiente pantalla:

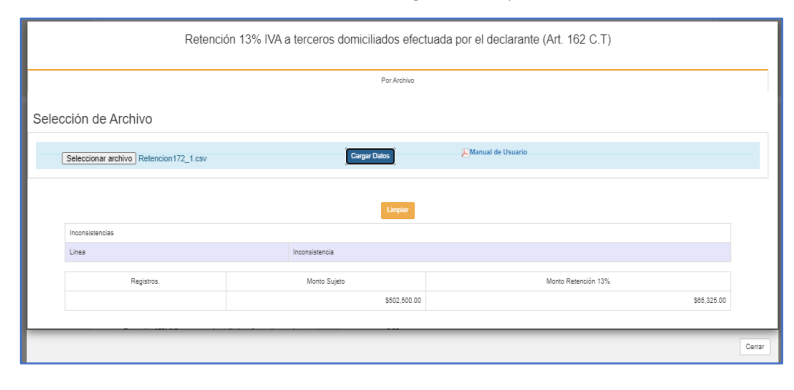

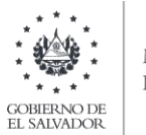

e) Posteriormente, deberá dar clic en el botón CERRAR para verificar que las Retenciones 13% IVA a terceros domiciliados efectuados por el declarante, fueron cargados en la casilla correspondiente de la Declaración.

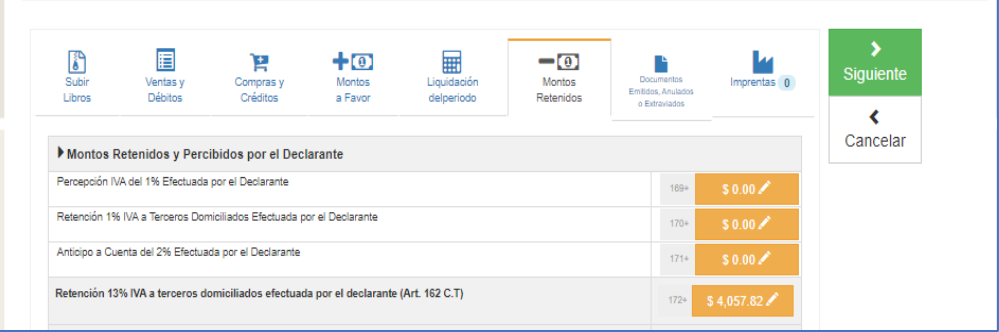

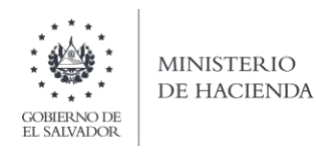

#### CONSIDERACIONES PARA FACTURACIÓN ELECTRÓNICA XV.

Para el caso de quienes realicen operaciones con Documentos Tributarios Electrónicos (DTE), siempre y cuando ya esté transmitido por el emisor podrá consultarse efectuando los siguientes pasos:

a) Ingrese al sitio web de Facturación electrónica por medio de la página del Ministerio de Hacienda en el icono Facturación electrónica.

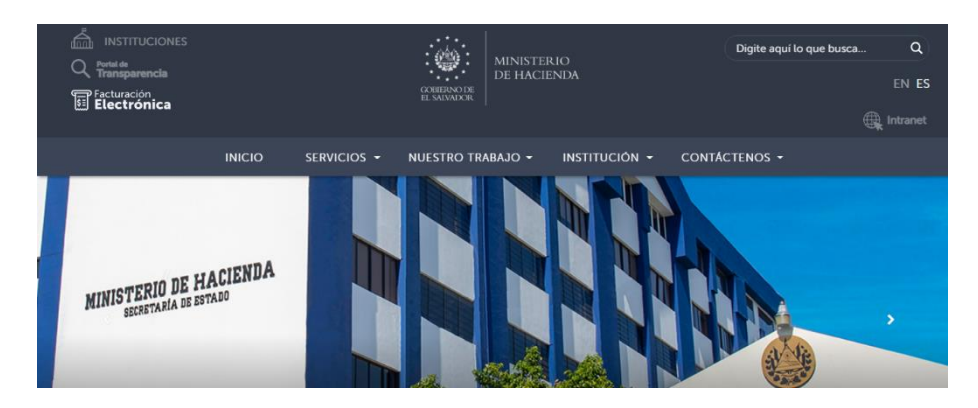

b) Ingrese en el icono Consulte Su DTE

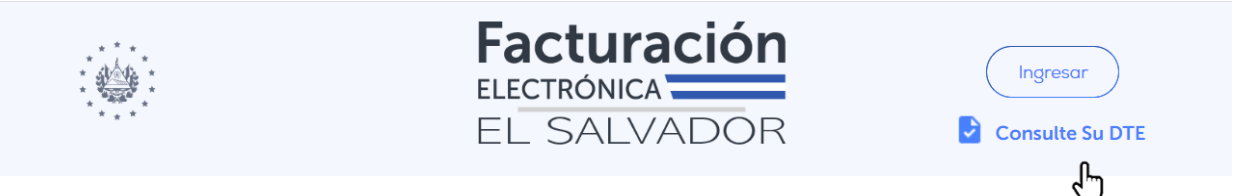

c) Ingrese la fecha de generación más el código de generación del DTE, seleccione no soy un robot en la máscara captcha y luego de clic en realizar búsqueda

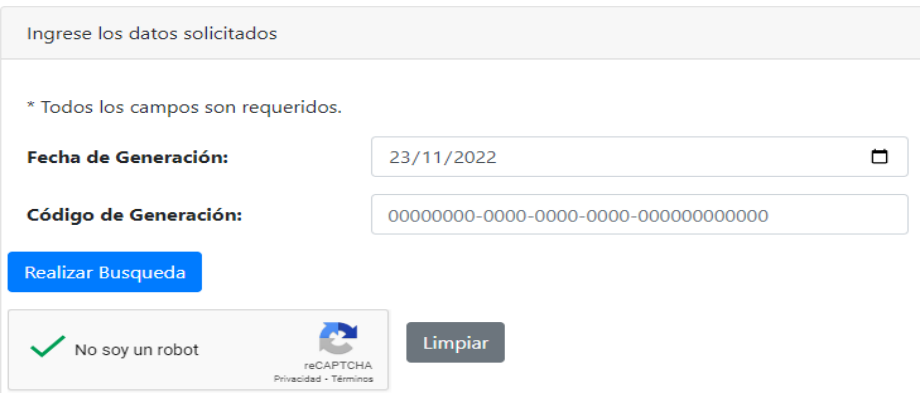

Se visualizará el estado del DTE con la información general que corresponda al DTE consultado

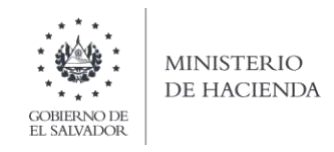

#### $XVI.$ **INCONSISTENCIAS EN EL ARCHIVO CARGADO**

Si el archivo cargado tiene inconsistencias, el sistema le enviará mensaje y le detallará las mismas, indicándole en las líneas en que se encuentra cada inconsistencia:

Mensajes que se mostrarán en caso que el archivo contenga errores:

Debe cerciorarse que el archivo que está cargando es de la extensión .CSV:

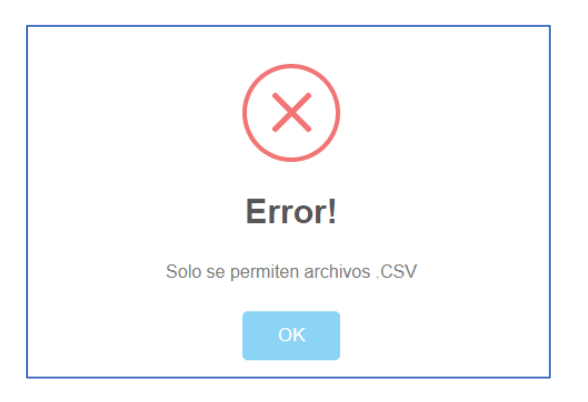

Debe cerciorarse que no haya dejado en blanco ninguna de las columnas relacionadas a los montos de las operaciones:

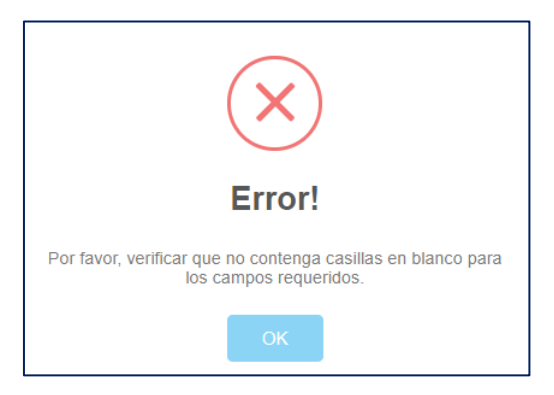

Debe cerciorarse que, en la última columna, todas las líneas tengan el número del anexo que corresponde:

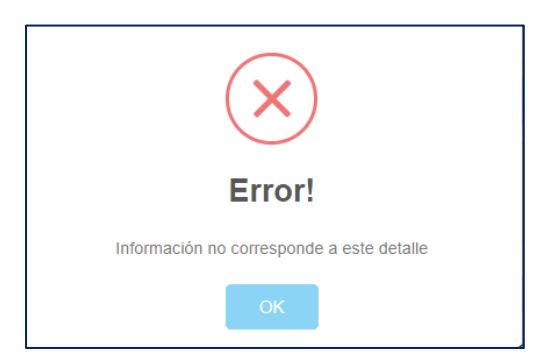

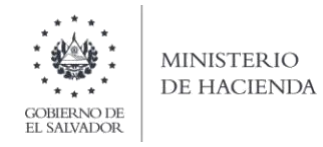

Debe cerciorarse que está cargando el archivo que corresponde al detalle correspondiente, ya que cada anexo posee una estructura diferente:

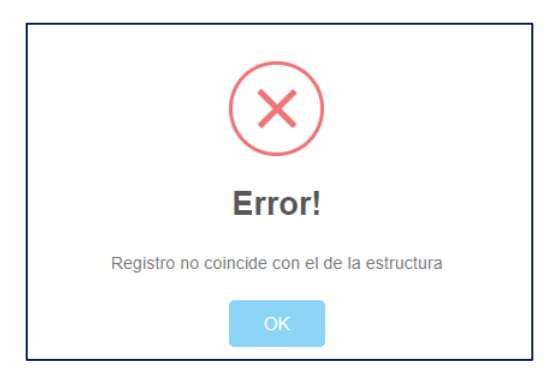

Mensaje de error:

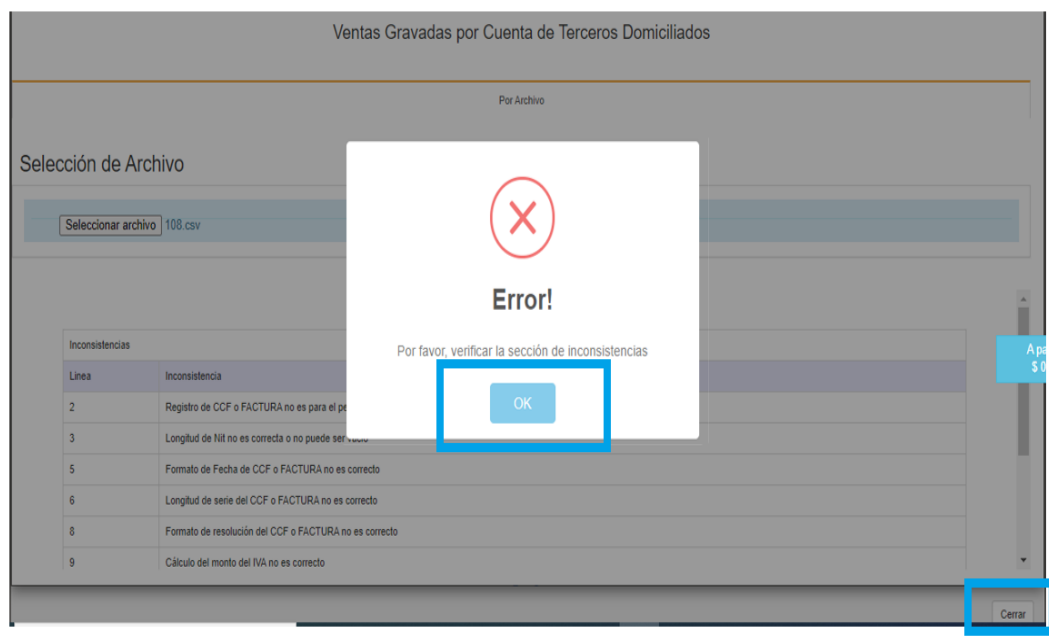

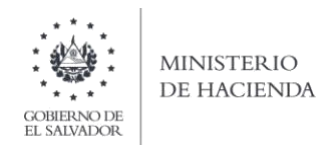

El sistema muestra las inconsistencias en la siguiente pantalla:

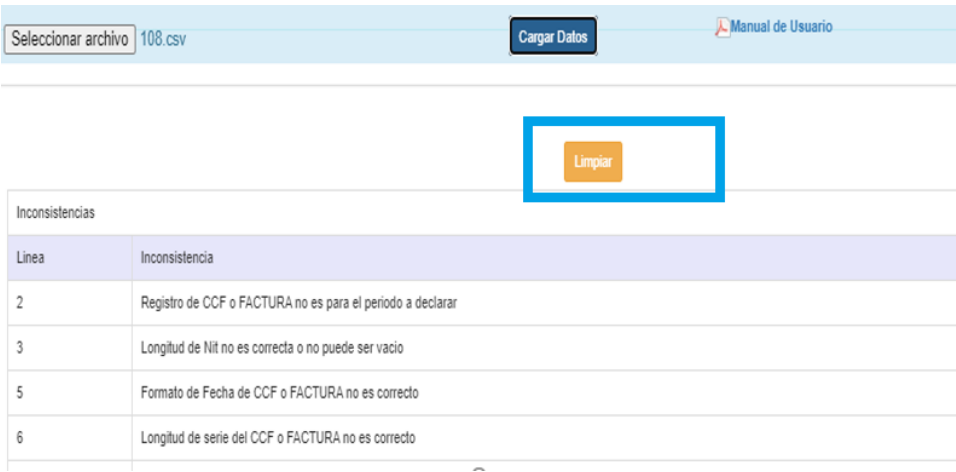
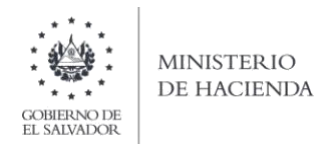

# XVII. PROCEDIMIENTO PARA DECLARACIONES MODIFICATORIAS

Cuando se trate de declaraciones modificatorias, el sistema le mostrará la información de la declaración inmediata anterior del mismo periodo tributario.

Posteriormente, se deberá identificar el apartado que sufrirá modificaciones y deberá dar clic en el botón limpiar para cargar un nuevo archivo siguiendo los pasos detallados para cada uno de los Anexos.

# XVIII. CONSIDERACIÓN PARA EL ANEXO DE DOCUMENTOS EMITIDOS

Con la información cargada de los anexos de Detalle de Ventas a Contribuyentes, Detalle de Ventas a Consumidor Final, Percepciones (casilla 169), Retenciones 1% (casilla 170), Anticipo a Cuenta (casilla 171) y Retención 13% (casilla 172) efectuados por el declarante, podrá visualizar en el apartado de los Documentos Emitidos, Anulados o Extraviados, en la pestaña de "Automáticos", que se genera el detalle de los Documentos Emitidos. Es decir, que ya no será necesario que se carque un archivo para los documentos emitidos, sino que solo para los Anulados y/o Extraviados, ya sea que los carque por archivo o manuales:

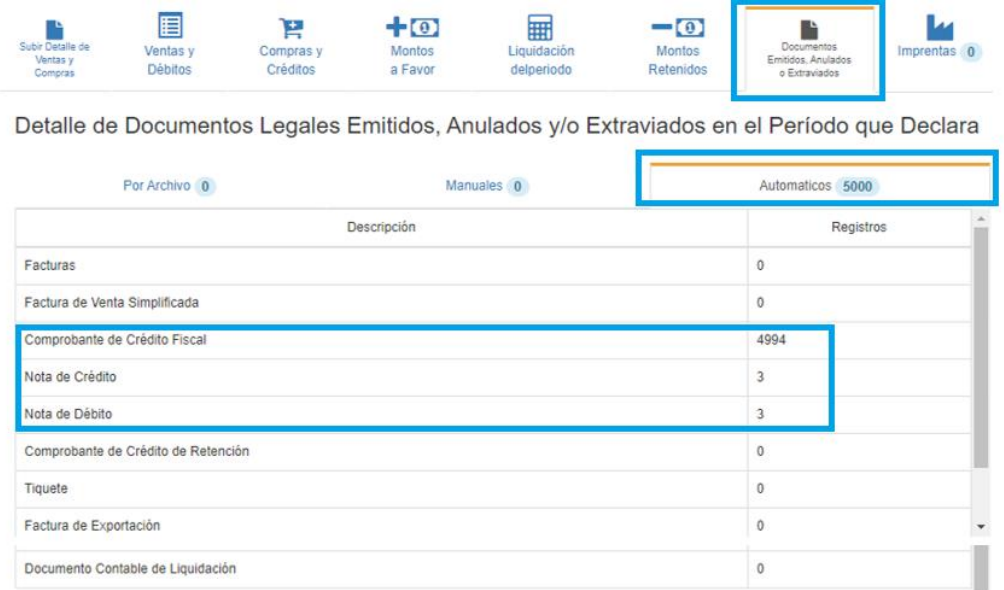

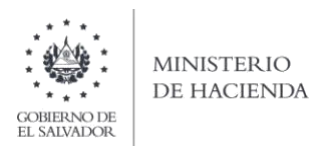

# XIX. ANEXO DE DOCUMENTOS LEGALES Y ELECTRÓNICOS, ANULADOS Y/O **EXTRAVIADOS**

# 1. Estructura del Archivo

El ancho de columnas está relacionado con la estructura de datos que se ingresan en cada uno de los registros que comprende el detalle de documentos a informar en la Declaración de IVA (F07), en relación a documentos anulados, extraviados o invalidados para el caso de los Documentos Tributarios Electrónicos (DTE). Este debe realizarse de la siguiente manera:

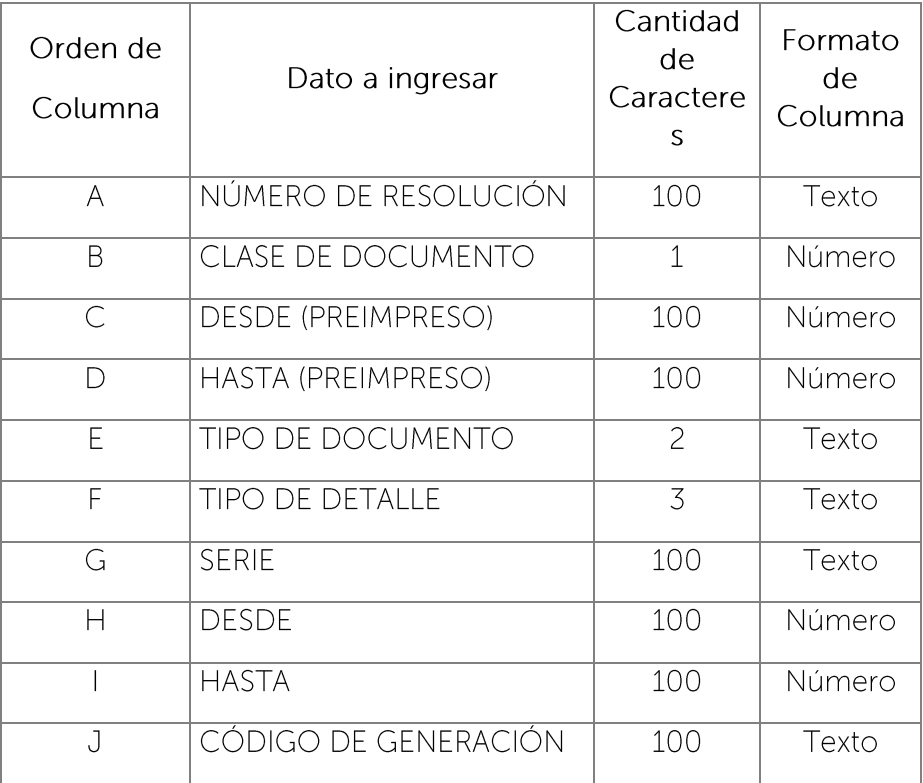

Nota: Se aclara que las columnas no deben contener encabezados o los títulos en los datos a ingresar que se detallan en cuadro anterior.

# 2. Información a Ingresar

La Información a ingresar en cada uno de los registros que comprende el detalle de documentos a informar en la Declaración de IVA (F07) debe realizarse de la siguiente manera:

A. NÚMERO DE RESOLUCIÓN: Número de resolución autorizada de los documentos para el caso de documentos pre impresos y formulario único que utilizo en el periodo que declara, debe detallar el dato sin quiones; Cuando se refiera a una resolución de Documento Tributario Electrónico DTE debe colocar dato alfanumérico, incluyendo guiones, con una longitud máxima de 100 caracteres sin guiones. Si se trata de declaraciones desde septiembre hacia atrás agregar "Código de Generación" y si corresponden a octubre 2022 en adelante "Número de control.

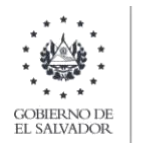

- B. CLASE DE DOCUMENTO: Para identificar si los documentos utilizados son impresos por imprenta o tiquetes o se refiere a los formularios únicos, según la siguiente codificación:
	- 1 IMPRESO POR IMPRENTA O TIQUETES
	- 2 FORMULARIO ÚNICO
	- 4 DOCUMENTO TRIBUTARIO ELECTRÓNICO DTE
- C. DESDE (PREIMPRESO): Este dato aplica solo para informar el número inicial pre impreso del formulario único autorizado por la Administración Tributaria; Para el caso de DTE, debe colocar cero
- D. HASTA (PREIMPRESO): Este dato aplica solo para informar el número final pre impreso del formulario único autorizado por la Administración Tributaria; Para el caso de DTE, debe colocar cero
- Е. TIPO DE DOCUMENTO: Debe digitar el código del documento a informar, de acuerdo al siquiente detalle:
	- 01 **FACTURA DE CONSUMIDOR FINAL**
	- 02 FACTURA DE VENTA SIMPLIFICADA
	- 03 **COMPROBANTE DE CRÉDITO FISCAL**
	- NOTA DE REMISIÓN 04
	- NOTA DE CRÉDITO 05
	- NOTA DE DÉBITO 06
	- 07 COMPROBANTE DE RETENCIÓN
	- COMPROBANTE DE LIQUIDACIÓN 08
	- 09 DOCUMENTO CONTABLE DE LIQUIDACIÓN
	- 10 TIQUETES DE MÁQUINAS REGISTRADORA
	- 11 FACTURA DE EXPORTACIÓN
	- FACTURA DE SUJETO EXCLUIDO 14
- $F$ TIPO DE DETALLE: Debe informar el estado del documento según corresponda, por medio de una letra, la cual debe ser mayúscula; de acuerdo al siguiente detalle:
	- Documentos Anulados/Invalidados: 'A'  $\circ$
	- Documentos Extraviados: 'X'  $\circ$
	- Documento DTE Invalidado: "D"  $\bigcap$
- SERIE: Máximo 100 caracteres, corresponde a la serie autorizada por la Administración Tributaria G. de los documentos utilizados que está informando, colocar serie alfanumérica completa (letras mayúsculas); ejemplo: "18AN000C"; para el caso de tiquetes de máquinas registradoras deberá ingresar los primeros 13 campos, ejemplo: "18SD00200287I" (el ultimo es la letra i mayúscula). Para los Documentos Tributarios Electrónicos, debe ingresar el sello de recepción de 40 caracteres, ejemplo: 2116A00512396DCF4A4F9W9429HF171C58134TTG
- H. DESDE: En esta columna se informa el número inicial de los documentos utilizados cuando sean impresos por imprenta o tiquetes de máquinas registradoras; para el caso del formulario único debe ingresar la numeración de Control Interno emitida por el contribuyente, ya sea por rangos o numeración individual. Si el registro corresponde a DTE, deberá colocar cero 0.

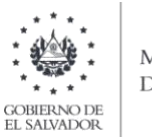

**MINISTERIO** DE HACIENDA

- 1. HASTA: En esta columna se informa el número final de los documentos utilizados cuando sean impresos por imprenta o tiquetes de máquinas registradoras; para el caso del formulario único debe ingresar la numeración de Control Interno emitida por el contribuyente, ya sea por rangos o numeración individual. Si el registro corresponde a DTE, deberá colocar cero 0
- J. CÓDIGO DE GENERACIÓN: Esta columna es exclusiva para documentos DTE Clase 4, deberá colocar Código de Generación con longitud de 36 caracteres según corresponda. Para las clases de documentos 1 o 2 esta columna debe estar vacía.
- 3. Cargar archivo del anexo

# Carga de Archivo del detalle de documentos del Anexo de IVA

a) En la Declaración de IVA, debe seleccionar la pestaña de Documentos Emitidos Anulados y Extraviados, para que le habilite la opción de carga por archivo:

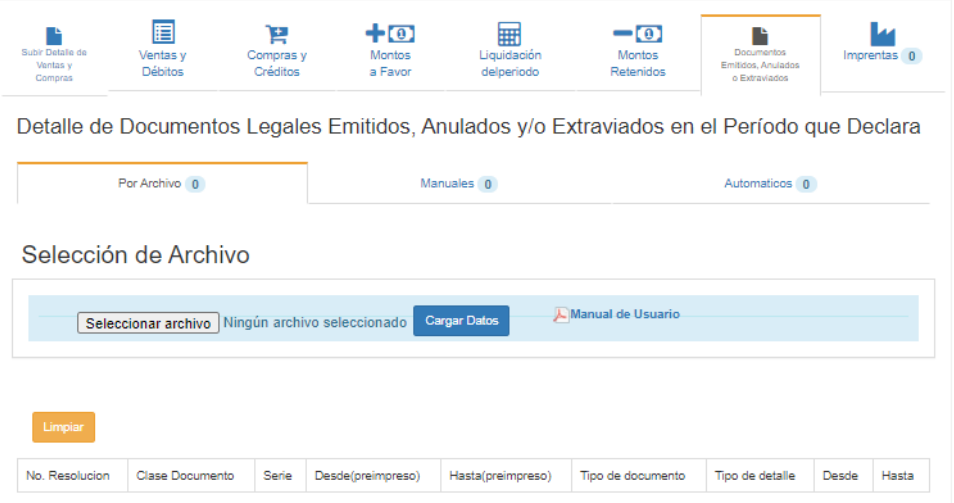

- b) Debe seleccionar el archivo previamente generado en formato CSV desde la ubicación donde se encuentra guardado en su equipo y posteriormente dar clic en Cargar Datos.
- c) Una vez seleccionado el archivo a importar presione el botón Cargar Datos para iniciar el proceso de importación de la información.

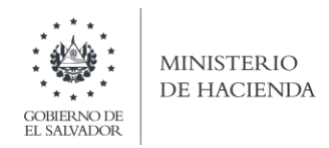

d) Si el contenido del archivo es correcto, aparece el siguiente mensaje, indicando que la importación de la informacion ha sido exitosa.

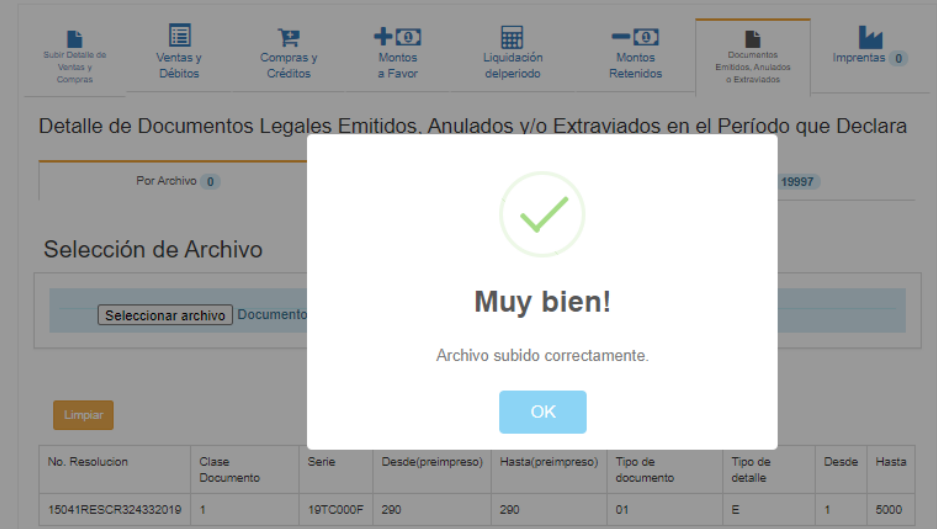

e) Si desea corregir, le da clic en limpiar para cargar nuevamente el archivo, debe seguir los pasos detallados en los literales a) al d) de este apartado:

### Ingreso manual del detalle de documentos del Anexo de IVA

f. Para el ingreso manual de datos, debe dar clic en la opción Manuales y posteriormente en el botón "+ Agregar documentos":

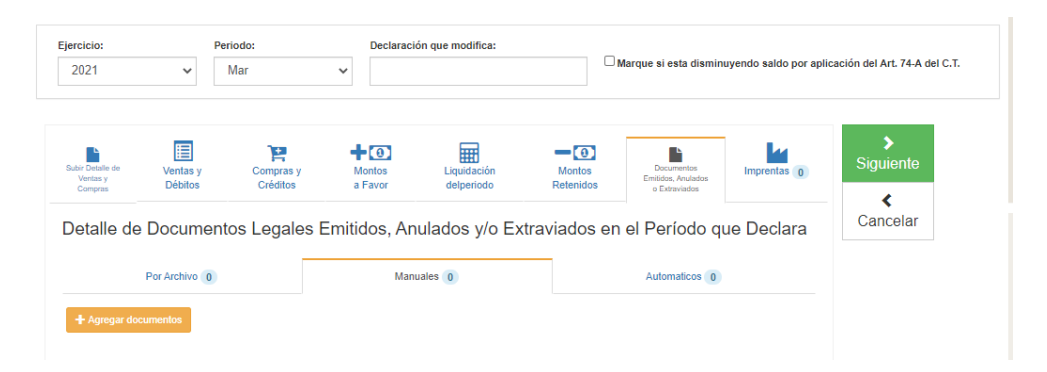

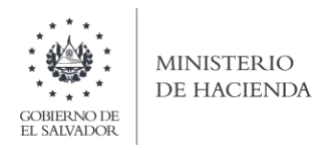

g. Se desplegará la siguiente ventana, en la que debe digitar el (los) número(s) de resolución(es) de los documentos emitidos que debe informar en el período que está declarando.

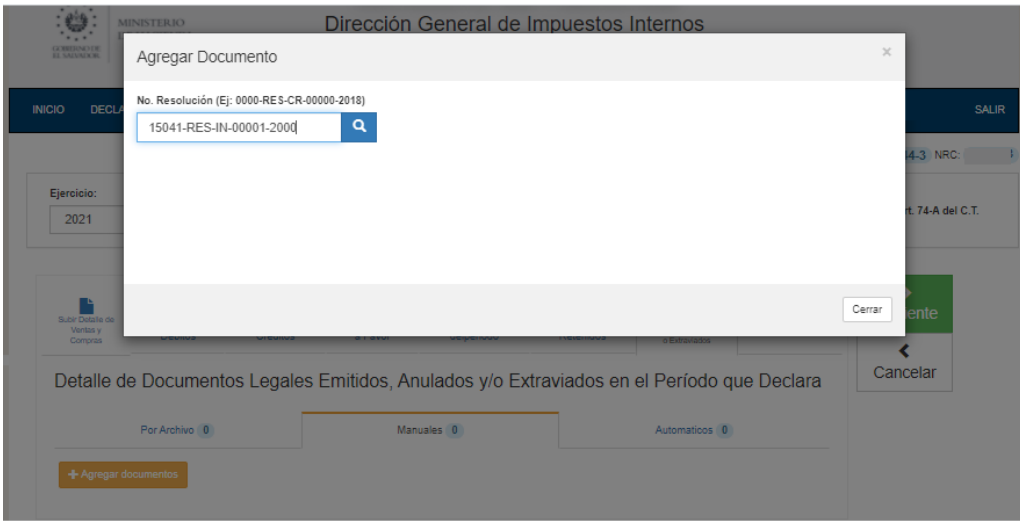

h. Se le habilitarán los campos para que complemente la información, debe dar clic enla "lupa" para que le habilite el ingreso de los datos correspondiente a cada resolución y una vez ingresados los datos deberá hacer clic en el botón agregar, luego en aceptar y posteriormente en cerrar:

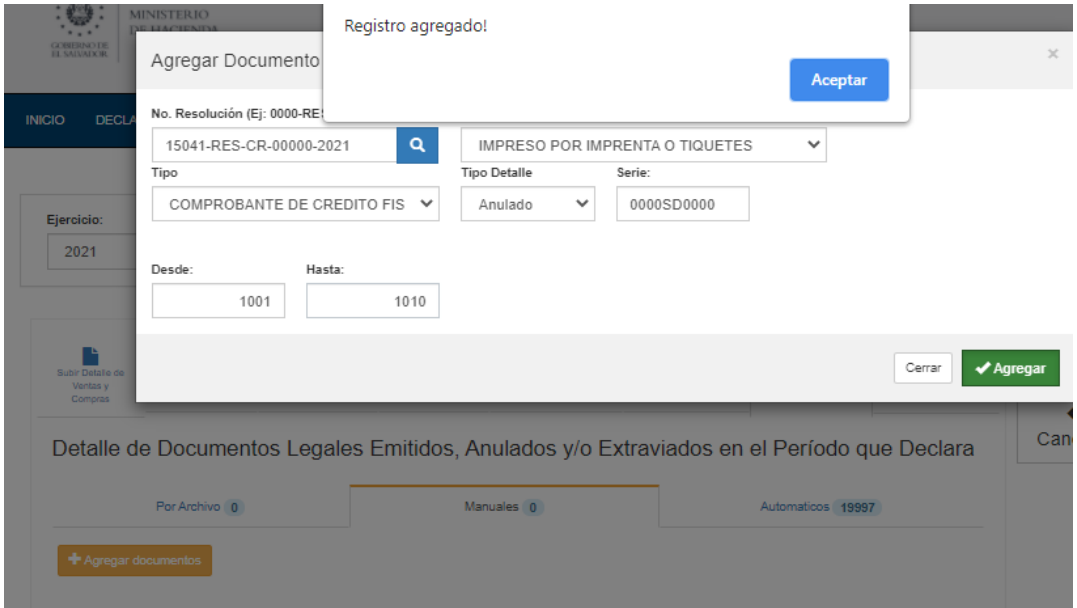

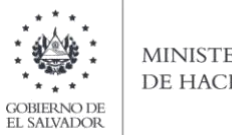

- **MINISTERIO** DE HACIENDA
- i. Finalmente, podrá verificar los registros ingresados y si desea corregir, le da clic sobre la "x" y para ingresar registros nuevamente, debe seguir los pasos detallados en los literales f) al i) de este apartado:

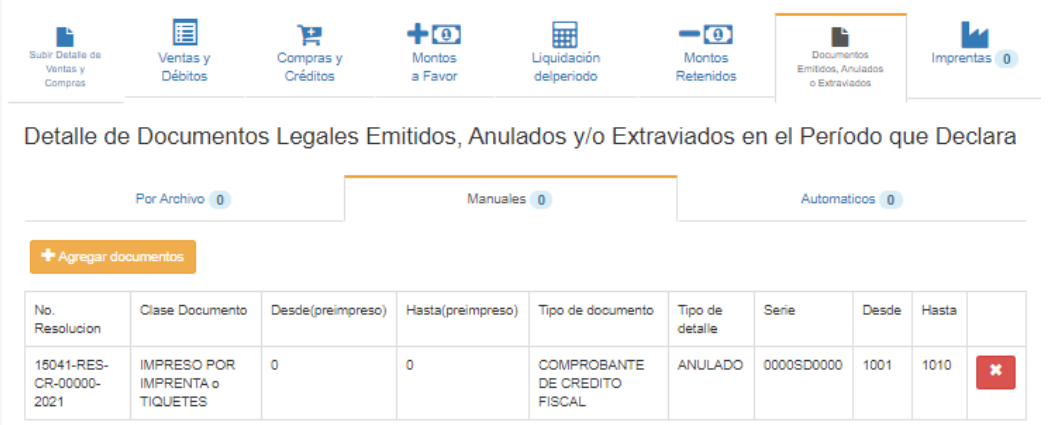

 $\mathcal{L}$ 

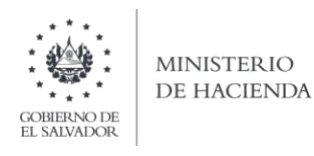

#### XX. ANEXO DE TASAS DIFERENCIADAS POR COMPRAS Y VENTAS GRAVADAS **DF COMBUSTIBLES**

- $\checkmark$  A partir del periodo tributario de marzo 2022 y durante la vigencia del Decreto 321 "DISPOSICIONES TRANSITORIAS RELATIVAS A LA REDUCCIÓN DE TASAS DEL IMPUESTO A LA TRANSFERENCIA DE BIENES MUEBLES Y A LA PRESTACIÓN DE SERVICIOS APLICABLES A LOS COMBUSTIBLES" sus prórrogas o similares decretos, se habilita el anexo 13 mediante el cual se deberán ingresar los valores de las ventas y compras gravadas realizadas de combustibles.
- $\checkmark$  Las ventas y compras de combustibles (incluyendo importaciones e internaciones) que han sido afectas con la tasa del 13% de IVA, se seguirán registrando en cada uno de los anexos de Ventas a Contribuyentes, Ventas a Consumidor Final y Compras a Contribuyentes.
- $\checkmark$  Las ventas y compras de combustibles (incluyendo importaciones e internaciones) afectas a las tasas diferenciadas de IVA, se deberán registrar de forma manual en el anexo que para tal efecto se ha puesto a disposición en el Formulario del referido impuesto, tomando en cuenta que los valores a ingresar deben ser globales y netos (es decir, sin las devoluciones, rebajas, descuentos u otras deducciones sobre ventas y/o compras) y los mismos no deben incluir IVA.

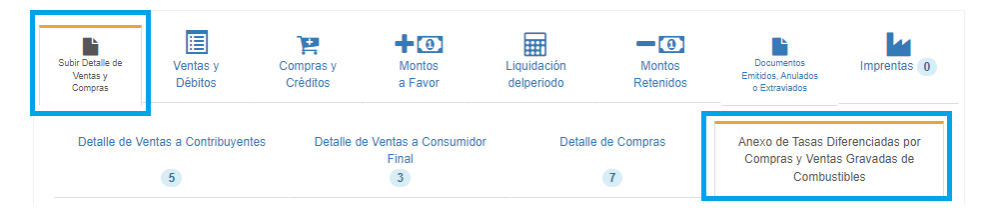

- El detalle de los valores en concepto de ventas y compras deberá efectuarse, de acuerdo al tipo de combustible: SUPERIOR, REGULAR y DIÉSEL.
- $\checkmark$  Adicionalmente, el sistema complementará automáticamente, las casillas de las compras y/o ventas gravadas de combustible con tasa diferenciada de IVA y su correspondiente débito y crédito fiscal, con los valores del anexo 13.

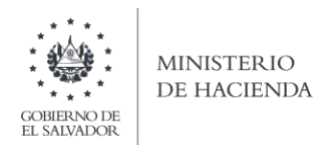

#### ANEXO DESCUENTO POR PRECIO MÁXIMO DE COMBUSTIBLES  $XXL$

A partir del periodo tributario de abril 2022 y durante la vigencia de la "Ley Especial Transitoria para Fijar Precios Máximos de los Combustibles" sus prórrogas o similares decretos, se habilita el anexo 14 en el que se deberán ingresar con carga de archivo, el detalle de las Notas de Crédito por medio de las cuales se documenten los descuentos por la aplicación de los precios máximos de combustibles.

Se aclara que en el presente anexo únicamente se deberán registrar las Notas de Crédito emitidas y/o recibidas relacionadas a los descuentos de las operaciones involucradas de combustibles ya sea por la compra o venta de los mismos, por los precios máximos de combustibles. Es decir, que las devoluciones, descuentos u otras deducciones sobre compras y/o ventas que no tengan relación con los precios máximos de combustibles se seguirán registrando en cada uno de los anexos de Ventas a Contribuyentes y Compras a Contribuyentes.

# 1. Estructura del Anexo

El archivo a generar deberá tener las siguientes columnas:

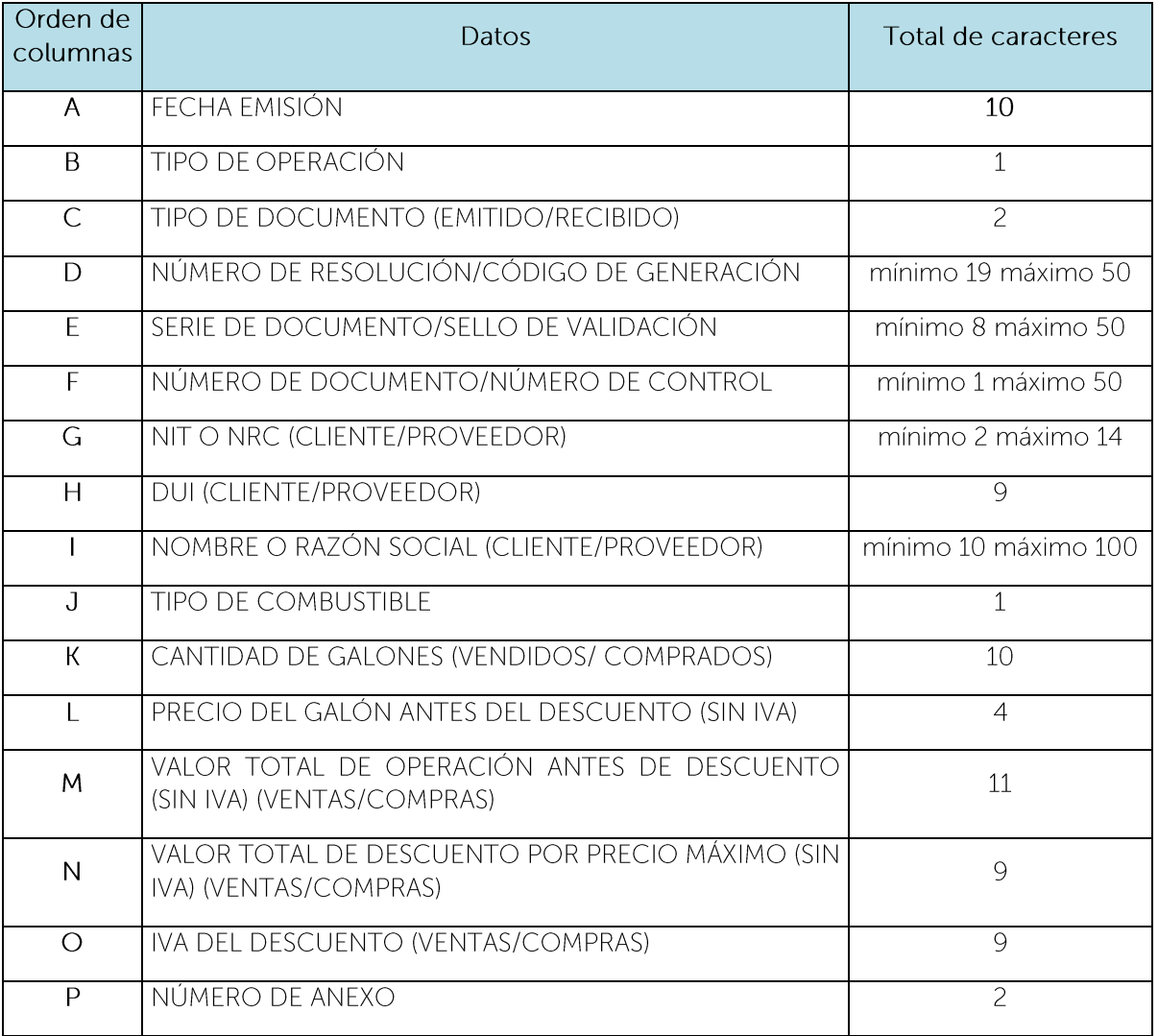

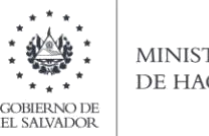

**MINISTERIO** DE HACIENDA

Nota: Se aclara que, al momento de cargar el archivo, las columnas no deben contener encabezados o títulos de los datos a ingresar ni celdas combinadas.

# 2. Información a ingresar

Los datos a incorporar en cada columna, serán detallados de la siguiente manera:

- $A_{-}$ Fecha de emisión del Documento: 10 caracteres con la siguiente estructura DD/MM/AAAA, debe coincidir con el mes y año seleccionado en la pantalla de carga de archivo. Corresponde al documento emitido a sus clientes en caso que sean ventas o al documento recibido de su proveedor en caso sean compras.
- $B<sub>r</sub>$ Tipo de Operación: 1 caracter y corresponde al tipo de operación a declarar, éste puede ser:

1 COMPRAS

2 VENTAS

Aclaración: Dependiendo del tipo de operación ingresado, los siguientes datos de las columnas D a la O, deben estar relacionados ya sea a las compras o ventas de combustible.

 $C_{\cdot}$ Tipo de documento: 2 caracteres y corresponde al código del documento emitido o recibido por la venta o compra de combustible mediante el cual se ampara el respectivo descuento, y únicamente puede ser:

# 05 NOTA DE CRÉDITO

- D. Número de Resolución: Mínimo 19 y máximo 50 caracteres, corresponde al número de la resolución donde se autorizó la numeración correlativa del documento emitido o recibido por el descuento a la venta o compra de combustible. No debe incluir quiones. Para el caso de Documento Tributario Electrónico debe colocar el número de control del DTE sin quiones (28 caracteres). Cuando se ingresen documentos electrónicos que antecedan al periodo noviembre 2022 debe ingresar Código de Generación del DTE sin quiones (32 caracteres).
- E. Número de Serie de Documento: Mínimo 8 y máximo 50 caracteres, número de la serie autorizada por la Administración Tributaria del documento emitido o recibido por el descuento a la venta o compra de combustible. No debe incluir guiones. Para los Documentos Tributarios Electrónicos, debe ingresar el sello de recepción del DTE (40 caracteres).
- F. Número de Documento: Mínimo 1 y máximo 50 caracteres, corresponde al número autorizado por la Administración Tributaria del documento emitido o recibido por el descuento a la venta o compra de combustible. No debe incluir quiones. Para los documentos Tributarios Electrónicos debe ingresar el código de generación del DTE sin guiones (32 caracteres). Cuando se ingresen documentos que antecedan al periodo noviembre 2022 debe ingresar el número de control del DTE sin guiones (28 caracteres).
- G. NIT o NRC del Cliente o Proveedor: se refiere al Número de Identificación Tributaria o Número de Registro de Contribuyente del cliente o proveedor, 14 dígitos en caso que corresponda al NIT. En caso que coloque el NRC, no debe anteponer ceros al mismo si dicho número no los incluye. Ambos números deben ser colocados sin quiones y/o

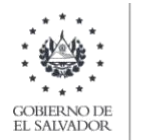

pleca. Para Clientes o Proveedores Personas Naturales, en caso que complete el campo H (DUI), este campo de NIT o NRC debe de quedar completamente vacío.

- $H_{\odot}$ DUI del Cliente o Proveedor: corresponde al Número del Documento Único de Identidad del cliente o proveedor. Debe contener 9 caracteres, sin quiones y/o pleca. Se aclara que el DUI debe completarse únicamente para los clientes o proveedores Personas Naturales, este es un campo opcional y si lo completa, el campo G (NIT o NRC), debe de quedar *completamente vacío* y si opta por no completar el DUI, entonces es obligatorio que complete el NIT o NRC.
- $\mathbf{L}$ Nombre, Razón Social o Denominación: corresponde al Nombre, Razón Social o Denominación del cliente o proveedor.
- $J_{-}$ Tipo de Combustible: 1 caracter y corresponde al tipo de combustible vendido o comprado sobre el cual se aplicó el descuento, éste puede ser:
	- 1 SUPERIOR 2 REGULAR 3 DIÉSEL
- К. Cantidad de galones vendidos o comprados: Máximo 11 enteros y 8 decimales, incluir punto decimal y sin separador de miles. No debe ingresar valores negativos.
- L. Precio del galón de combustible antes del descuento (Ventas/Compras): Máximo de 4 caracteres (2 enteros y 2 decimales), incluir punto decimal y sin separador de miles. No debe ingresar valores negativos. Y el valor ingresado no debe incluir IVA.
- $M_{\odot}$ Valor total de operación antes de descuento (Ventas/Compras): Máximo de 11 enteros y 2 decimales, incluir punto decimal y sin separador de miles. No debe ingresar valores negativos. Corresponde al total sin descuento de las ventas o compras de combustible y no debe incluir IVA.
- $N_{\odot}$ Valor total de descuento por precio máximo (Ventas/Compras): Máximo 11 enteros y 2 decimales, incluir punto decimal y sin separador de miles. No debe ingresar valores negativos. Corresponde al total del descuento realizado a las ventas o compras de combustible y no debe incluir IVA.
- $\Omega$ IVA del descuento (Ventas/Compras): Máximo 11 enteros y 2 decimales, incluir punto decimal y sin separador de miles. No debe ingresar valores negativos. Corresponde al total del débito o crédito fiscal del descuento realizado a las ventas o compras de combustible, respectivamente.
- $P_{\perp}$ Número de Anexo: corresponde al número asignado al anexo que está cargando, para este anexo debe ser el número: 14

# Los datos cargados deben corresponder a los documentos emitidos o recibidos (sin incluir anulados y/o extraviados).

# 3. Carga de información de la declaración

A partir de esta nueva versión de la declaración, se deberá de cargar al sistema, archivo con el detalle de las notas de crédito emitidas o recibidas relacionadas a los descuentos por los precios máximos de combustibles, por lo que para iniciar con la presentación de la declaración deberá seleccionar la pestaña de Subir Detalle de Ventas y Compras y seleccionar el detalle que desea cargar.

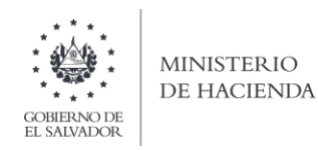

# Carga de Archivo

Debe seleccionar la pestaña de Descuento por precio máximo de combustibles para que le habilite la opción de carga de archivo y seleccionar archivo desde la ubicación donde se encuentra guardado en su equipo y posteriormente dar clic en Cargar Datos como se muestra en la siguiente pantalla:

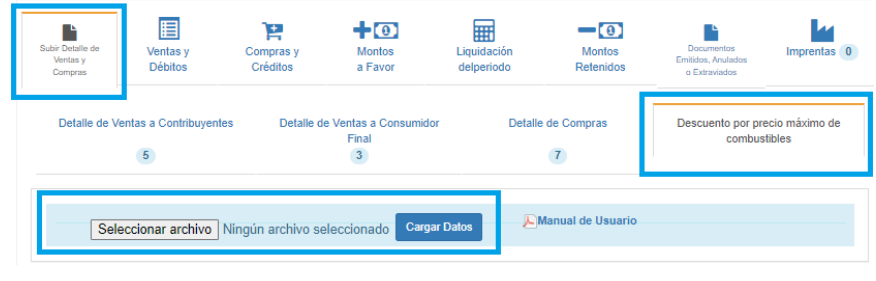

Los registros serán validados en el Sistema y le mostrará el mensaje "Archivo subido correctamente", cuando dé clic en ok, podrá continuar con el proceso.

Al cargar el archivo, se mostrará un resumen de la información cargada:

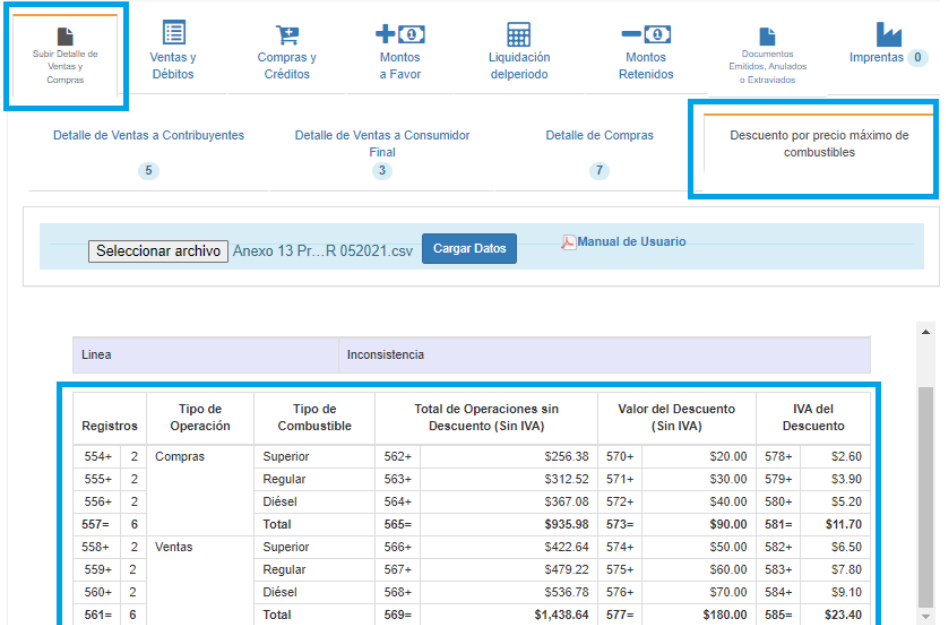

Adicionalmente, el sistema complementará automáticamente, las casillas de los descuentos de compras y/o ventas de combustibles con su correspondiente crédito y/o débito fiscal, con los valores del anexo cargado.

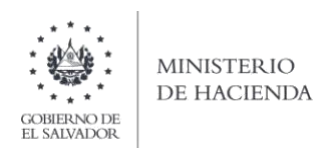

#### XXII. DETALLE DE **VENTAS** INTERNAS EXENTAS NO SUJETAS A PROPORCIONALIDAD DECRETO No. 357

# 1. Estructura del Anexo

El archivo a generar deberá tener las siguientes columnas:

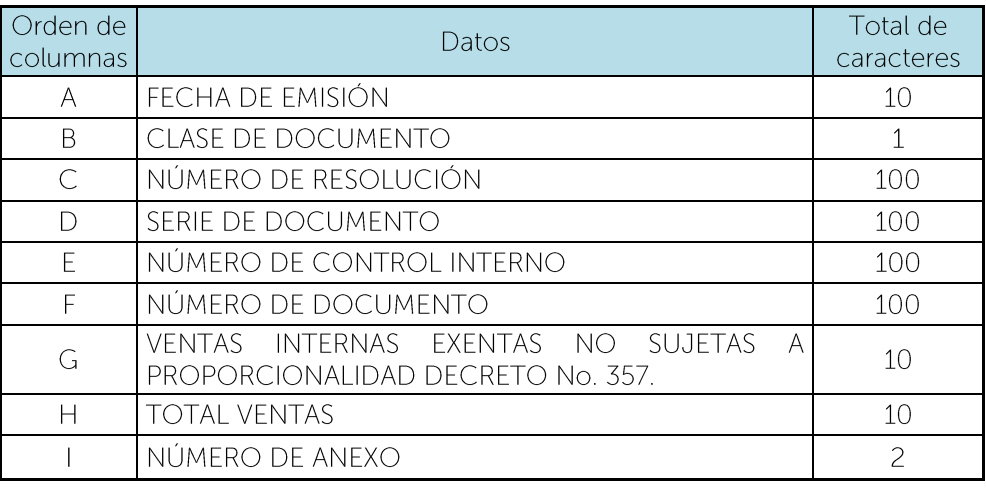

Nota: Se aclara que, al momento de cargar el archivo, las columnas no deben contener encabezados o títulos de los datos a ingresar ni celdas combinadas.

# 2. Información a ingresar

La presentación de este anexo es informativa. Los datos a incorporar en cada columna, serán deducibles durante los períodos tributarios de mayo 2022 hasta la finalización de la obra; detallados de la siguiente manera:

- Fecha de emisión del Documento: 10 caracteres con la siguiente estructura  $A_{n}$ DD/MM/AAAA, debe coincidir con el mes y año seleccionado en la pantalla de carga de archivo (a excepción de los documentos anulados, de acuerdo a lo establecido en el artículo 111 del Código Tributario, se pueden ingresar documentos de 3 periodos anteriores al que está declarando). Corresponde al documento emitido a sus clientes. (Ejemplo: 01/05/2022).
- $B<sub>1</sub>$ Clase de Documento: 1 carácter y corresponde a la clase de documento emitido, este puede ser:

1 IMPRESO POR IMPRENTA O TIQUETES 2 FORMULARIO ÚNICO 4 DOCUMENTO TRIBUTARIO ELECTRÓNICO DTE

 $C_{\cdot}$ Número de Resolución: Máximo 100 caracteres, número autorizado por la Administración Tributaria (letras mayúsculas en caso que aplique). Para el caso de Documento Tributario Electrónico debe colocar el número de control del DTE sin guiones. Cuando se ingresen

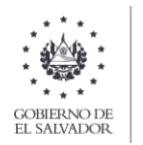

documentos electrónicos que antecedan al periodo noviembre 2022 debe ingresar Código de Generación del DTE sin quiones.

- D. Serie de Documento: Máximo 100 caracteres, número de serie autorizado por la Administración Tributaria (letras en mayúsculas en caso que aplique), el cual se encuentra detallado en el documento emitido al cliente. Para los Documentos Tributarios Electrónicos, debe ingresar el sello de recepción del DTE.
- Ε. Número de Control Interno: Máximo 100 Caracteres, este aplica en caso de emisión de Formulario Único, número correlativo donde inicia el rango. Es importante mencionar que en el caso de haber seleccionado "IMPRESO POR IMPRENTA O TIQUETES" el valor de esta columna deberá ser igual al de la columna H. Para los documentos Tributarios Electrónicos debe dejar en blanco.
- $F_{\perp}$ Número de Documento: Máximo 100 caracteres, número correlativo donde inicia el rango. (Ejemplo: 01), es importante mencionar que en el caso de haber seleccionado "IMPRESO POR IMPRENTA O TIQUETES" el valor de esta columna deberá ser igual al de la columna F. Para los documentos Tributarios Electrónicos debe ingresar el código de generación del DTE sin quiones (32 dígitos). Cuando se ingresen documentos que antecedan al periodo noviembre 2022 debe ingresar el número de control del DTE sin guiones (28 dígitos).
- G. Ventas Internas Exentas no Sujetas a Proporcionalidad decreto no. 357: Numérico de 10 caracteres, incluir punto decimal (máximo dos decimales) y sin separador de miles. En caso de ingresar valores con más de 2 decimales, el Sistema tomará únicamente 2. No debe ingresar valores negativos.
- $H_{\star}$ Total Ventas: Numérico de 10 caracteres, incluir punto decimal (máximo dos decimales) y sin separador de miles. En caso de ingresar valores con más de 2 decimales, el Sistema tomará únicamente 2. No debe ingresar valores negativos.
- Número de Anexo: corresponde al número asignado a anexo que está  $\mathbf{L}$ cargando, para este anexo debe ser el número: 15.

# 3. Cargar archivo del anexo

# Carga del archivo.

a. En la Declaración de IVA, debe dar clic en el lapicito de la casilla 92 para que le habilite la opción de carga:

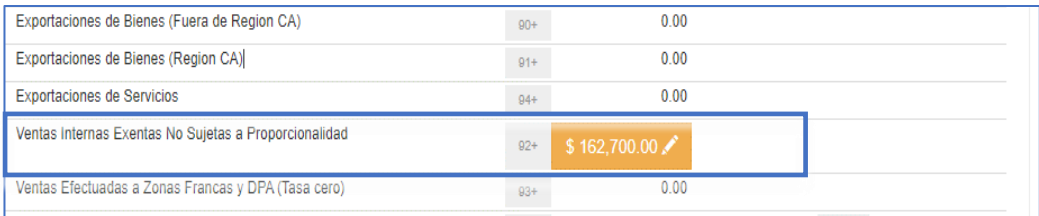

**b.** Debe seleccionar archivo desde la ubicación donde se encuentra quardado en su equipo y posteriormente dar clic en Cargar Datos:

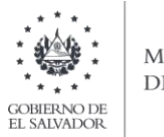

- c. Los registros serán validados en el Sistema y le mostrará mensaje en el cual se dice "Archivo subido correctamente", cuando le dé clic en ok, podrá continuar con el proceso.
- d. Cuando se haya validado y cargado la información, podrá verificar el resumen de los valores cargados en concepto de Ventas Internas No Sujetas a Proporcionalidad Relacionadas a decreto 357, tal como se muestra en la siguiente pantalla:

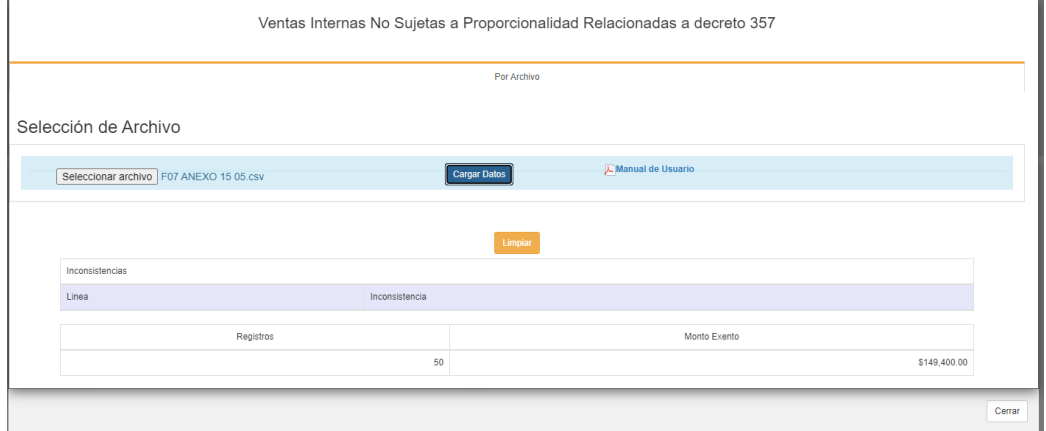

e. Posteriormente, deberá dar clic en el botón CERRAR.

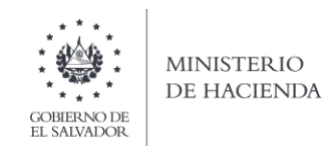

# XXIII. DETALLE DE COMPRAS INTERNAS EXENTAS DECRETO No. 357

# 1. Estructura del Anexo

El archivo a generar deberá tener las siguientes columnas:

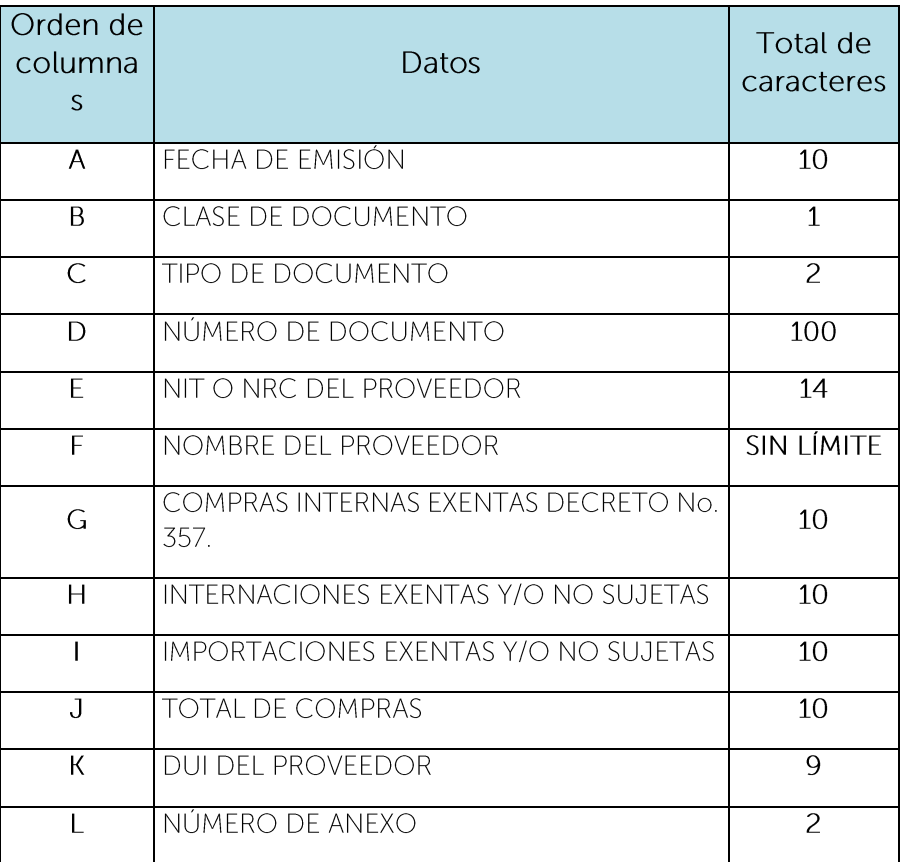

Nota: Se aclara que, al momento de cargar el archivo, las columnas no deben contener encabezados o títulos de los datos a ingresar ni celdas combinadas.

# 2. Información a ingresar

La presentación de este anexo es para efectos informativos. Los datos a incorporar en cada columna, serán detallados de la siguiente manera y es importante que las compras y créditos fiscales detallados sean deducibles durante los períodos tributarios de mayo 2022 hasta finalización de la obra:

- Fecha de emisión del Documento: 10 caracteres con la estructura DD/MM/AAAA. Deberá  $A<sub>1</sub>$ indicar el día, mes y año que está informando, debe coincidir con el mes y año seleccionado en la pantalla de carga de archivo. (Ejemplo: 01/03/2021). Sin embargo, de acuerdo a lo establecido en el artículo 63 de la Ley del Impuesto a la Transferencia de Bienes Muebles y a la Prestación de Servicios, se pueden ingresar documentos de 3 periodos anteriores al que está declarando. Corresponde a la fecha de emisión del documento emitido por el Proveedor.
- **B.** Clase de Documento: 1 carácter. Deberá colocar el número que corresponde, según el documento emitido por el proveedor:
	- Impreso por Imprenta o Tiquetes (aplica para el tipo de documento 01)  $\mathbf{1}$

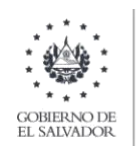

- $\mathsf{S}$ Formulario Único (aplica para el tipo de documento 01)
- 3 Otros (aplica para el tipo de documento 12)
- $C.$ Tipo de Documento: 2 caracteres. Deberá colocar el número que corresponde, según el documento emitido por el proveedor:
	- $\mathbf{1}$ **IMPRESO POR IMPRENTA O TIQUETES**
	- $\overline{c}$ **FORMULARIO ÚNICO**
	- DOCUMENTO TRIBUTARIO ELECTRÓNICO DTE  $\overline{4}$
- D. Número de Documento: Máximo 100 Caracteres, Corresponde al número del documento emitido por el Proveedor. Para los documentos Tributarios Electrónicos debe ingresar el código de generación del DTE sin quiones. Cuando se ingresen documentos que antecedan al periodo noviembre 2022 debe ingresar el número de control del DTE sin quiones.
- Ε. NIT o NRC del proveedor: se refiere al Número de Identificación Tributaria o Número de Registro de Contribuyente del Proveedor, 14 dígitos en caso que corresponda al NIT. En caso que coloque el NRC, no debe anteponer ceros al mismo si dicho número no los incluye. Ambos números deben ser colocados sin quiones y/o pleca. Para Proveedores Personas Naturales, si el periodo a declarar es enero 2022 en adelante, en caso que complete el campo K (DUI), este campo de NIT o NRC del Proveedor debe de quedar completamente vacío. Si el periodo a declarar corresponde a periodos anteriores a mayo de 2022, entonces este campo sí es obligatorio y deberá dejar vacío el campo del DUI. Si es un proveedor del exterior, para los tipos de documento 12 puede colocar el NIT de la Dirección General de Tesorería 06140108140066 e independientemente del periodo a declarar, el campo de DUI debe quedar completamente vacío.
- F. Nombre del proveedor: corresponde al Nombre, Razón Social o Denominación del proveedor. Para los tipos de documento 12 puede colocar el Nombre de la Dirección General de Tesorería.
- G. Compras Internas Exentas y/o No Sujetas: Decreto No. 357: Numérico de 10 caracteres. Incluir punto decimal (máximo dos decimales) y sin separador de miles. (Ejemplo: 1500.00). En caso de ingresar valores con más de 2 decimales, el Sistema tomará únicamente 2. No debe ingresar valores negativos. Debe colocar el valor de la operación detallada en el documento legal emitido por el proveedor. Sino hay operación de este tipo, debe colocar  $0.00.$
- $H_{\cdot}$ Internaciones Exentas y/ No Sujetas: Numérico de 10 caracteres. Incluir punto decimal (máximo dos decimales) y sin separador de miles. (Ejemplo: 1500.00). En caso de ingresar valores con más de 2 decimales, el Sistema tomará únicamente 2. No debe ingresar valores negativos. Debe colocar el valor de la operación detallada en la Declaración de Mercancías. Sino hay operación de este tipo, debe colocar 0.00.
- Importaciones Exentas y/o No Sujetas: Numérico de 10 caracteres. Incluir punto decimal  $\mathbf{L}$ (máximo dos decimales) y sin separador de miles. (Ejemplo: 1500.00). En caso de ingresar valores con más de 2 decimales, el Sistema tomará únicamente 2. No debe ingresar valores negativos. Debe colocar el valor de la operación detallada en la Declaración de Mercancías. Sino hay operación de este tipo, debe colocar 0.00.

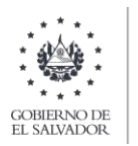

- Total de compras: Numérico de 10 caracteres. Incluir punto decimal (máximo dos  $J_{-}$ decimales) y sin separador de miles. (Ejemplo: 10500.00). En caso de ingresar valores con más de 2 decimales, el Sistema tomará únicamente 2. No debe ingresar valores negativos. Es el total de las operaciones detalladas en las columnas comprendidas de la G a la l (sumando las Notas de Débito y restando las Notas de Crédito).
- К. DUI del proveedor: corresponde al Número del Documento Único de Identidad del Proveedor. Debe contener 9 caracteres, sin quiones y/o pleca. Se aclara que el DUI debe completarse únicamente para los Proveedores Personas Naturales para los periodos tributarios a partir de MAYO 2022, este es un campo opcional y si lo completa, el campo E (NIT o NRC), debe de quedar completamente vacío y si opta por no completar el DUI, entonces es obligatorio que complete el NIT o NRC.
- L. Número de anexo: 2 carácter. Para este anexo debe colocar el número 16.

Nota: Tomar en cuenta que, los valores declarados detallados en este anexo, en concepto de importaciones e internaciones gravadas, exentas y no sujetas de bienes, se compararán con los valores reportados por la Dirección General de Aduanas, de acuerdo al levante de las mercancías, el cual corresponde a la fecha en que el contribuyente dispone de la mercancía.

# 3. Cargar archivo del anexo

# Carga del archivo.

a. En la Declaración de IVA, debe dar clic en el lapicito de la casilla 65 para que le habilite la opción de carga:

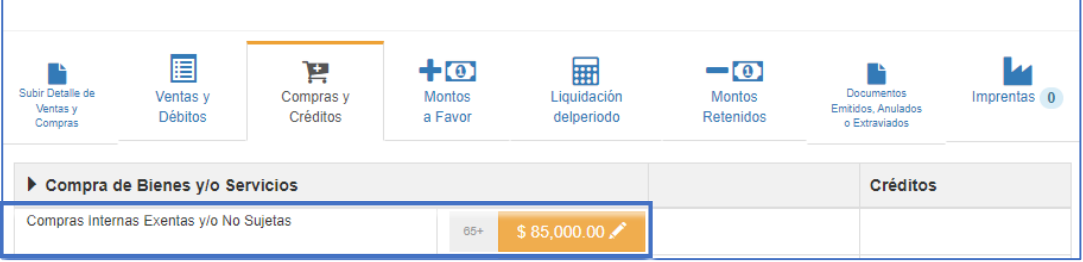

- b. Debe seleccionar archivo desde la ubicación donde se encuentra quardado en su equipo y posteriormente dar clic en Cargar Datos:
- c. Los registros serán validados en el Sistema y le mostrará mensaje en el cual se dice "Archivo subido correctamente", cuando le dé clic en ok, podrá continuar con el proceso.

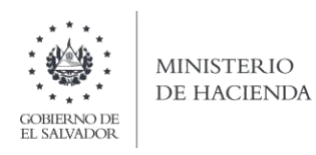

d. Cuando se haya validado y cargado la información, podrá verificar el resumen de los valores cargados en concepto de Ventas Internas Exenta y/o No Sujetas, tal como se muestra en la siguiente pantalla:

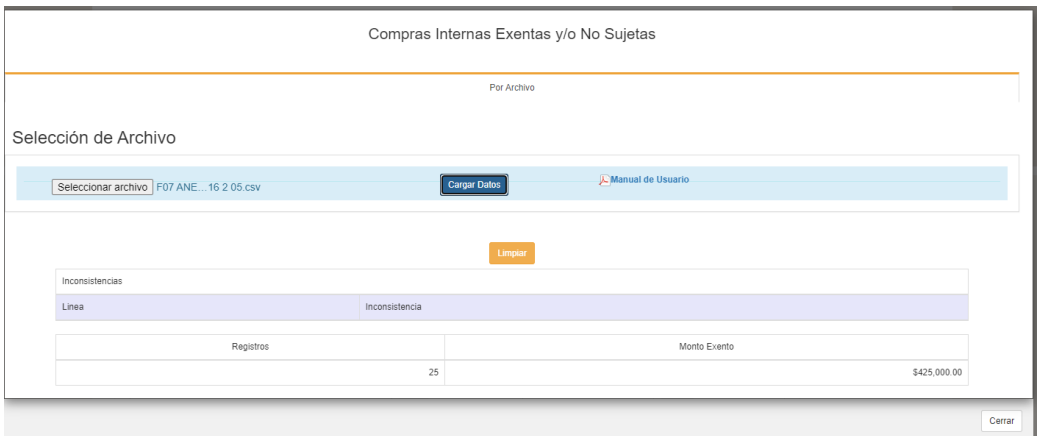

e. Posteriormente, deberá dar clic en el botón CERRAR.

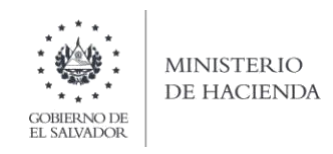

# XXIV. ANEXO 17 DESCUENTO PRECIOS MAXIMOS PARA IMPORTADORES DE **COMBUSTIBLE.**

# 1. Estructura del Anexo

El archivo a generar deberá tener las siguientes columnas:

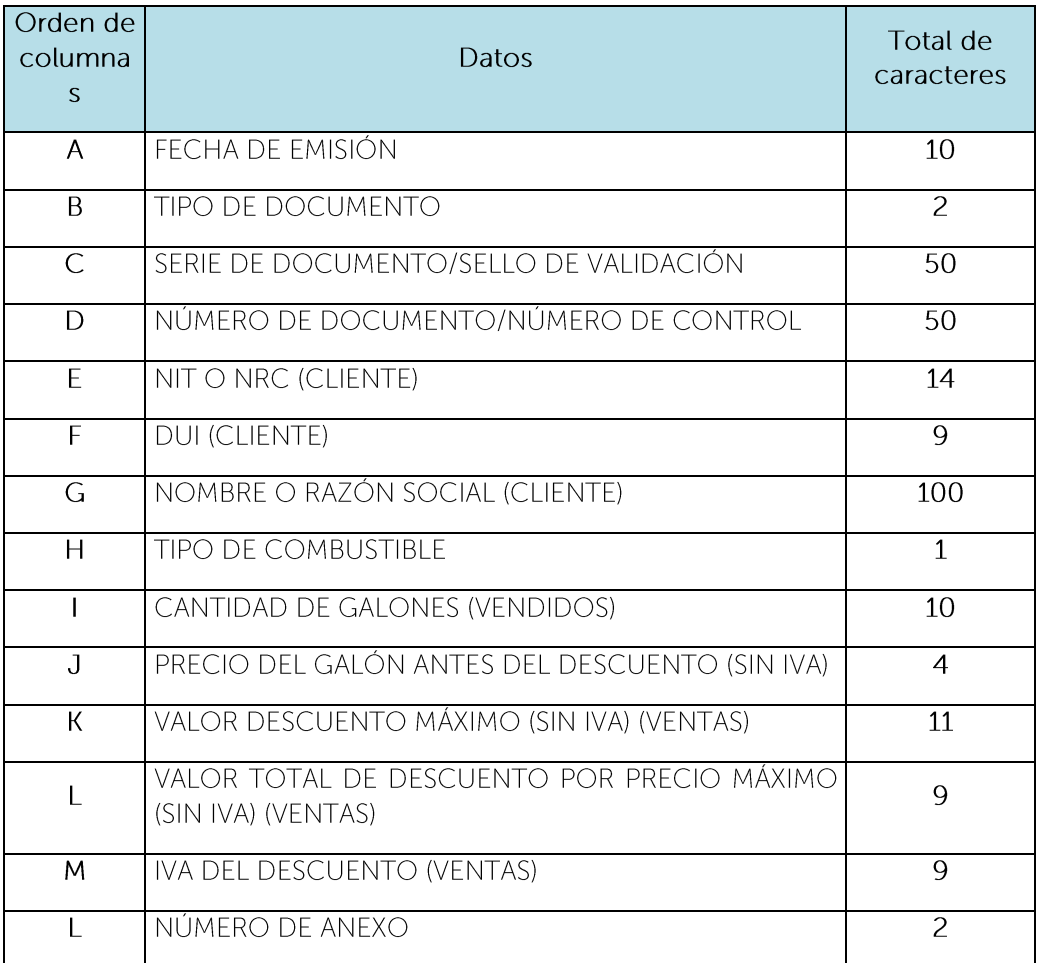

Nota: Se aclara que, al momento de cargar el archivo, las columnas no deben contener encabezados o títulos de los datos a ingresar ni celdas combinadas.

# 2. Información a ingresar

La presentación de este anexo es para efectos informativos, no afecta el cálculo de la declaración. Los datos a incorporar en cada columna, serán detallados de la siguiente manera y es importante que las compras y créditos fiscales detallados sean deducibles durante los períodos tributarios de junio 2022 a agosto 2022:

- A. Fecha de emisión del Documento: 10 caracteres con la estructura DD/MM/AAAA. Deberá indicar el día, mes y año que está informando, debe coincidir con el mes y año seleccionado en la pantalla de carga de archivo. (Ejemplo: 01/06/2022).
- B. Tipo de Documento: 2 caracteres. Deberá colocar el número que corresponde, según el documento emitido por el proveedor:

03 Comprobante de crédito fiscal.

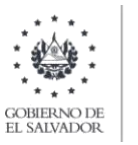

- C. Serie de Documento/Sello de Validación: Máximo 50 caracteres, número de la serie autorizada por la Administración Tributaria del documento que se emitió. Para los documentos Tributarios Electrónicos En los anexos en los que se solicite el Número de Serie del Documento, deberá colocar el Sello de Validación del DTE. Ejemplo: 2021DC0000A000DD000090BB00DB000000000BR0WT
- D. Número de Documento/Número de Control: Máximo 50 caracteres, corresponde al número autorizado por la Administración Tributaria del documento emitido. Para los documentos Tributarios Electrónicos debe ingresar el código de generación del DTE sin quiones. Cuando se ingresen documentos que antecedan al periodo noviembre 2022 debe ingresar el número de control del DTE sin guiones
- E. NIT o NRC (Cliente): Se refiere al Número de Identificación Tributaria o Número de Registro de Contribuyente del cliente, 14 dígitos en caso que corresponda al NIT. En caso que coloque el NRC, no debe anteponer ceros al mismo si dicho número no los incluye. Ambos números deben ser colocados sin guiones y/o pleca. Para Clientes Personas Naturales, si el periodo a declarar es junio 2022 en adelante, en caso que complete el campo F (DUI), este campo de NIT o NRC del Cliente debe de quedar completamente vacío. Si el periodo a declarar corresponde a periodos anteriores a enero 2022, entonces este campo sí es obligatorio y deberá dejar vacío el campo del DUI.
- F. DUI (Cliente): Corresponde al Número del Documento Único de Identidad del Cliente. Debe contener 9 caracteres, sin guiones y/o pleca. Se aclara que el DUI debe completarse únicamente para los clientes Personas Naturales para los periodos tributarios a partir de enero 2022, este es un campo opcional y si lo completa, el campo E (NIT o NRC), debe de quedar completamente vacío y si opta por no completar el DUI, entonces es obligatorio que complete el NIT o NRC. En caso que el periodo a declarar sea menor al referido, el campo de DUI debe quedar *completamente vacío* y únicamente debe llenar el campo de NIT o NRC del Cliente.
- G. Nombre o Razón Social (Cliente): Corresponde al Nombre, Razón Social o Denominación del cliente.
- H. Tipo de Combustible: 1 carácter. Deberá colocar el número que corresponde, según el tipo de combustible:
	- 1. SUPERIOR
	- 2. REGULAR
	- 3. DIESEL
- $\mathbf{L}$ Cantidad de Galones (vendidos): Numérico de 10 caracteres, incluir punto decimal (máximo dos decimales) y sin separador de miles. (Ejemplo: 1000000.00). En caso de ingresar valores con más de 2 decimales, el Sistema tomará únicamente 2.
- J. Precio del galón antes del descuento (sin IVA): Numérico de 4 caracteres, incluir punto decimal (máximo dos decimales) y sin separador de miles. (Ejemplo: 100.00). En caso de ingresar valores con más de 2 decimales, el Sistema tomará únicamente 2.
- K. Valor descuento máximo (sin IVA) (Ventas): Numérico de 11 caracteres, incluir punto

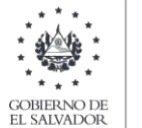

decimal (máximo dos decimales) y sin separador de miles. (Ejemplo: 10000000.00). En caso de ingresar valores con más de 2 decimales, el Sistema tomará únicamente 2.

- L. Valor total de descuento por precio máximo (sin IVA) (Ventas): Numérico de 9 caracteres, incluir punto decimal (máximo dos decimales) y sin separador de miles. (Ejemplo: 100000.00). En caso de ingresar valores con más de 2 decimales, el Sistema tomará únicamente 2.
- M. IVA del descuento (Ventas): Numérico de 9 caracteres, incluir punto decimal (máximo dos decimales) y sin separador de miles. (Ejemplo: 100000.00). En caso de ingresar valores con más de 2 decimales, el Sistema tomará únicamente 2.
- N. Número de anexo: 2 carácter. Para este anexo debe colocar el número 17.

### 3. Cargar archivo del anexo

Carga del archivo.

Debe seleccionar la pestaña de Descuento por precio máximo de combustibles para que le habilite la opción de carga de archivo y seleccionar archivo desde la ubicación donde se encuentra guardado en su equipo y posteriormente dar clic en Cargar Datos como se muestra en la siguiente pantalla

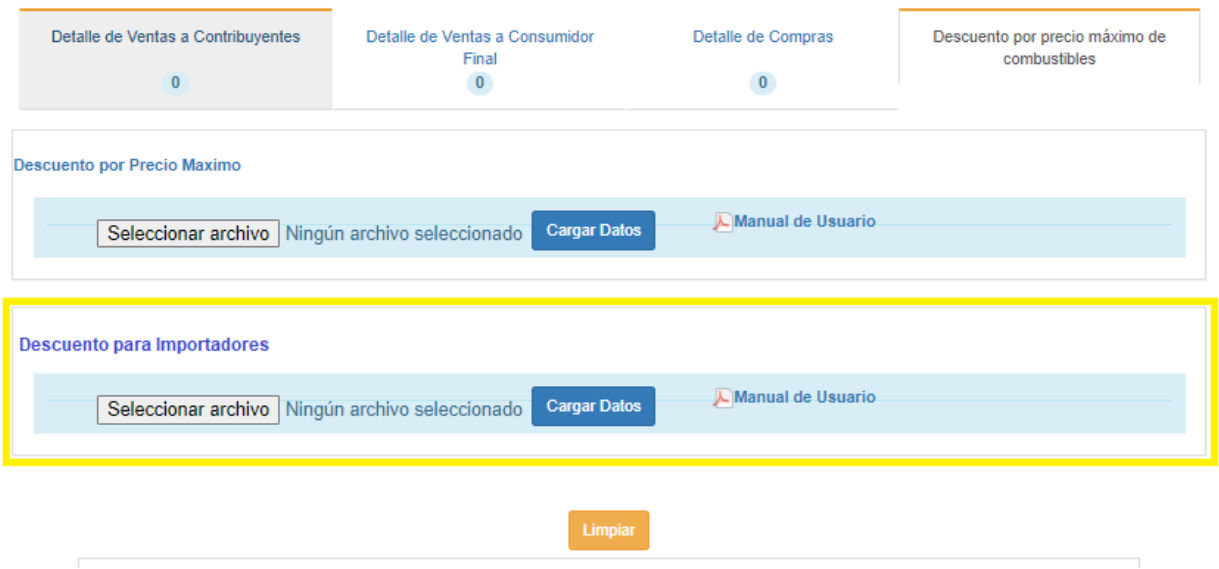

- c. Debe seleccionar archivo desde la ubicación donde se encuentra guardado en su equipo y posteriormente dar clic en Cargar Datos:
- d. Los registros serán validados en el Sistema y le mostrará mensaje en el cual se dice "Archivo" subido correctamente", cuando le dé clic en ok, podrá continuar con el proceso.

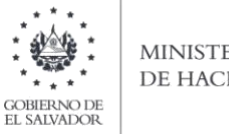

### **MINISTERIO** DE HACIENDA

# Manual de Usuario para la carga de Archivo del Anexo de Retenciones de Impuesto sobre la Renta a sujetos domiciliados y no domiciliados en la Declaración de Pago a Cuenta e Impuesto Retenido Renta  $F14$   $v15$

Este manual tiene como finalidad dar a conocer el proceso de carga de archivo de datos del Detalle de las Retenciones del Impuesto sobre la Renta acreditables y definitivas efectuadas durante el periodo que declara, debe validar que la información a cargar en dicho archivo esté de acuerdo a la documentación que posee, ya que de lo contrario puede ser sujeto de futuras verificaciones.

Tenga en cuenta que la información ingresada debe corresponder fielmente a las operaciones realizadas ya que es una declaración jurada y puede afectarle su estado tributario en caso que se detecten inconsistencias.

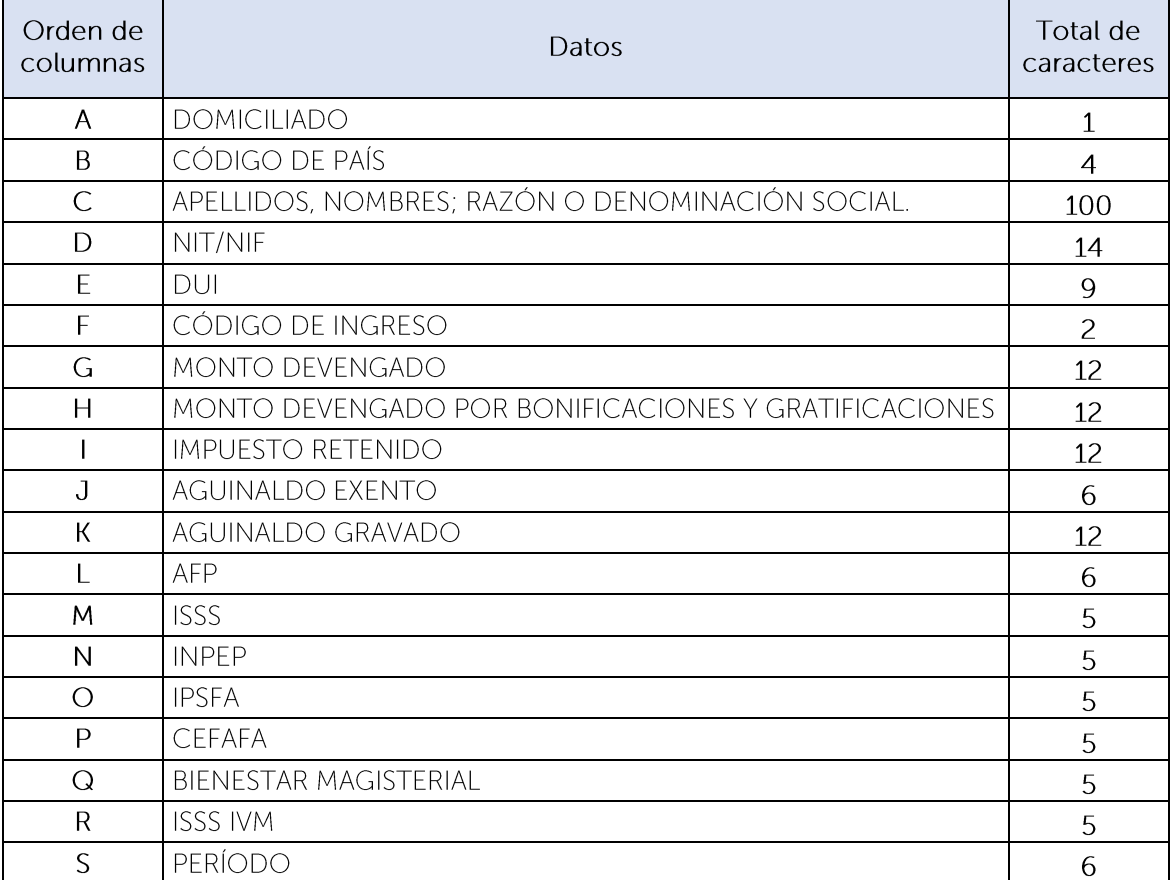

# 1. Preparar el área de ingreso de Datos.

Nota: Se aclara que las columnas no deben contener encabezados o títulos de los datos a ingresar que se detallan en el cuadro anterior.

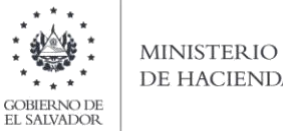

DE HACIENDA

Todas las casillas del archivo deben contener formato de Texto, por lo que debe seleccionar en la opción formato de Celda la categoría Texto, según la siguiente imagen:

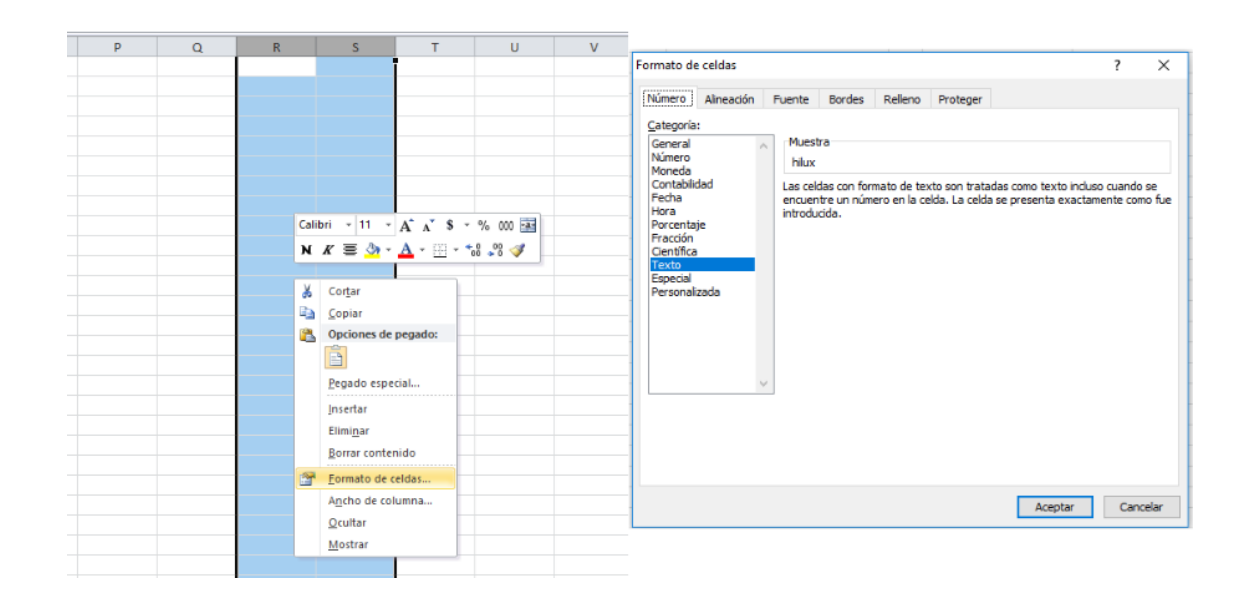

### 2. Información a Ingresar.

Los datos a incorporar en cada línea, serán detallados por el contribuyente declarante, quién reportará el detalle de las Retenciones de Impuesto sobre la Renta realizadas en cada período mensual, así como las remuneraciones que efectuó que no fueran sujetas de Retención del Impuesto sobre la Renta. El orden de los datos debe realizarse de la siguiente manera:

### Archivo detalle:

A. Domicilio: Identificará si el sujeto de retención es domiciliado o no, según la siguiente identificación:

1 Domiciliado

2 No Domiciliado

- Código de País: 4 caracteres, Identificará el código del país de origen del sujeto de retención, **B.** de acuerdo a la tabla de código de países que se adjunta a la presente guía. Ejemplo: 9300. De igual forma, debe tomar en cuenta que el país, estado o territorio, de donde es el Sujeto de Retención, pues si corresponde a paraíso fiscal, el sistema le advertirá que la retención no debe ser inferior o mayor del 25%. La lista vigente de países, estados o territorios de baja o nula tributación se encuentra publicada en la página web del Ministerio de Hacienda.
- $C_{\cdot}$ Apellidos, Nombres, Razón Social o Denominación: Ingreso en mayúsculas, sin comillas y en el siguiente orden: Apellidos, Nombres; Razón Social o Denominación, no superior a 100 caracteres.
- NIT/NIF: Máximo de 14 caracteres, sin guiones y/o pleca, corresponde al Número de D. Identificación Tributaria del Sujeto de Retención o el Número de Identificación Fiscal del país de origen del Sujeto de Retención, no domiciliado. Ejemplo: 0000000000000. Para Sujetos de Retención personas naturales domiciliadas, si el periodo a declarar es enero 2022 en adelante, en caso que complete el campo E (DUI), este campo NIIT/NIF debe de quedar completamente vacío. Si el periodo a declarar corresponde a periodos anteriores a enero 2022, entonces este campo sí es obligatorio y deberá dejar vacío el campo del DUI.

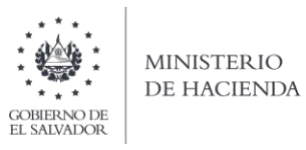

- Ε. DUI: Debe contener 9 caracteres, sin guiones y/o pleca, corresponde al Número del Documento Único de Identidad del Sujeto de Retención. Ejemplo: 000000000. Se aclara que el DUI debe completarse únicamente para los Sujetos de Retención Personas Naturales domiciliadas para los periodos mensuales a partir de enero 2022, este es un campo opcional y si lo completa, el campo D (NIIT/NIF), debe de quedar completamente vacío y si opta por no completar el DUI, entonces es obligatorio que complete el NIT/NIF. Si el periodo a declarar es menor al referido, el campo de DUI debe quedar *completamente vacío* y será obligatorio completar el campo de NIIT/NIF.
- F. Código de Ingreso: 2 caracteres, corresponde a los códigos de ingreso que han sido sujetos de retención de Impuesto sobre la Renta, así como a los ingresos que no han sido sujetos de retención, de acuerdo a la codificación de ingresos que se presenta en el Apéndice al final de la presente quía. (Ejemplo: 08).
- G. Monto Devengado: Máximo 12 dígitos. Incluir el punto decimal (máximo dos decimales) y sin separador de miles. (Ejemplo: 1500.00).
- H. Monto Devengado por Bonificaciones y Gratificaciones: Máximo 12 dígitos. Incluir el punto decimal (máximo dos decimales) y sin separador de miles. (Ejemplo: 1000.00).
- Impuesto Retenido: corresponde al porcentaje de retención aplicado de acuerdo a las Tablas  $\mathbf{L}$ de Retención de Impuesto sobre la Renta o los porcentajes establecidos tanto para sujetos domiciliados como no domiciliados. Máximo de 12 dígitos. Incluir el punto decimal (máximo dos decimales) y sin separador de miles. (Ejemplo: 100.00).
- $J_{-}$ Aquinaldo Exento: Máximo de 6 dígitos. Incluir el punto decimal (máximo dos decimales) y sin separador de miles. (Ejemplo: 600.00).
- К. Aguinaldo Gravado: Máximo de 12 dígitos. Incluir el punto decimal (máximo dos decimales) y sin separador de miles. (Ejemplo: 800.00).
- AFP: Máximo de 6 dígitos. Incluir el punto decimal (máximo dos decimales) y sin separador de L. miles, siendo el monto máximo de cotización \$472.93, de acuerdo a la Ley.
- M. ISSS: Máximo de 5 dígitos. Incluir el punto decimal (máximo dos decimales) y sin separador de miles, siendo el monto máximo de cotización 30.00, de acuerdo a la Ley.
- N. INPEP: Máximo de 5 dígitos. Incluir el punto decimal (máximo dos decimales) y sin separador de miles, siendo el porcentaje máximo de cotización del 7.5% del monto devengado, de acuerdo a la Ley.
- $O<sub>r</sub>$ IPSFA: Máximo de 5 dígitos. Incluir el punto decimal (máximo dos decimales) y sin separador de miles, siendo el porcentaje máximo de cotización del 9.5% del monto devengado, de acuerdo a la Ley.
- $P_{\perp}$ CEFAFA: Máximo de 5 dígitos. Incluir el punto decimal (máximo dos decimales) y sin separador de miles, siendo el porcentaje máximo de cotización del 5% del monto devengado, de acuerdo a la Ley.
- Bienestar Magisterial: Máximo de 5 dígitos. Incluir el punto decimal (máximo dos decimales) y  $Q_{\rm L}$ sin separador de miles, siendo el porcentaje máximo de cotización del 3.58% del monto devengado, de acuerdo a la Ley.
- ISSS/IVM: Máximo de 5 dígitos. Incluir el punto decimal (máximo dos decimales) y sin separador  $R_{\cdot}$ de miles, siendo el porcentaje máximo de cotización del 7.5% del monto devengado, de acuerdo a la Ley.
- Período: 6 dígitos, sin plecas, con la siguiente estructura: MMYYYY. (Ejemplo 012021)  $S_{\cdot}$

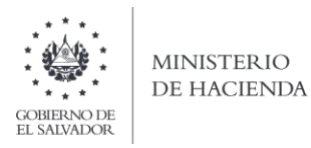

# NOTAS IMPORTANTES:

- 1. En las columnas que contienen valores con decimales, en caso de ingresar con más de 2 decimales, el Sistema tomará únicamente 2.
- 2. Los ingresos en concepto de servicios de carácter permanente con subordinación o dependencia laboral, deben ser reportados en su totalidad en los códigos 01, 60 y 80, según corresponda.
- 3. Debe tomar en cuenta los montos máximos de las cotizaciones de seguridad social, mensuales para ISSS, AFP, INPEP, IPSFA, ISSS IVM, CEFAFA y Bienestar Magisterial. Ejemplo: Monto máximo de cotización mensual de AFP: \$472.93. En caso se ingresen cantidades que superen los límites legales, el sistema le enviará mensaje de error.
- 4. Debe cerciorarse que los porcentajes de Retención aplicados a cada monto sujeto, deben corresponder con los porcentajes establecidos en la Ley para cada concepto, pues si ingresa montos retenidos superiores o inferiores a los montos legales, el sistema lo tomará como inconsistencia, le mostrará el mensaje correspondiente y no le permitirá cargar el archivo, hasta que la inconsistencia sea subsanada.

### 3. Creación del Archivo a Importar.

Al terminar de realizar los cambios, la hoja electrónica debe quardarse, el nombre del archivo no debe exceder los 25 caracteres y en seguida debe guardarse como archivo del tipo CSV (delimitado por comas):

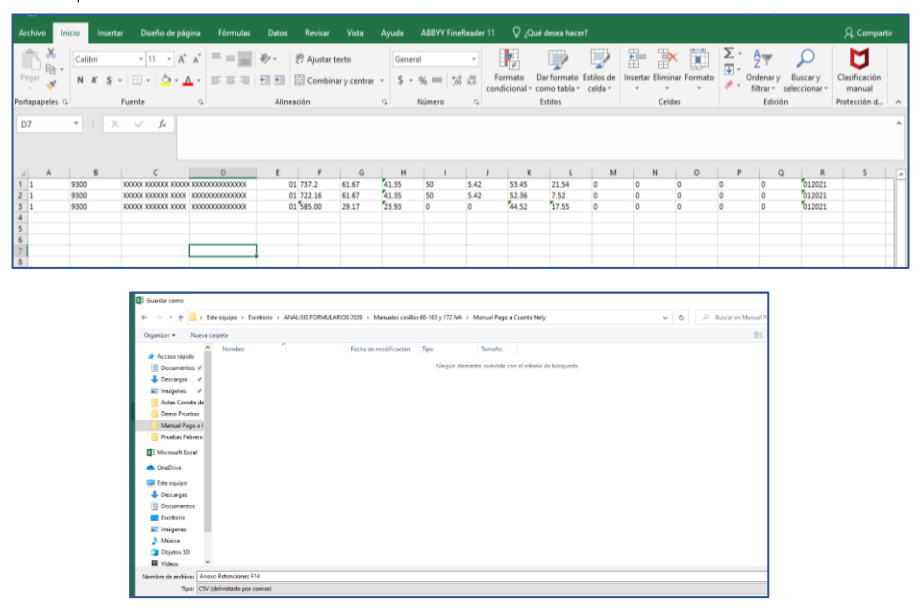

Nota: Se debe verificar que la computadora tenga configurado el Separador de listas, para que acepte el formato de punto y coma, para que no de error al generar el archivo de Excel. Puede verificar como hacerlo en el numeral 4 de esta guía.

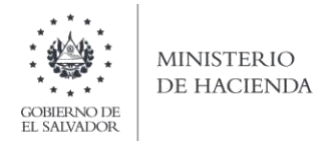

# 4. Cómo configurar el Separador de listas para que acepte el formato a punto y coma.

Ingresar al Panel de Control y seleccionar la opción "Reloj y región", dar clic en el texto Cambiar formatos de fecha, hora o número:

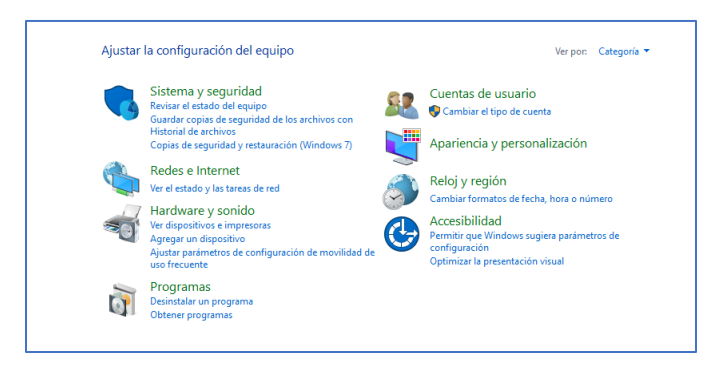

Clic en Cambiar formatos de fecha, hora o número

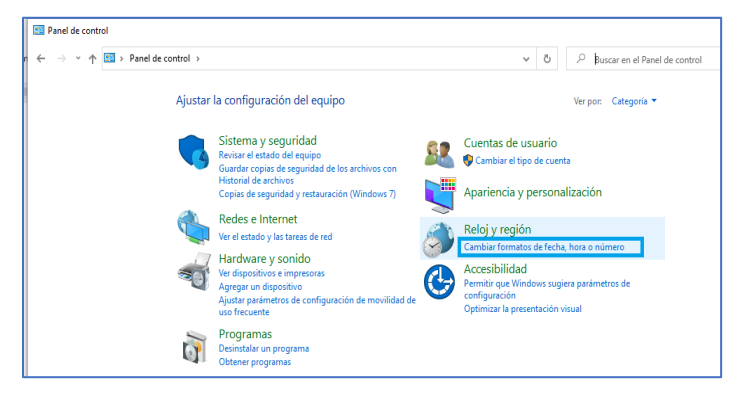

En el menú que se muestra dar clic en Configuración adicional

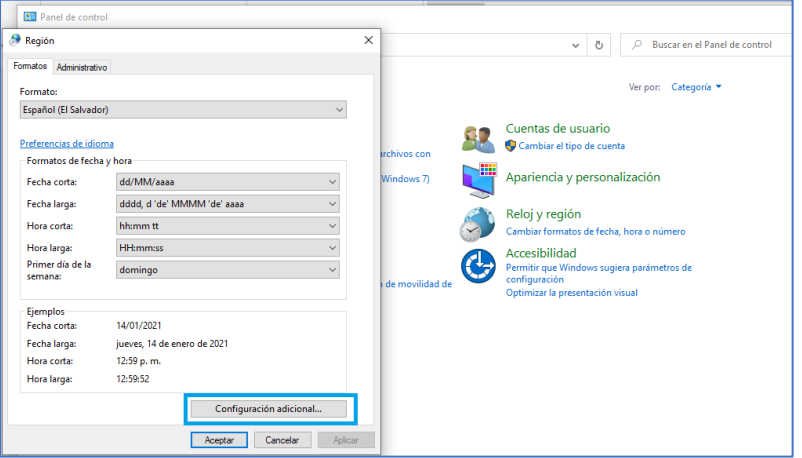

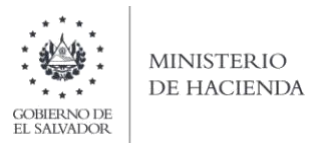

Luego dar clic en la pestaña Números y en la opción Separador de listas, cambiar formato a punto y coma; y por último clic en Aceptar.

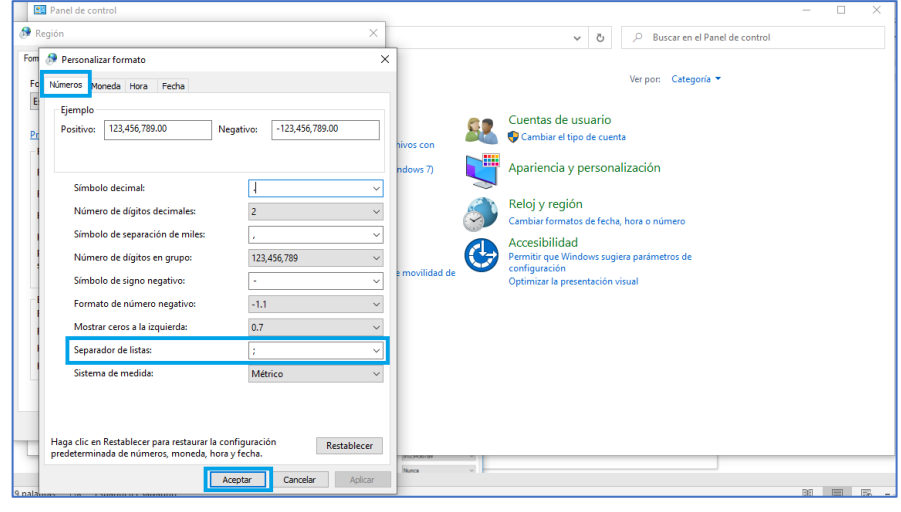

5. Carga de Archivo de Retenciones de Impuesto sobre la Renta y Montos Devengados sin Retención.

# a) Carga del archivo.

Debe dar clic en la pestaña de "Carga y Validación de Archivo de Retenciones" para que le habilite la opción de carga:

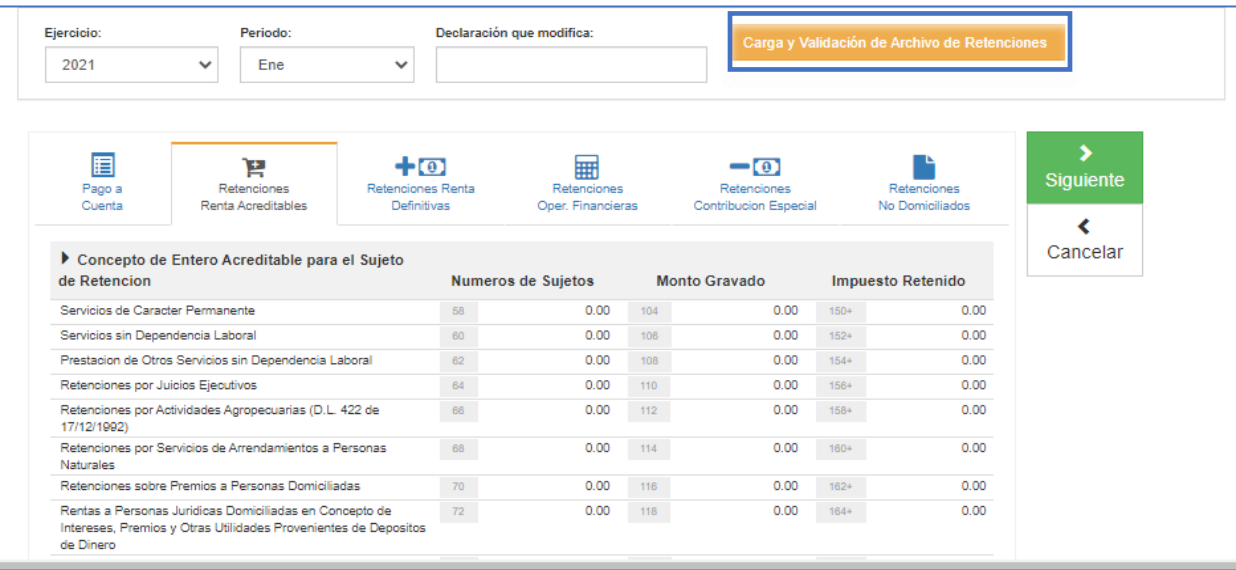

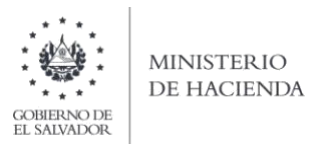

b) Debe seleccionar el archivo en formato csv, desde la ubicación donde se encuentra guardado en su equipo y posteriormente dar clic en Cargar Datos:

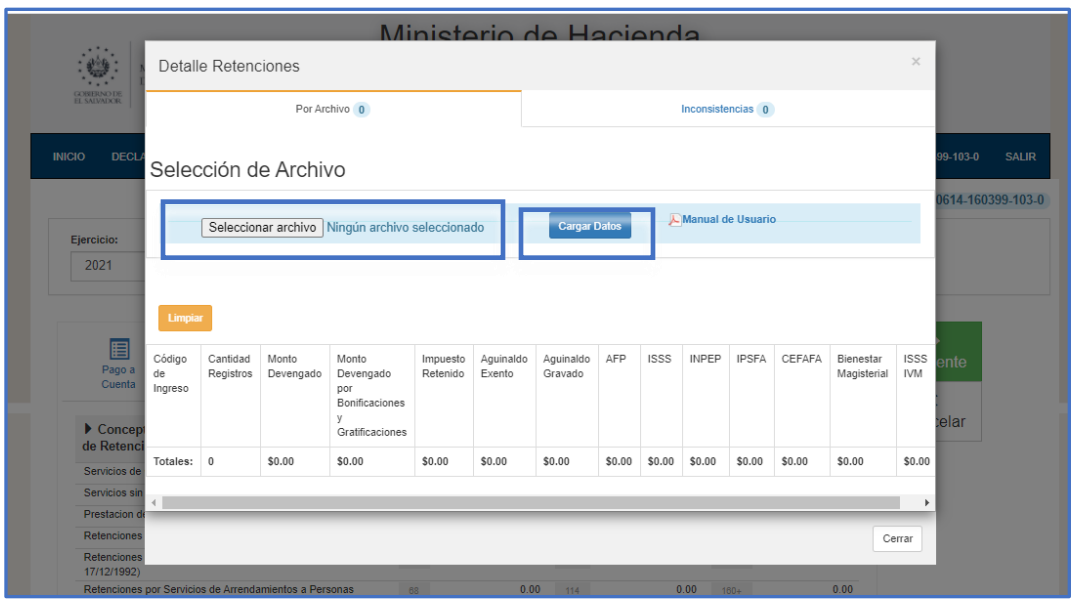

c) Los registros serán validados en el Sistema y si el archivo no contiene errores en formato y validaciones en los montos cargados en el archivo, le mostrará el siguiente:

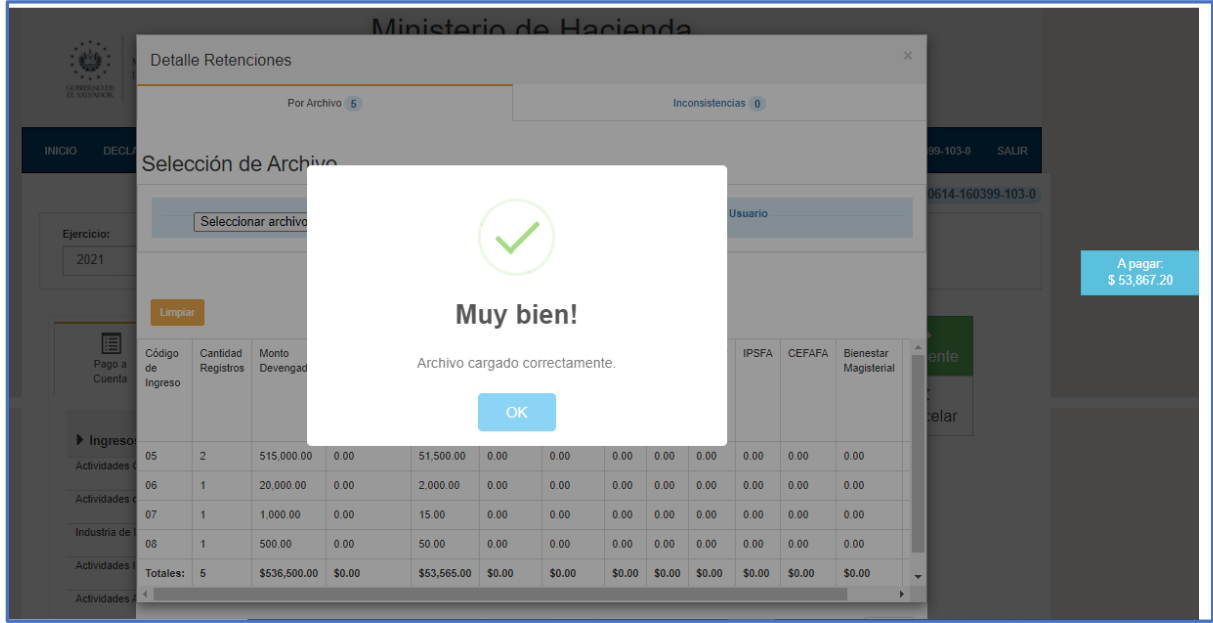

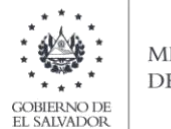

### **MINISTERIO** DE HACIENDA

Cuando se haya validado y cargado la información, podrá verificar el resumen de los valores cargados en concepto de Montos Devengados, Retenciones de Impuesto sobre la Renta y Contribuciones Sociales por tipo de código de ingreso, tal como se muestra en la siguiente pantalla:

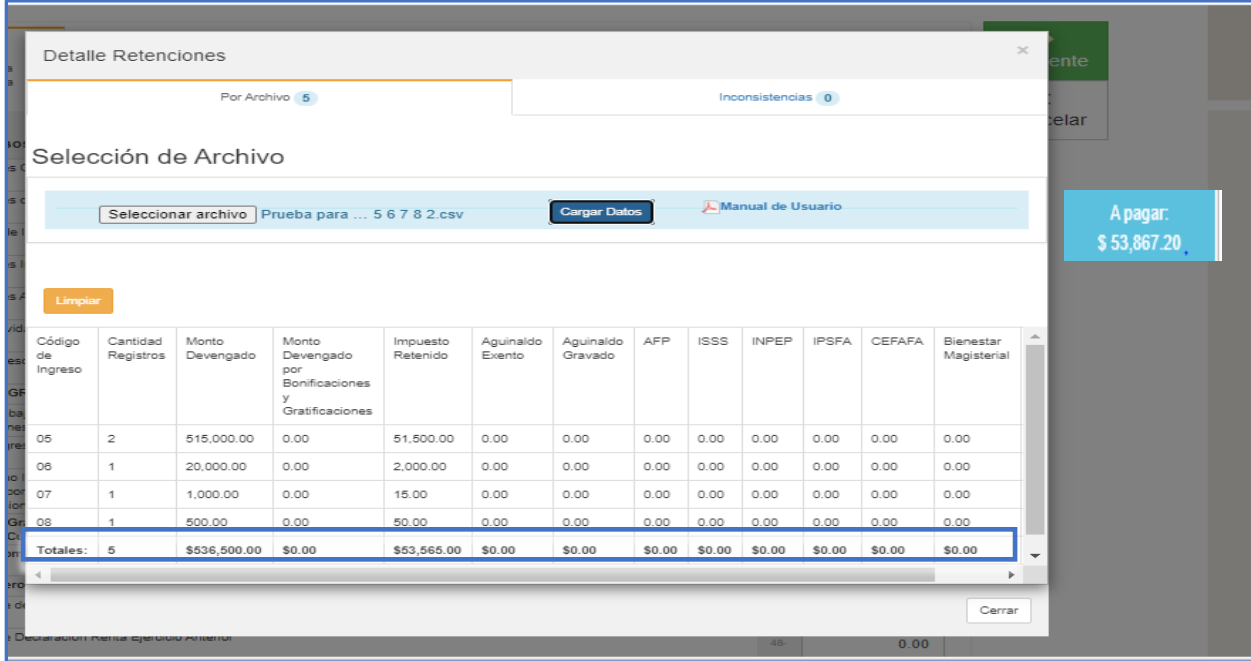

Posteriormente, deberá dar clic en el botón CERRAR para verificar que las Retenciones de Impuesto sobre la Renta, así como los Montos Devengados no Sujetos de Retención, fueron cargados en las casillas correspondientes de la Declaración.

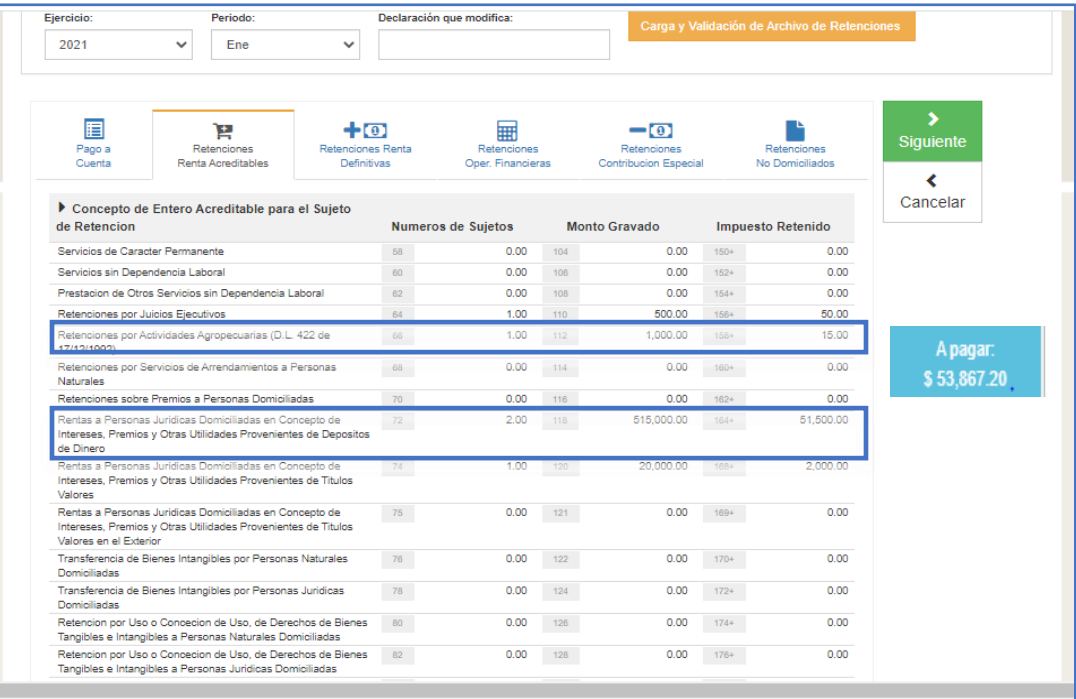

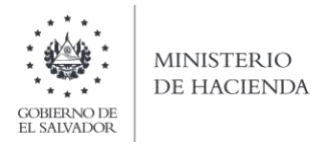

d) Si el archivo cargado tiene inconsistencias, el sistema le enviará mensaje y le detallará las mismas, indicándole en las líneas en que se encuentra cada inconsistencia:

Pantalla de error:

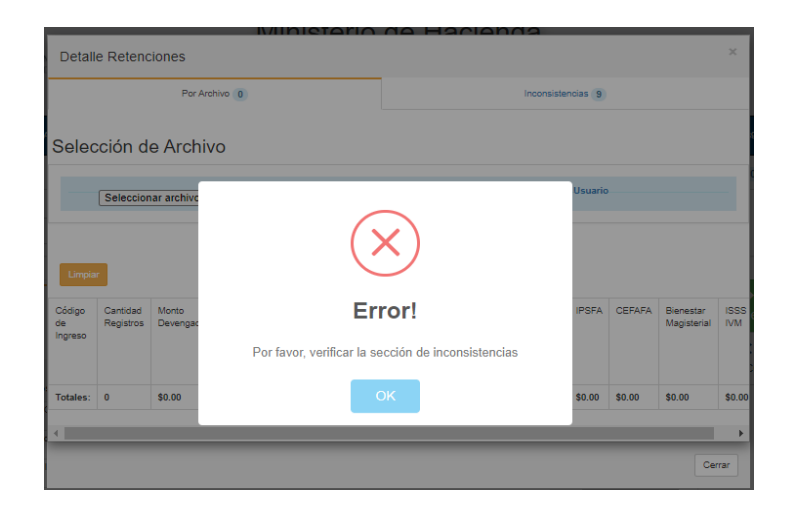

Pantalla de Inconsistencias:

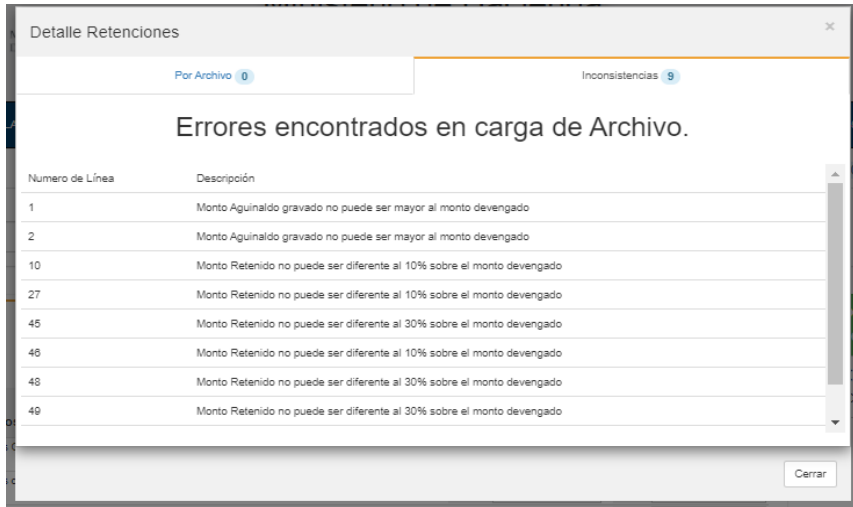

Debe tomar en cuenta que para corregir un archivo que contiene errores, debe corregirlo desde el archivo de Excel, guardar cualquier cambio en ese archivo y generar nuevamente el archivo csv, y no directamente desde el archivo csv pues le generará errores. De igual forma, puede corregir el archivo csv abriéndolo desde el bloc de notas u otra aplicación como por ejemplo el Notepad ++.

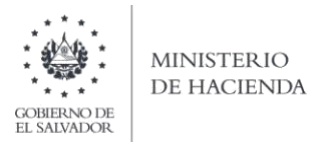

e) Para sustituir el archivo previamente cargado, deberá dar clic en el botón limpiar y realizar nuevamente los pasos de los literales b) y c).

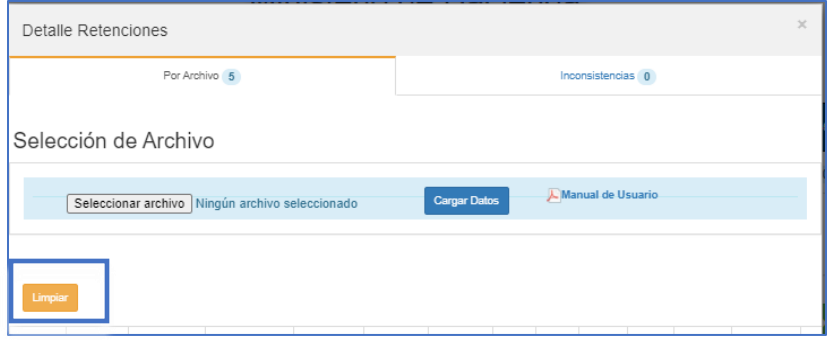

Con la carga de este anexo en la declaración de Pago a Cuenta e Impuesto Retenido Renta, F-14, se llenarán todas las casillas correspondientes a cada concepto de Retención de Impuesto sobre la Renta, debe tomar en cuenta que ninguna de las casillas de Retenciones o de Montos no Sujetos de Retención se llenará de forma manual, por ello debe tomar en cuenta que en el archivo cargado, deben ir todas las Retenciones realizadas de acuerdo a los códigos de ingreso.

- 6. Presentación modificatoria de Retenciones de Impuesto sobre la Renta y Montos Devengados sin Retención.
	- a) Previo a realizar el proceso de presentación de declaración modificatoria, debe sustituir el archivo previamente cargado, por el nuevo, para eso debe dar clic en el botón limpiar, esto eliminará los datos presentados en la declaración anterior y realizar nuevamente los pasos de los literales b) y c) del punto 5.

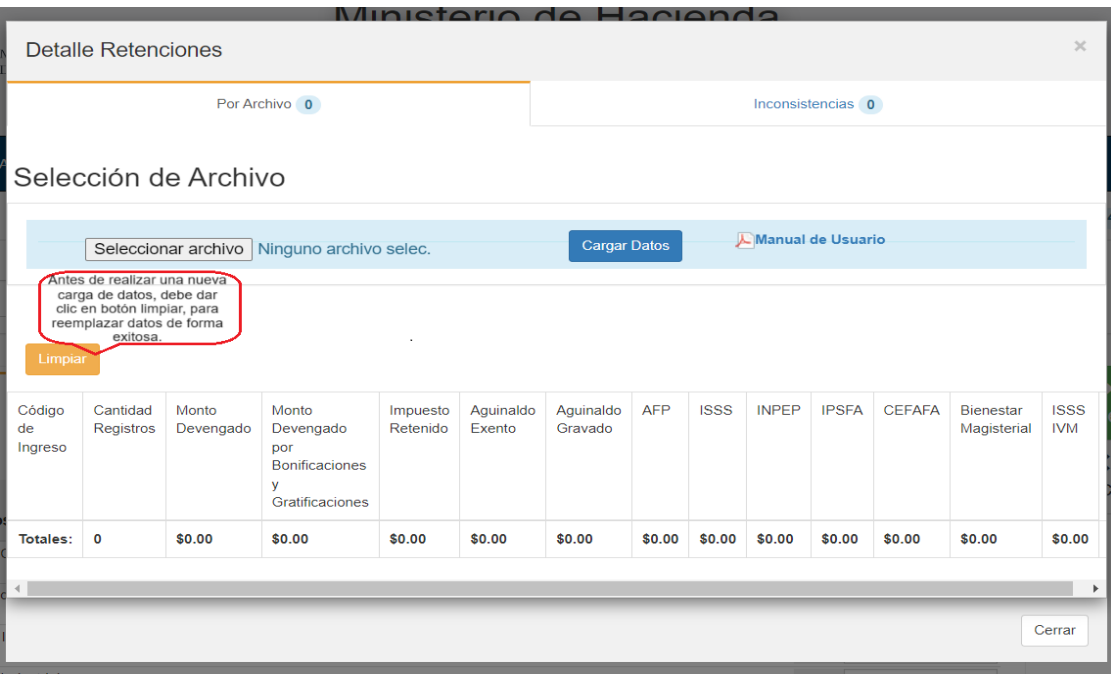

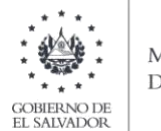

b) PAGO A CUENTA: Debe seleccionar la Pestaña Pago a Cuenta y en la casilla 50 debe verificar que es el monto correcto con respecto al monto pagado en la declaración anterior.

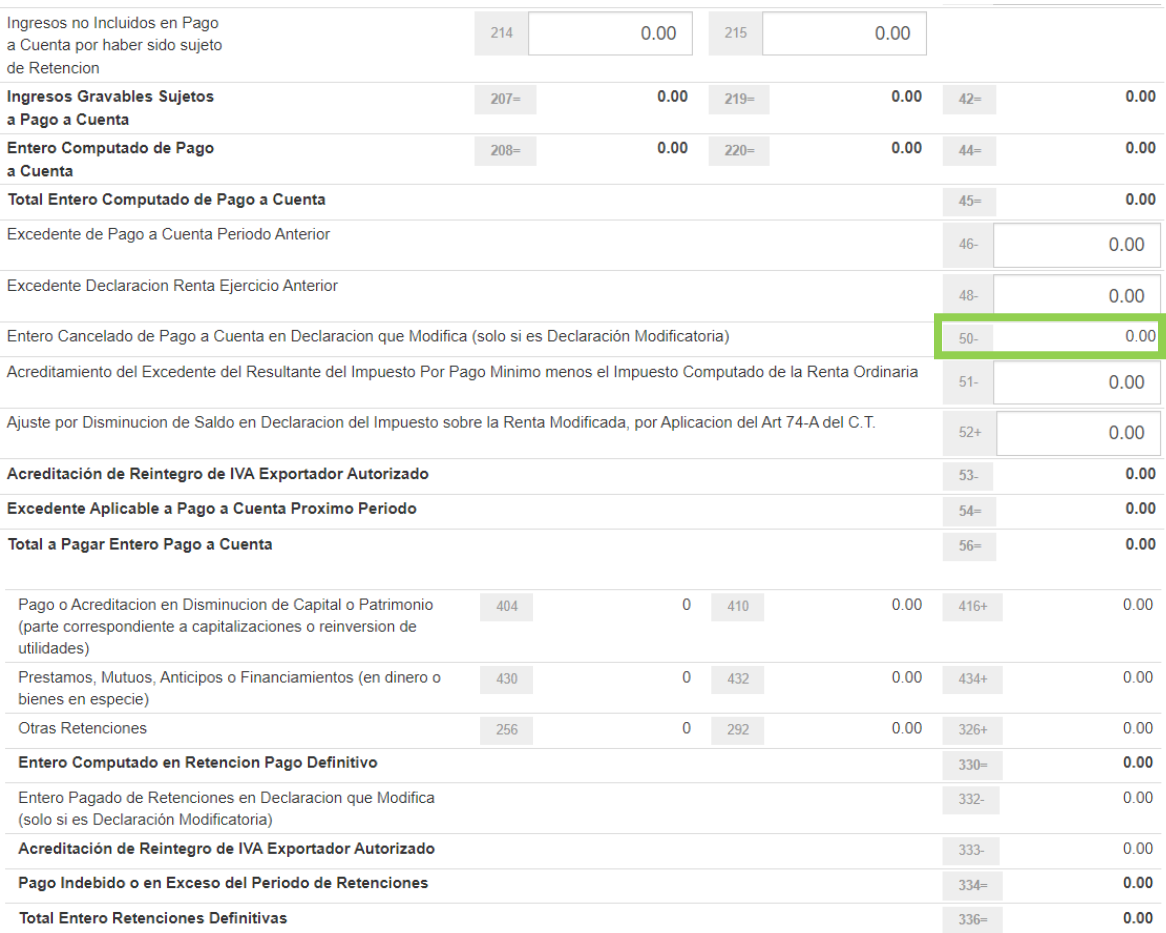

c) RETENCIONES RENTA ACREDITABLES: Debe seleccionar la Pestaña Retenciones Renta Acreditables y en la casilla 200 debe verificar que es el monto correcto con respecto al monto pagado en la declaración anterior.

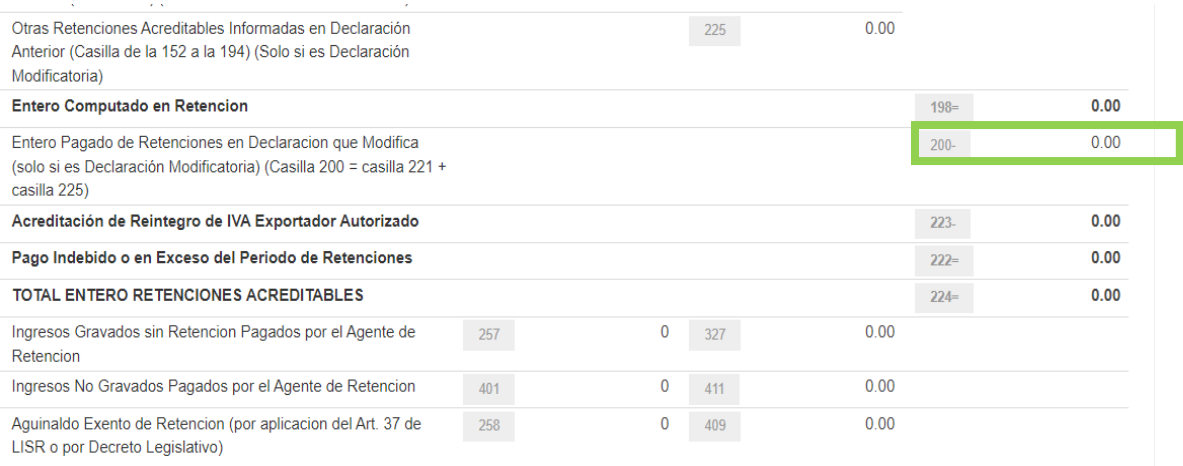

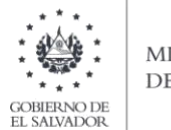

### **MINISTERIO** DE HACIENDA

d) RETENCIONES RENTA DEFINITIVAS: Debe seleccionar la Pestaña Retenciones Renta Definitivas y en la casilla 332 debe verificar que es el monto correcto con respecto al monto pagado en la declaración anterior.

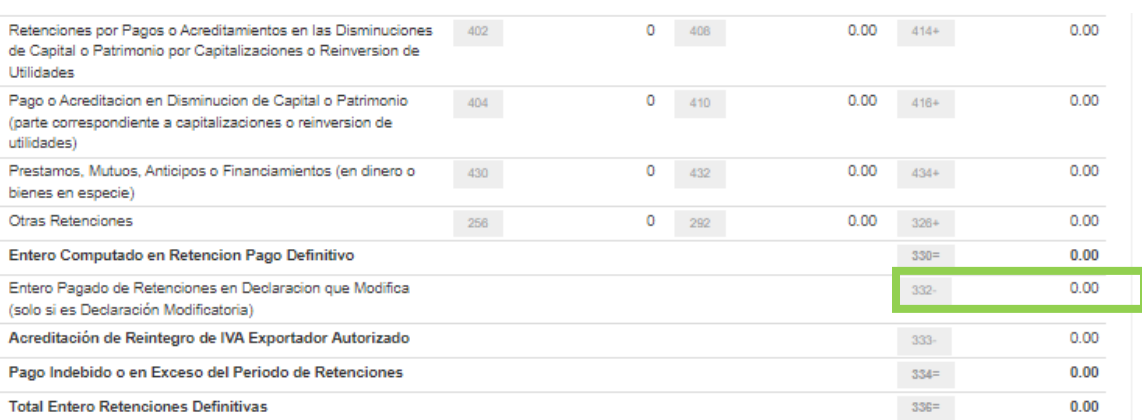

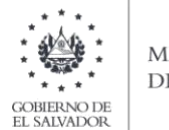

#### **MINISTERIO** DE HACIENDA

# APÉNDICE- CÓDIGO DE RETENCIONES DE IMPUESTO SOBRE LA RENTA.

### RETENCIONES ACREDITABLES EN LIQUIDACIÓN ANUAL DEL IMPUESTO

- 01- Servicios de carácter permanente
- 05- Rentas de personas jurídicas domiciliadas provenientes de depósitos de dinero
- 06- Rentas de personas jurídicas domiciliadas provenientes de títulos valores
- 07- Retenciones por actividades agropecuarias
- 08- Retenciones por juicios ejecutivos
- 09- Otras retenciones
- 11- Servicios sin dependencia laboral
- 19- Costos y gastos incurridos sujetos a retención y entero
- 20- Valores garantizados por seguro dotal u otros tipos de seguros
- 21- Otros servicios sin dependencia laboral
- 22- Transferencia de bienes intangibles por personas naturales domiciliadas
- 23- Transferencia de bienes intangibles por personas jurídicas domiciliadas
- 24- Por uso o concesión de uso, de derechos de bienes tangibles e e intangibles a personas naturales domiciliadas
- 25- Por uso o conseción de uso, de derechos de bienes tangibles e intangibles a personas jurídicas domiciliadas
- 26- Operaciones de renta y asimiladas a rentas a personas domiciliadas
- 27- Retenciones por servicios de arrendamiento a personas naturales
- 48- Indemnizaciones por daños

80- Servicios de Carácter Permanente con Subordinación o Dependencia Laboral Sin Contribuciones Sociales (Eje.: jubilados y pensionados)

- .<br>81- Servicios de Carácter Permanente sin retención prestado por Jubilados y Pensionados
- 82- Pago de sueldos caídos con retención
- 83- Pago de sueldos caídos sin retención
- 84- Pago de dietas
- 85- Indemnizaciones laborales

### RETENCIONES NO ACREDITABLES (ENTERO DEFINITIVO)

- 28- Rentas de personas naturales domiciliadas provenientes de títulos valores
- 29- Premios o ganancias de domiciliadas provenientes de concursos, rifas, sorteos o juegos de azar o de habilidad
- 30- Rentas obtenidas en el país de no domiciliadas por rendimiento de capital invertido, títulos valores, otros.
- 31- Por uso o concesión de uso, de derechos de bienes tangibles e intangibles a no domiciliadas
- 32- Transferencia de bienes intangibles por no domiciliadas
- 33- Rentas obtenidas en el país por personas no domiciliadas
- 34- Servicios utilizados en el país por actividades originadas en el exterior
- 35- Pagos efectuados a casa matriz (no domiciliadas) por filiales y/o sucursales domiciliadas
- 36- Servicio de transporte internacional a personas no domiciliadas
- 37- Servicios por aseguradoras, reaseguradoras, afianzadoras, reafianzadoras y corredores de reaseguros no domiciliados
- 38- Servicios de financiamiento por instituciones financieras no domiciliadas
- 39- Operaciones con intangibles o uso concesión de uso de derechos de bienes tangibles e intangibles a no domiciliados
- 40- Rentas de personas constituidas, domiciliadas o residentes en paises con regímenes fiscales preferentes o paraísos fiscal
- 41- Premios o ganancias de no domiciliadas provenientes de concursos, rifas, sorteos o juegos de azar o de habilidad
- 42- Otras retenciones
- 43- Pago o Acreditación de utilidades a socios, accionistas, asociados, fideicomisarios, participes, inversionistas o beneficiarios.
- 44- Pago o Acreditación de utilidades a sujetos no domiciliados en El Salvador.
- 45- Pago o acreditación en disminución de capital o patrimonio (parte correspondiente a capitalizaciones o reinversión de utilidades).
- 46- Prestamos, mutuos, anticipos o financiamientos (en dinero o bienes en especie).
- 47- Rentas a Personas Naturales Domiciliadas en concepto de Intereses, Premios y otras Utilidades provenientes de Depósitos en Dinero \*

\* Para la retención con el código 47, en atención al artículo 123 del Código Tributario, Inciso Tercero, la columna del NIT podrá completarla con 14 ceros. Ejemplo: 00000000000000 y el campo del nombre podrá completarlo con la palabra VARIOS.

#### **INGRESOS GRAVADOS SIN RETENCIÓN**

60- Servicios de carácter permanente con subordinación o dependencia laboral (Tramo I de las Tablas de Retención)

#### **INGRESOS NO GRAVADOS**

71- Valores garantizados por seguro dotal u otros tipos de seguros (según ley)

<sup>70-</sup> Indemnizaciones por despido, retiro voluntario, muerte, incapacidad, accidente o enfermedad (según ley)

<sup>72-</sup> Remuneraciones, compensaciones y gastos de representación por servicios en el exterior de funcionarios o empleados de gob. (según ley)

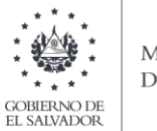

MINISTERIO<br>DE HACIENDA

# Listado de Códigos de Países

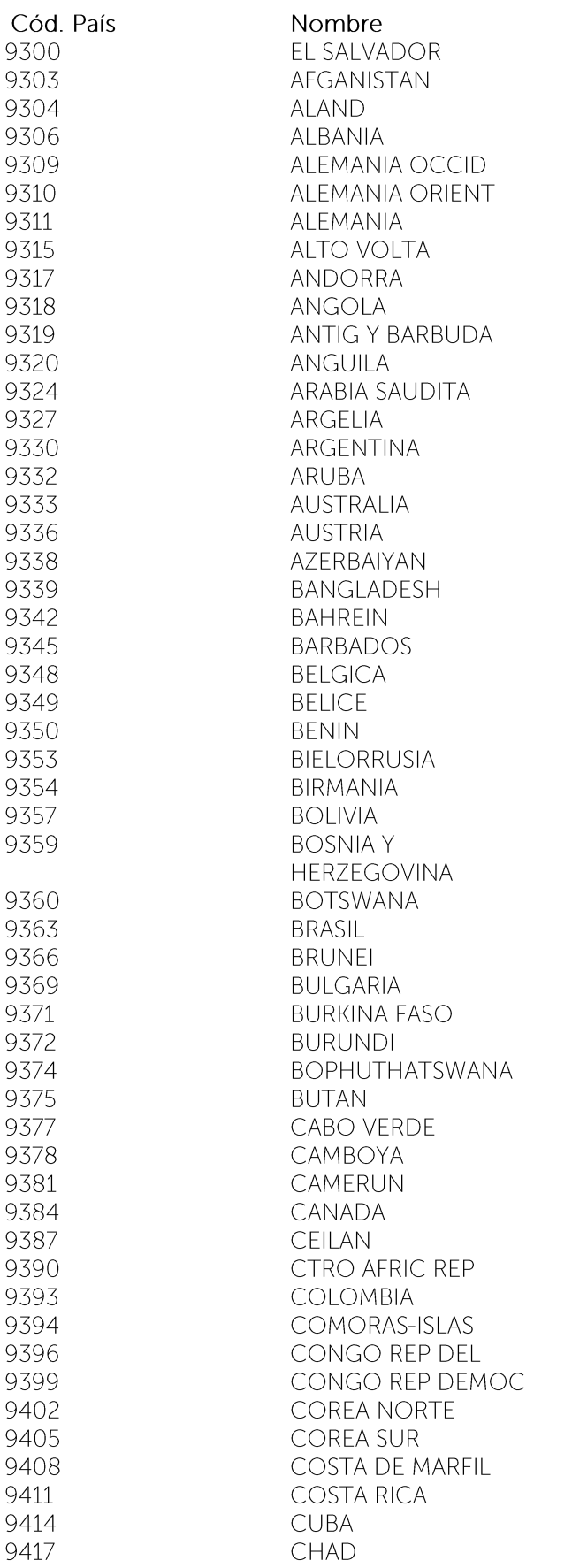
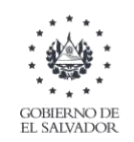

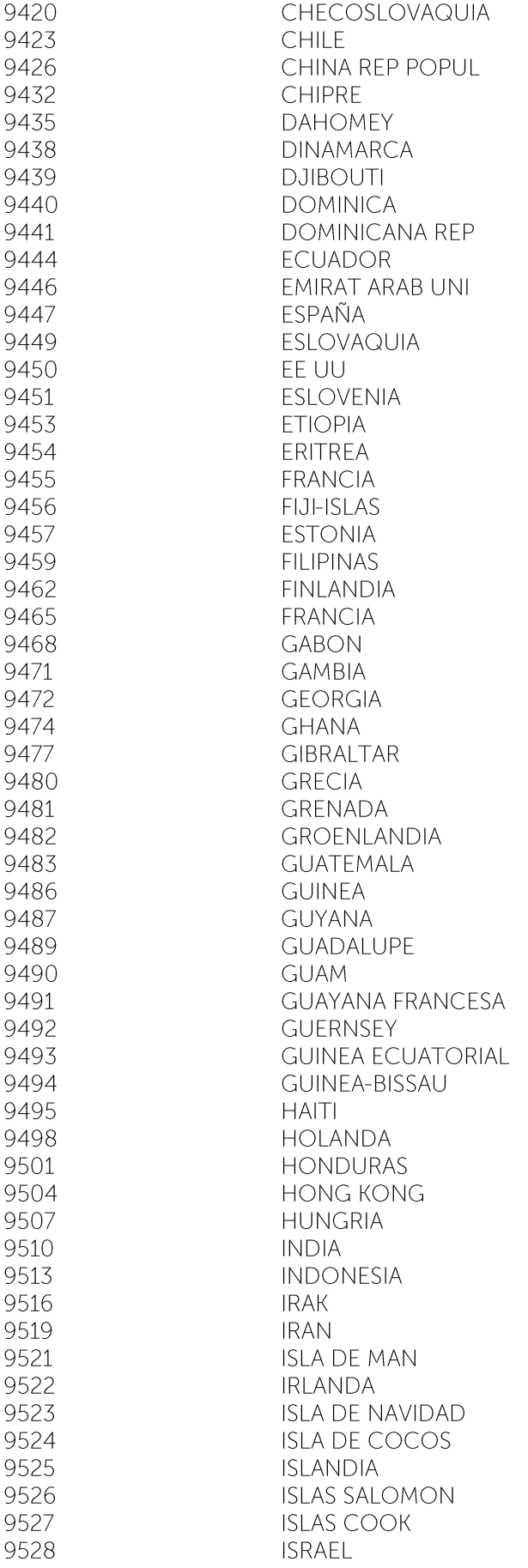

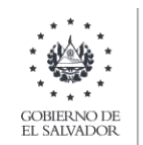

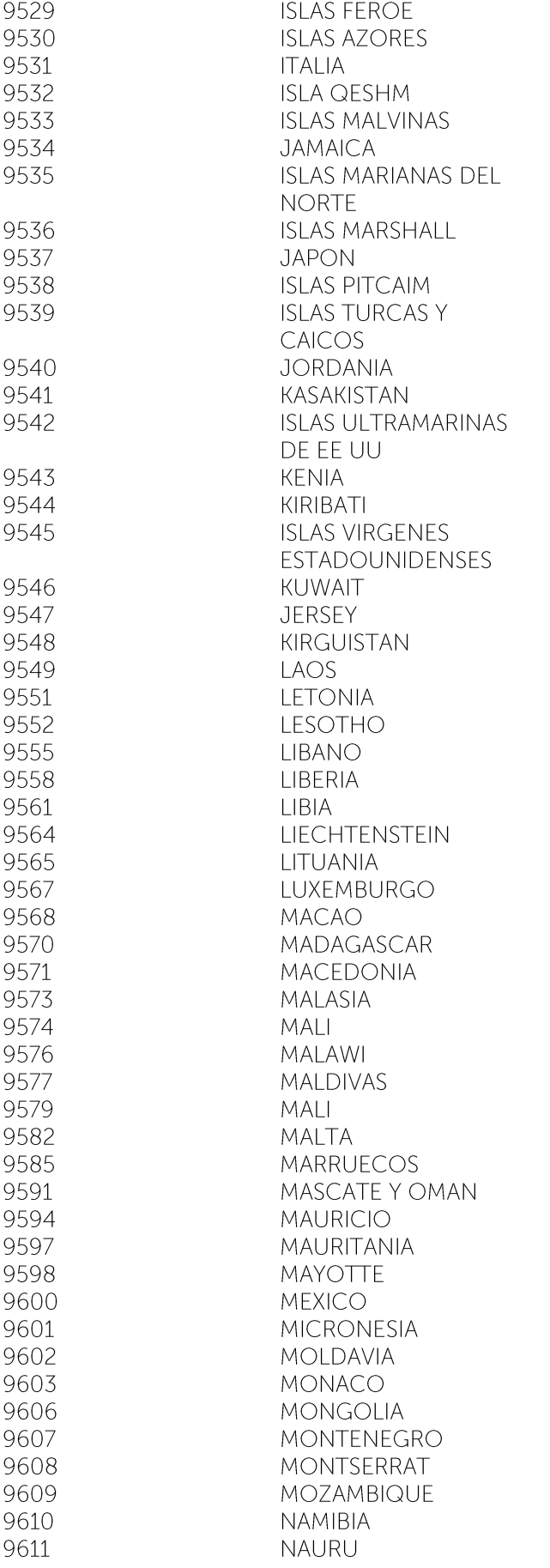

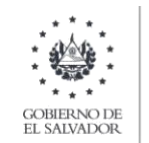

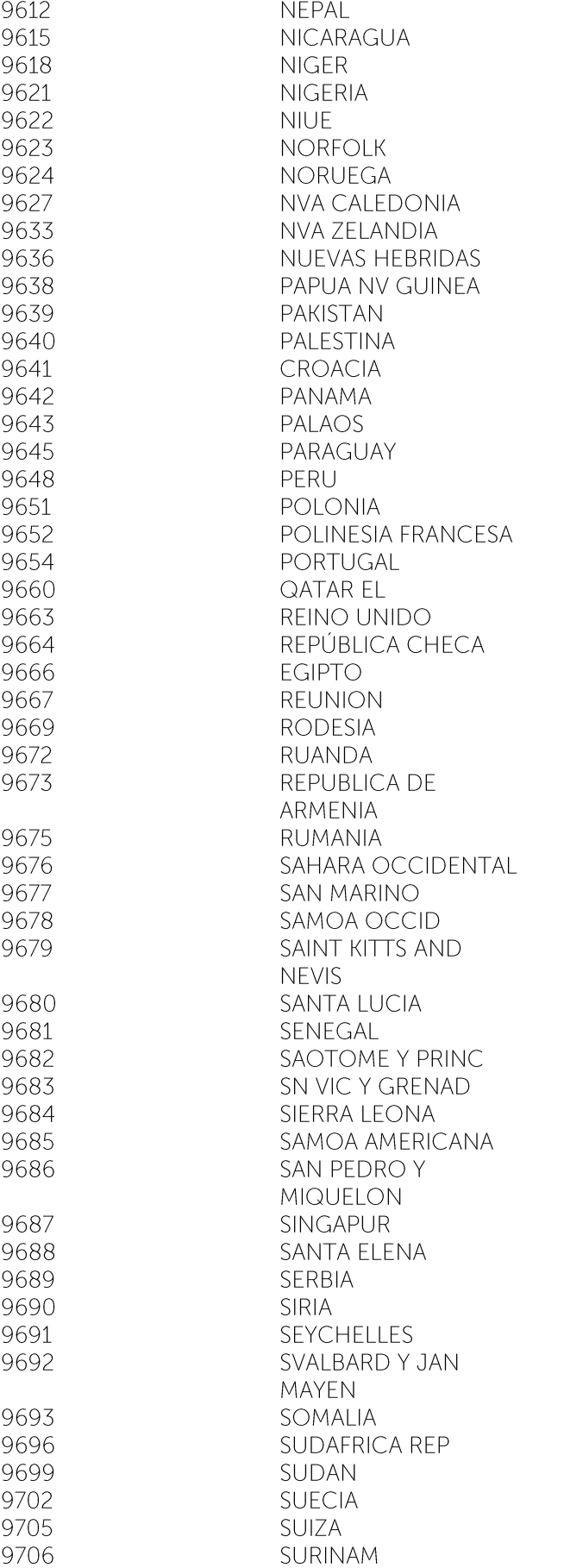

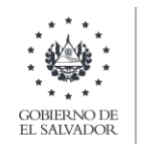

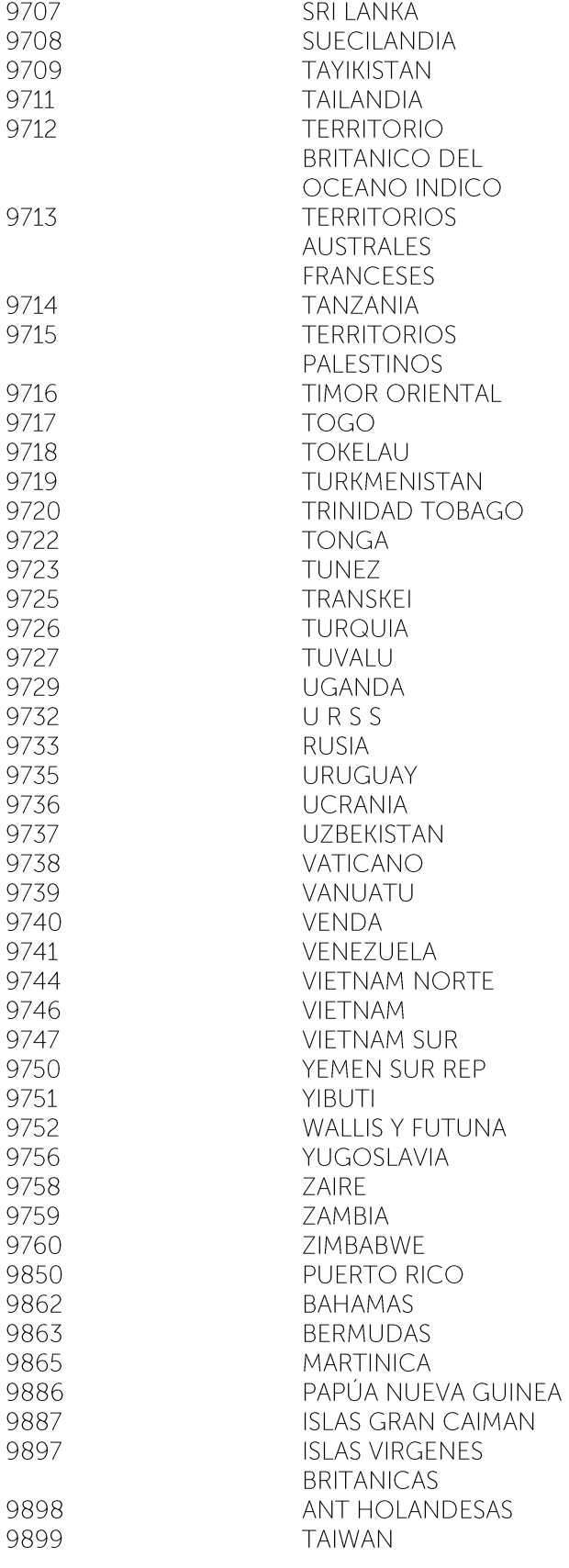

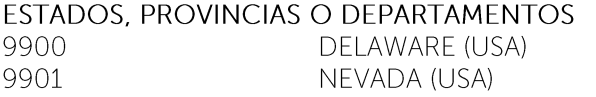

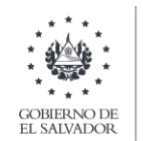

WYOMING (USA)<br>CAMPIONE D' ITALIA, 9902 9903 **ITALIA**